# **Wondereware Operations Integration - Supervisory ABCIP Server (G-1 Series)**

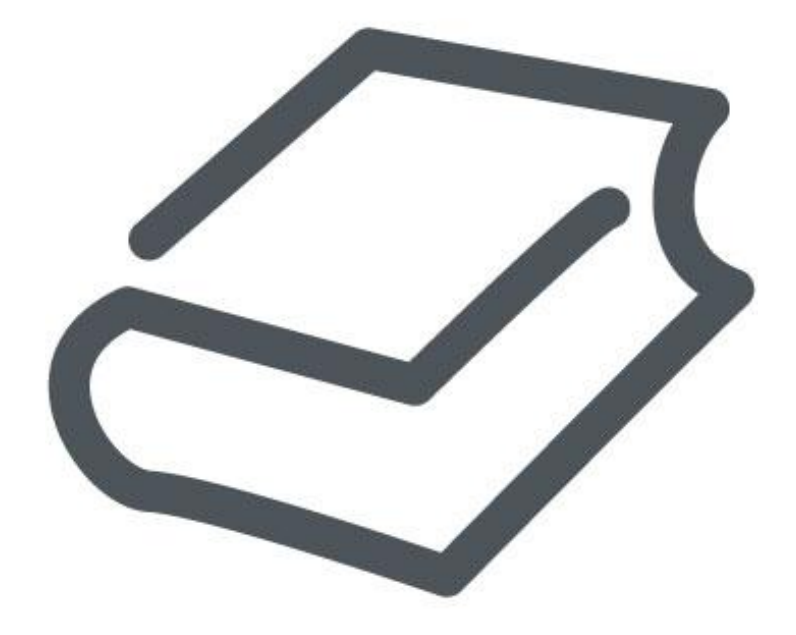

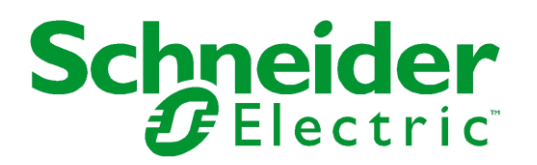

© 2016 Schneider Electric Software, LLC. All rights reserved.

No part of this documentation shall be reproduced, stored in a retrieval system, or transmitted by any means, electronic, mechanical, photocopying, recording, or otherwise, without the prior written permission of Schneider Electric Software, LLC. No liability is assumed with respect to the use of the information contained herein.

Although precaution has been taken in the preparation of this documentation, Schneider Electric Software, LLC assumes no responsibility for errors or omissions. The information in this documentation is subject to change without notice and does not represent a commitment on the part of Schneider Electric Software, LLC. The software described in this documentation is furnished under a license agreement. This software may be used or copied only in accordance with the terms of such license agreement.

ArchestrA, Avantis, DYNSIM, eDNA, EYESIM, Foxboro, Foxboro Evo, I/A Series, InBatch, InduSoft, InStep, IntelaTrac, InTouch, PIPEPHASE, PRiSM, PRO/II, PROVISION, ROMeo, Schneider Electric, SIM4ME, SimCentral, SimSci, Skelta, SmartGlance, Spiral Software, VISUAL FLARE, WindowMaker, WindowViewer, and Wonderware are trademarks of Schneider Electric SE, its subsidiaries, and affiliated companies. An extensive listing of Schneider Electric Software, LLC trademarks can be found at: http://software.schneider-electric.com/legal/trademarks/. All other brands may be trademarks of their respective owners.

Schneider Electric Software, LLC 26561 Rancho Parkway South Lake Forest, CA 92630 U.S.A. (949) 727-3200

http://software.schneider-electric.com/

Publication date: 7/11/2016

# **Contact Us**

#### **Contact Schneider Electric Software Technical Support**

Contact our Software Technical Support Group if you have a question or issue with Avantis, SimSci, Skelta, or Wonderware software products.

- Priority email for Customer First Members: custfirstsupport@wonderware.com
- Customers without a support agreement: wwsupport@wonderware.com

Americas: Lake Forest, California, U.S.

 $\bullet$  Tel: + 1 800 966 3371 / + 1 949 639 8500

Asia Pacific: Shanghai, China

- $\bullet$  Tel: + 800 4500 3457 (All Asia) / + 400 820 1521 (China) / + 86 400 8201521
- Email: gcssupport.apac@schneider-electric.com

Europe and Middle East, Africa (EMEA): Bratislava, Slovakia

 Tel: + 421 2 32 200 342 / See our website at http://software.schneider-electric.com/ for a list of toll-free numbers.

#### **Contact Schneider Electric Software Learning Services**

Contact Software Learning Services for assistance regarding classes, schedule, offerings, frequently asked questions, tuition, policies, and more.

- Phone: + 1 866 998 7246 in the U.S. and Canada
- + 1 949 639 8508 direct
- Fax: + 1 949 639 1847
- Email: software.training@schneider-electric.com

## **Contents**

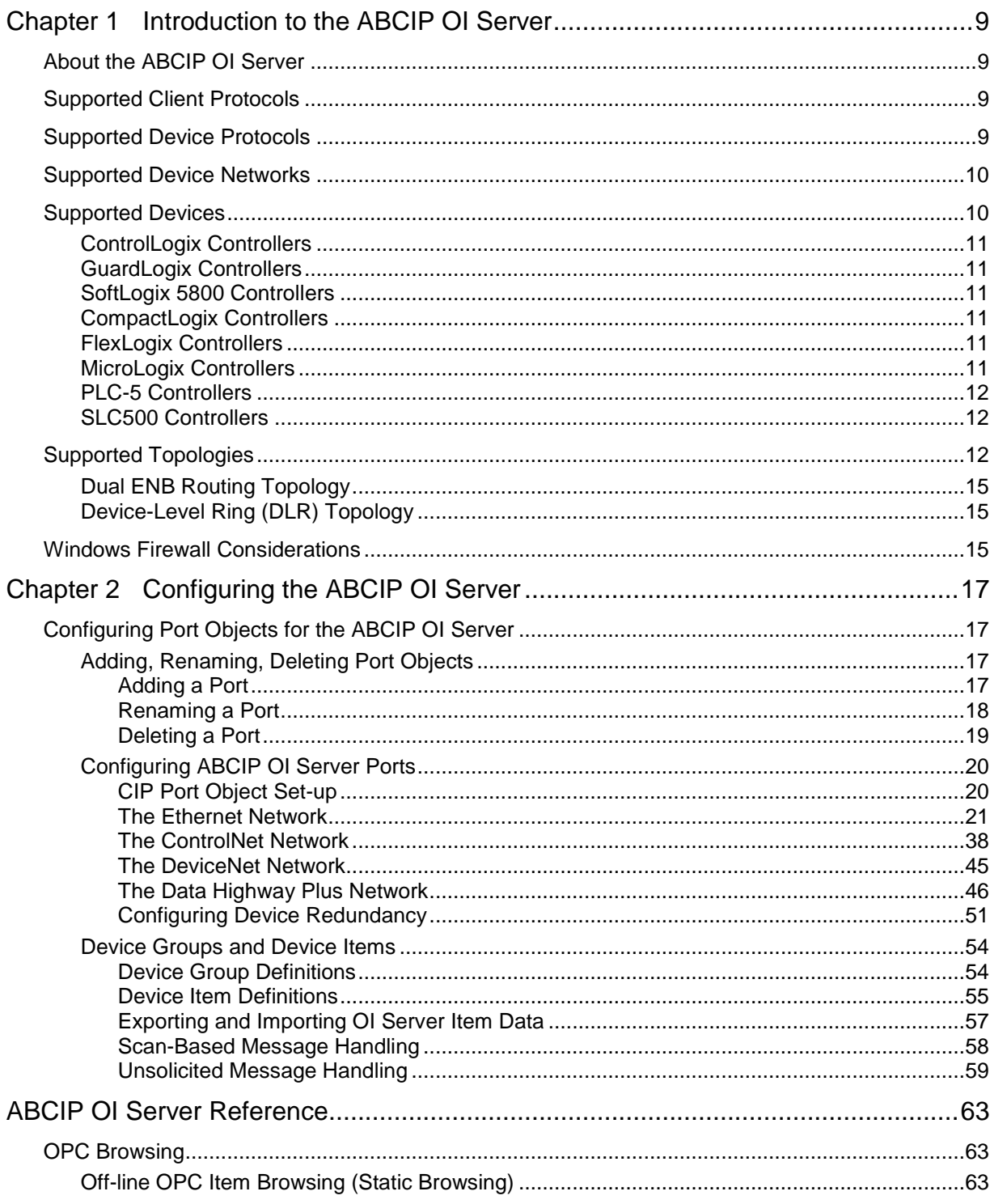

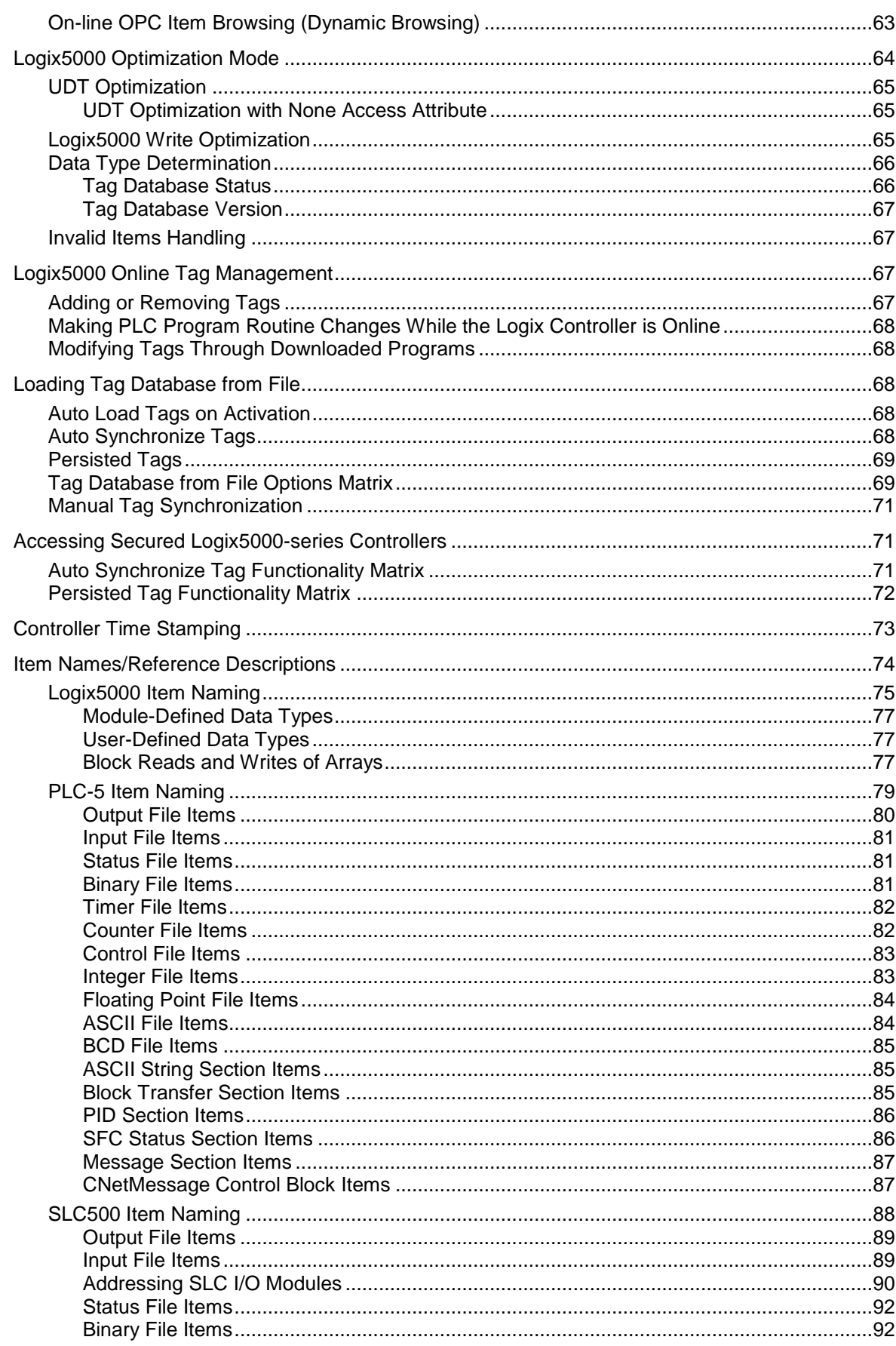

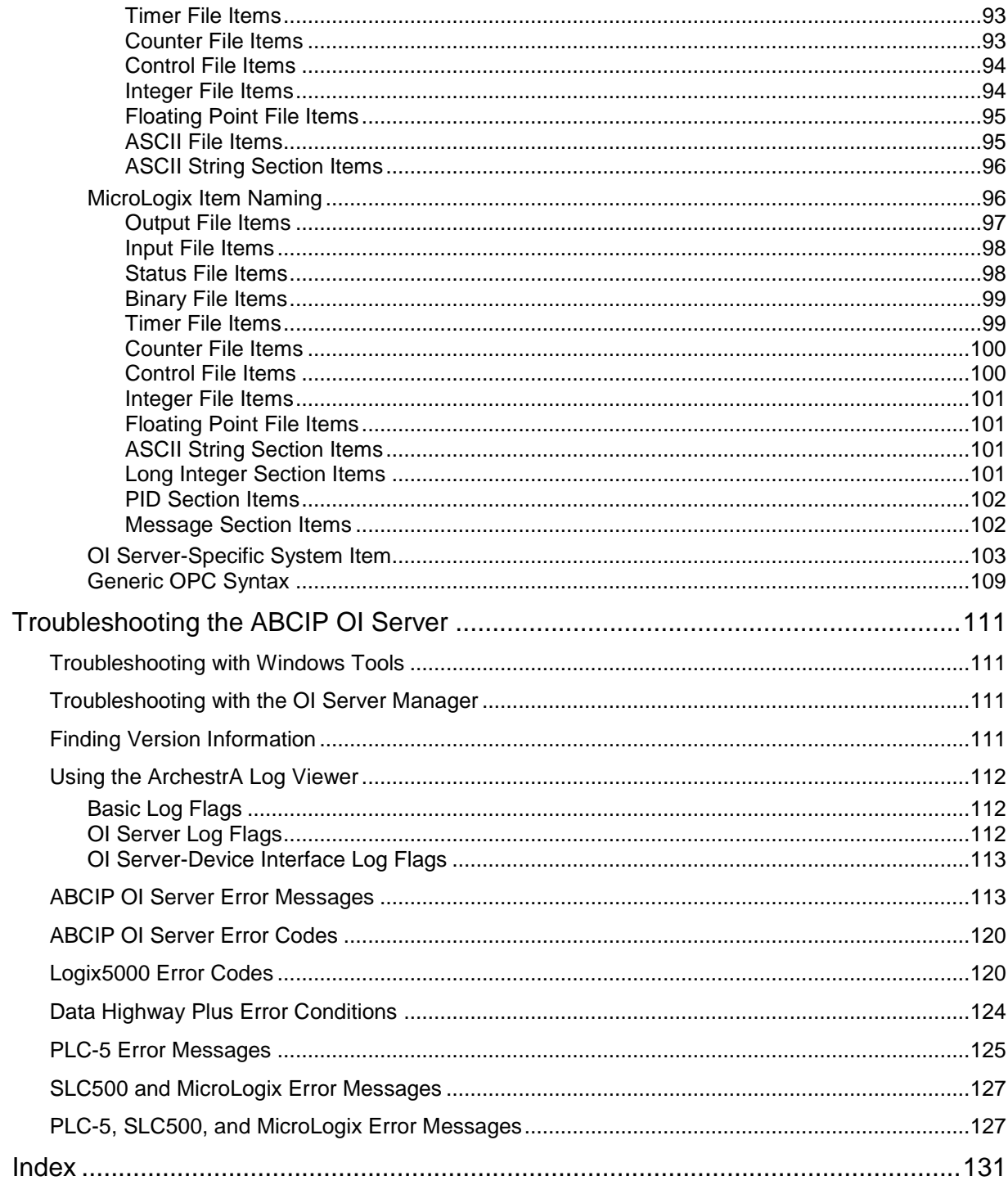

# **CHAPTER 1**

# **Introduction to the ABCIP OI Server**

## **In This Chapter**

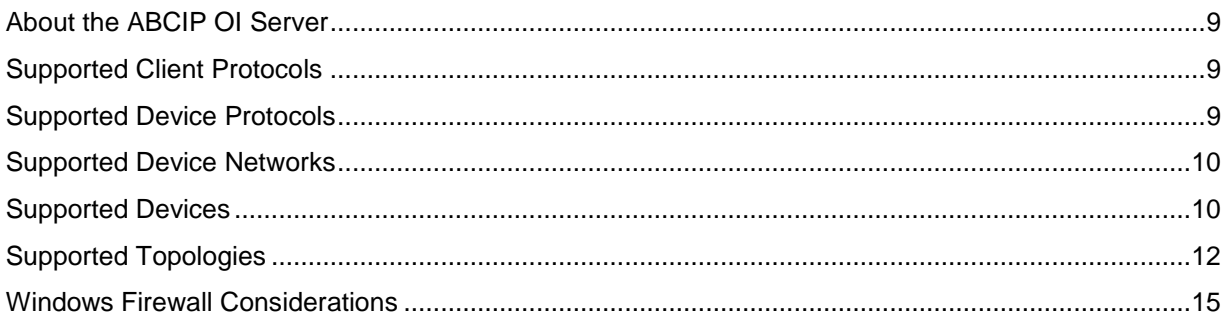

## <span id="page-8-0"></span>**About the ABCIP OI Server**

The Wonderware Supervisory ABCIP Operations Integration (OI) Server is a Microsoft Windows application that allows client applications direct and indirect access to Allen-Bradley families of ControlLogix, GuardLogix, FlexLogix, CompactLogix, SoftLogix 5800, MicroLogix, PLC-5, and SLC500 controllers.

The ABCIP OI Server does not require the Rockwell Software RSLinx™ package.

## <span id="page-8-1"></span>**Supported Client Protocols**

Client applications connect to the ABCIP OI Server using:

- OPC
- **SuiteLink**
- DDE/FastDDE

**Important:** Local DDE is supported only when the OI Server is configured as "Not a Service" and activated from its executable file or launched from InTouch. Local DDE is not supported when the OI Server is activated from the System Management Console (SMC)

## <span id="page-8-2"></span>**Supported Device Protocols**

The ABCIP OI Server connects to supported controllers across an Ethernet/IP network using the Common Industrial Protocol (CIP).

- The Ethernet Industrial Protocol (EtherNet/IP) is an open industrial networking standard using CIP on top of a TCP/IP suite as its lower-level transport and data-link vehicle.
- The Common Industrial Protocol (CIP) is a common application-layer protocol used by EtherNet/IP, ControlNet, and DeviceNet. The following network communication protocols use CIP as their top application layer:
- $\circ$  ControlNet The ControlNet protocol is a real-time deterministic control-layer networking protocol using CIP as its top application layer.
- o DeviceNet The DeviceNet protocol is an open lower-level networking standard using CIP on top of Controller Area Network (CAN) to connect industrial field devices to controllers and computers.

**Note:** The ABCIP OI Server does not implement the DeviceNet protocol internally. Device data from the DeviceNet network needs to be mapped to the appropriate controllers before the ABCIP OI Server can access them.

For supported non-Logix controllers, Allen-Bradley uses the Programmable Controller Communications Commands (PCCC) application-layer protocol.

This is accomplished by using the DF1 protocol in its lower data-link layer. The DF1 protocol supports features for both D1 (data transparency) and F1 (two-way simultaneous transmission with embedded responses) subcategories of ANSI x3.28 specifications.

This protocol is encapsulated in CIP when used by the OI Server to communicate with the following supported Allen-Bradley controllers:

- o PLC-5 controllers
- o SLC500 controllers
- o MicroLogix controllers

## <span id="page-9-0"></span>**Supported Device Networks**

The ABCIP OI Server communicates with supported devices either directly or indirectly across the following device networks:

- **ControlNet**
- Data Highway 485 (DH485)
- Data Highway Plus (DH+)
- **DeviceNet**
- Ethernet

## <span id="page-9-1"></span>**Supported Devices**

The ABCIP OI Server will provide direct and indirect connectivity to the following Allen-Bradley controllers:

- o *ControlLogix Controllers* on page [11](#page-10-0)
- o *GuardLogix Controllers* on page [11](#page-10-1)
- o *SoftLogix 5800 Controllers* on page [11](#page-10-2)
- o *CompactLogix Controllers* on page [11](#page-10-3)
- o *FlexLogix Controllers* on page [11](#page-10-4)
- o *MicroLogix Controllers* on page [11](#page-10-5)
- o *PLC-5 Controllers* on page [12](#page-11-1)
- o *SLC500 Controllers* on page [12](#page-11-2)

**Note:** The Optimize for Startup mode is not supported on Logix Controllers using firmware version 21 or above. For more information, see *Logix5000 Optimization Mode* on page [64.](#page-63-0)

## <span id="page-10-0"></span>**ControlLogix Controllers**

- All ControlLogix processors (1756-series processors) directly accessible from the Ethernet using the ControlLogix Ethernet or EtherNet/IP Bridge module (1756-ENET, 1756-ENBT, 1756-EN2T, or 1756-EWEB) through the backplane.
- All ControlLogix processors (1756-series processors) accessible through the ControlLogix Gateway from the ControlNet network by means of the ControlLogix ControlNet Bridge module (1756-CNB/CNBR or 1756-CN2/CN2R).
- ControlLogix 1756-RM and 1757-SRM processors directly accessible from the Ethernet using the ControlLogix Ethernet or EtherNet/IP Bridge module (1756-EN2T for the 1756-RM or 1756-ENBT for the 1757-SRM) or accessible through the ControlLogix Gateway from the ControlNet Bridge module (1756-CN2R).

The 1756-EWEB enhanced Web-server module provides both CIP communications and Internet browser web-services. ABCIP OI Server supports ONLY CIP communications.

The ABCIP OI Server is capable of accessing multiple ControlLogix processors in a single chassis.

## <span id="page-10-1"></span>**GuardLogix Controllers**

- All GuardLogix Integrated Safety processors (1756-LSP & 1756-L6xS) directly accessible from the Ethernet using the ControlLogix Ethernet or EtherNet/IP Bridge module (1756-ENBT or 1756-EWEB) through the backplane.
- All GuardLogix Integrated Safety processors (1756-LSP & 1756-L6xS) accessible through the ControlLogix Gateway from the ControlNet network by means of the ControlLogix ControlNet Bridge module (1756-CNB/CNBR or 1756-CN2).

## <span id="page-10-2"></span>**SoftLogix 5800 Controllers**

 All SoftLogix 5800 controllers (1789-series) directly accessible from the Ethernet on an industrial or desktop PC.

## <span id="page-10-3"></span>**CompactLogix Controllers**

- All CompactLogix processors (1769/1768-series) directly accessible from the Ethernet using the integrated EtherNet/IP port.
- All CompactLogix processors (1769/1768-series) accessible from the Ethernet via the EtherNet/IP interface module for CompactLogix/MicroLogix (1761-NET-ENI).

## <span id="page-10-4"></span>**FlexLogix Controllers**

- All FlexLogix processors (1794-series) accessible from the Ethernet using the EtherNet/IP communications daughter-card (1788-ENBT).
- All FlexLogix processors (1794-series) accessible through the ControlLogix Gateway from the ControlNet network by means of the ControlNet daughter-card (1788-CNC).

## <span id="page-10-5"></span>**MicroLogix Controllers**

- All MicroLogix 1100 processors (1763-series) and 1400 processors (1766-series) directly accessible from the Ethernet using the integrated EtherNet/IP port.
- All MicroLogix 1000/1200/1500 processors accessible from the Ethernet via the Ethernet/IP interface module for CompactLogix/MicroLogix (1761-NET-ENI) series B or higher.

 All MicroLogix 1000/1200/1500 processors accessible from the DH485 network using the RS-232C-to-DH485 Advanced Interface Converter module (1761-NET-AIC) to connect to the Data Highway Plus network through a DH+-to-DH485 Bridge module (1785-KA5) and routed through the ControlLogix Gateway by means of the ControlLogix DH+/RIO Bridge module (1756-DHRIO) to Ethernet.

## <span id="page-11-1"></span>**PLC-5 Controllers**

- All PLC-5 processors (1785-series) accessible through the ControlLogix Gateway from the Data Highway Plus network by means of the ControlLogix DH+/RIO Bridge module (1756-DHRIO)
- All ControlNet-capable PLC-5 processors (1785-series) accessible through the ControlLogix Gateway from the ControlNet network by means of the ControlLogix ControlNet Bridge module (1756-¬CNB/CNBR).

## <span id="page-11-2"></span>**SLC500 Controllers**

- All SLC 5/05 processors accessible from the Ethernet using the built-in EtherNet/IP interface.
- All SLC 5/03, /04 processors (1747-series) accessible from the Ethernet using the EtherNet/IP interface module (1761-NET-ENI).
- All SLC 5/04 processors (1747-series) accessible through the ControlLogix Gateway from the Data Highway Plus network by means of the ControlLogix DH+/RIO Bridge module (1756-DHRIO).
- All SLC 5/03, /04, /05 processors (1747-series) linked to the SLC500 ControlNet RS-232 interface module (1747-KFC15) accessible through the ControlLogix Gateway from the ControlNet network by means of the ControlLogix ControlNet Bridge module (1756-CNB).
- All SLC 5/03, /04, /05 processors (1747-series) accessible from the DH485 network using the RS-232C-to-DH485 Advanced Interface Converter module (1761-NET-AIC) to connect to the Data Highway Plus network through a DH+-to-DH485 Bridge module (1785-KA5) and routed through the ControlLogix Gateway by means of the ControlLogix DH+/RIO Bridge module (1756-DHRIO) to the Ethernet.

While primarily intended for use with Wonderware InTouch®, the OI Server may be used by any Microsoft Windows program capable of acting as a DDE, FastDDE, SuiteLink™, or OPC client.

## <span id="page-11-0"></span>**Supported Topologies**

This ABCIP OI Server communicates with supported Allen-Bradley families of CompactLogix, ControlLogix, FlexLogix, GuardLogix, MicroLogix, PLC-5, SLC500, and SoftLogix 5800 controllers across:

- **ControlNet**
- Data Highway 485 (DH485)
- Data Highway Plus (DH+)
- **DeviceNet**
- Ethernet

Before attempting to configure your OI Server, you should determine the hierarchical structure of your network/controller environment.

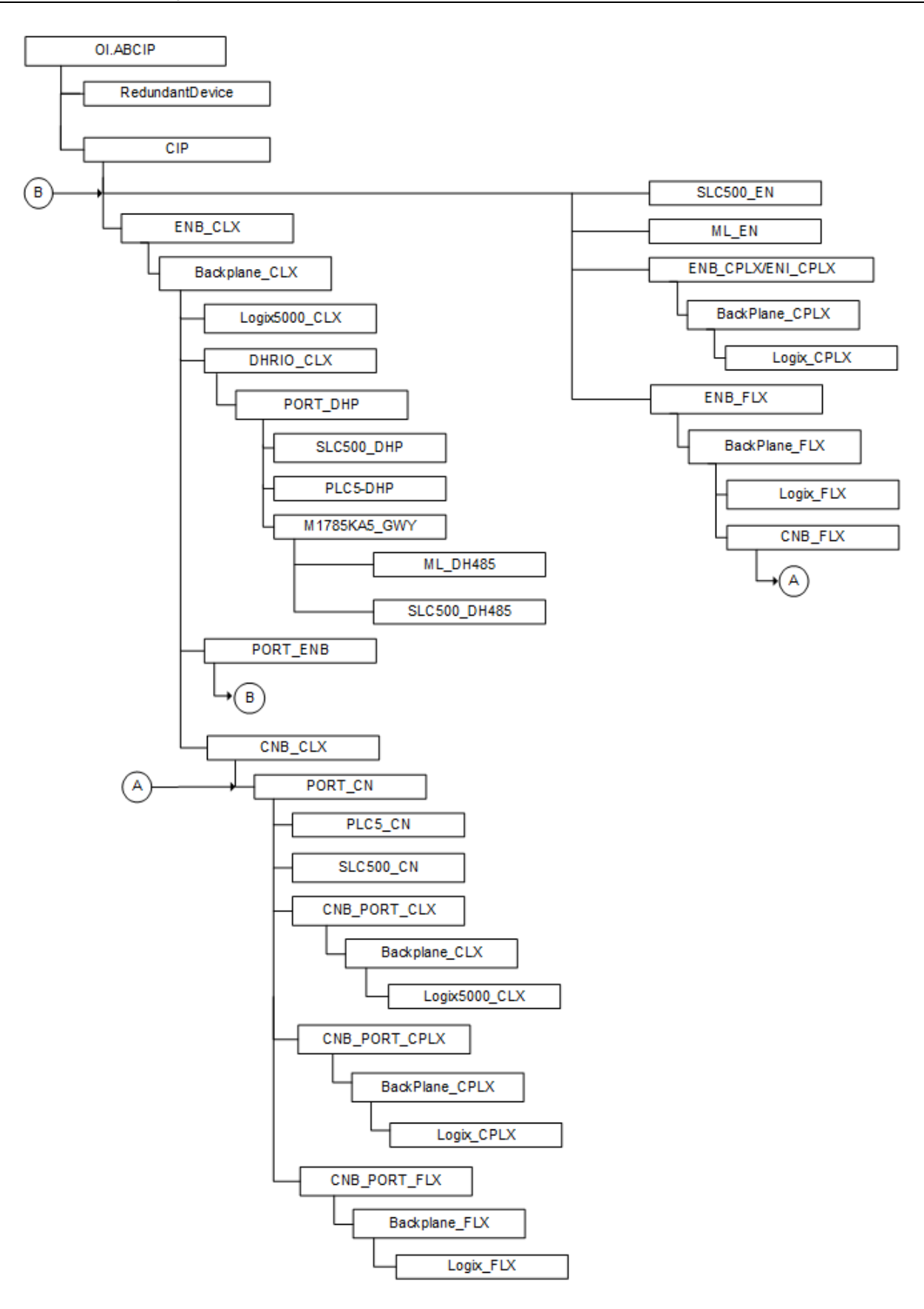

## **Dual ENB Routing Topology**

The ABCIP OI Server is able to connect to a ControlLogix rack via an ENB module on the same subnet, and route from the backplane to a second ENB module on a different subnet.

The ControlLogix rack becomes a router between two subnets. The ABCIP Server will able to connect to the following controllers and devices on a second Ethernet subnet:

- **ControlLogix**
- **CompactLogix**
- FlexLogix
- **MicroLogix**
- SLC500

**Note:** Only one Ethernet subnet hop is supported.

## **Device-Level Ring (DLR) Topology**

DLR is network technology provided by Rockwell Automation to enable Ethernet ring network topologies at the device level. The DLR protocol enables Ethernet devices to connect directly to neighboring nodes through dual network ports to form a ring topology.

When a DLR detects a break in the ring, it provides alternate routing of the data to help recover the network.

The ABCIP OI Server provides data connectivity to other supported controllers connected on the same DLR network. The computer where the ABCIP OI Server is installed must be connected to the DLR network via the 1783-ETAP device. Following is a sample DLR topology:

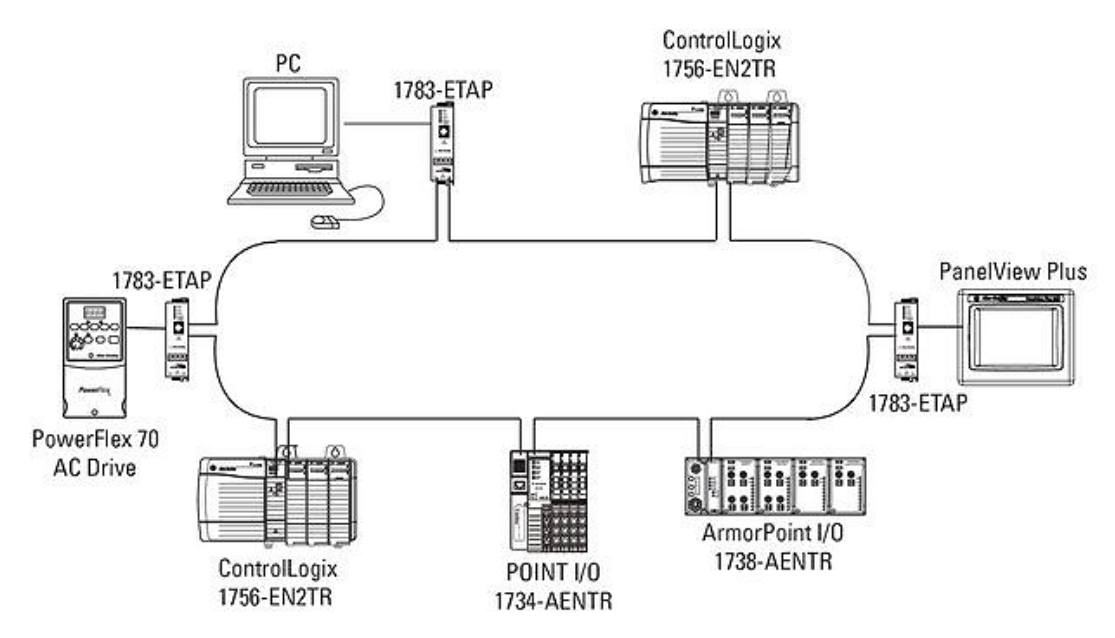

## <span id="page-14-0"></span>**Windows Firewall Considerations**

If the OI Server runs on a computer with a firewall enabled, a list of application names or port numbers must be put in the firewall exception list so the OI Server can function correctly. The OI Server installation program makes the required entries in the firewall exception list for you.

The following applications are added in to the firewall exception list on the computer where the OI Server run-time application is installed:

- DASABCIP.exe
- aaLogger.exe
- DASAgent.exe
- dllhost.exe
- mmc.exe
- OPCEnum.exe
- Slssvc.exe

The following port numbers are added to the firewall exception list on the computer where the OI Server run-time application is installed:

- 5413 TCP port for slssvc.exe
- 445 TCP port for file and printer sharing
- 135 TCP port for DCOM

The following applications are added in to the firewall exception list on the computer where the OI Server Manager (configuration part) is installed:

- aaLogger.exe
- dllhost.exe
- mmc.exe

The following port numbers are added in to the firewall exception list on the computer where the OI Server Manager (configuration part) is installed:

- 445 TCP port for file and printer sharing
- 135 TCP port for DCOM

Un-installing the OI Server does not remove the firewall exception list entries. You must delete the firewall exception list entries manually. For more information on how to do this, see your firewall or Windows security documentation.

# **CHAPTER 2**

# **Configuring the ABCIP OI Server**

## **In This Chapter**

[Configuring Port Objects for the ABCIP OI Server](#page-16-0) ................................................................................[.17](#page-16-0)

## <span id="page-16-0"></span>**Configuring Port Objects for the ABCIP OI Server**

Network Communication Bridge/Interface Modules are the communication links between the ABCIP OI Server and its supported Allen-Bradley controllers. You must create these links within the OI Server Manager hierarchy to bridge/route control and information data between different networks to target controllers.

This is accomplished by creating Port Objects. These Port Objects simulate the physical hardware layout and must be built to establish communications to each of the controllers. Once you have built the ABCIP hierarchy, you can configure the respective devices for communications. Finally, you can create the desired Device Groups for each controller.

Before you add these Ports in the SMC, you need to identify your hardware topology to the devices being connected.

Once you have established this hierarchy you will then add, rename, or delete Port objects to accurately represent how your network is organized.

## **Adding, Renaming, Deleting Port Objects**

Use the procedures described in this section to add, rename, or delete port objects.

## **Adding a Port**

The first step in specifying the network between the OI Server and a device is to add Port objects. After you add the necessary Ports depicting your network, you will then be able to add and communicate with your devices.

## **To add a port**

- 1. Open the OI Server Manager in the SMC.
- 2. Locate and expand the target OI Server group hierarchy you wish to add ports to.
- 3. Right-click the default **Configuration** node and select the applicable **Add Port Object**. The console tree will now show the new port with its default port name selected.

4. Edit the name as needed and press Enter.

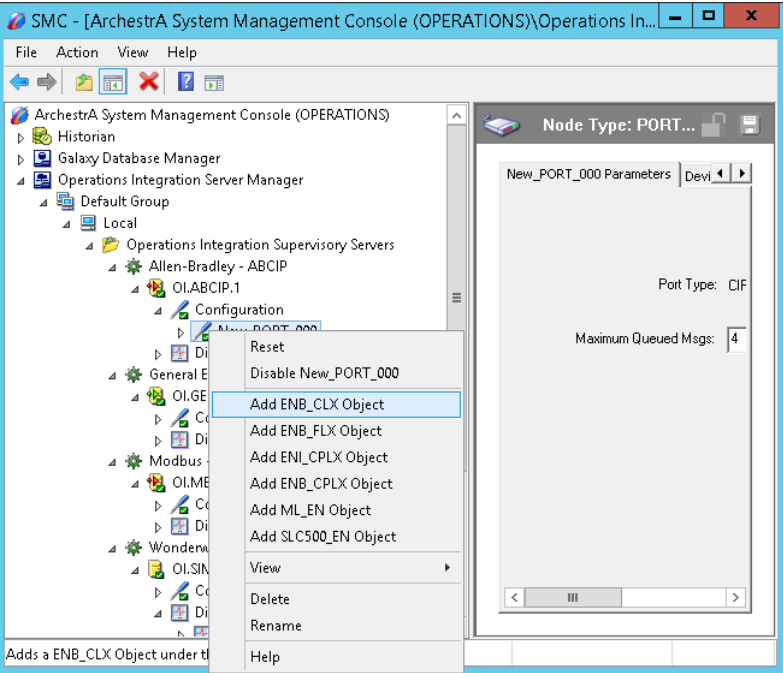

## **Renaming a Port**

After you create ports in the OI Server Manager, it may be necessary to rename them to work with your client applications.

#### **To change an existing port object name**

- 1. In the OI Server Manager, expand the OI Server hierarchy tree to display the target port object node to display the port you wish to rename.
- 2. Select and right-click the port object's name (or <F2>). Click **Rename.**

3. Type the new name and press Enter.

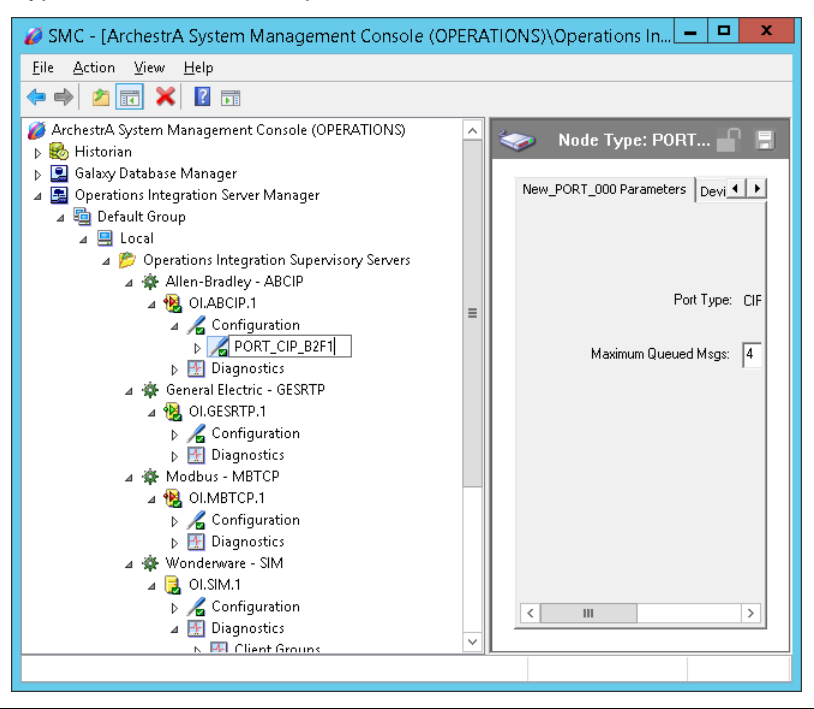

**Note:** Changing the port name prevents clients from registering data using the old name. Data for existing queries is set to bad quality. Try not to make changes to parameters like the Port name after you develop a large client application.

## **Deleting a Port**

If your hardware network topology is changed you may need to delete a port object.

When you delete a port, all nodes below the port in its hierarchy (child nodes) are also deleted. If a client application requests new data from a deleted port or from a node on a deleted port, the request is rejected. Data for existing queries is set to bad quality.

#### **To delete a port**

- 1. In the OI Server Manager, expand the OI Server hierarchy tree to display the target port object node you wish to delete.
- 2. Right-click the port object node to be deleted and click **Delete**.

3. Read the warning and then click **Yes**. The port object and all nodes (devices) below it in the hierarchy are deleted.

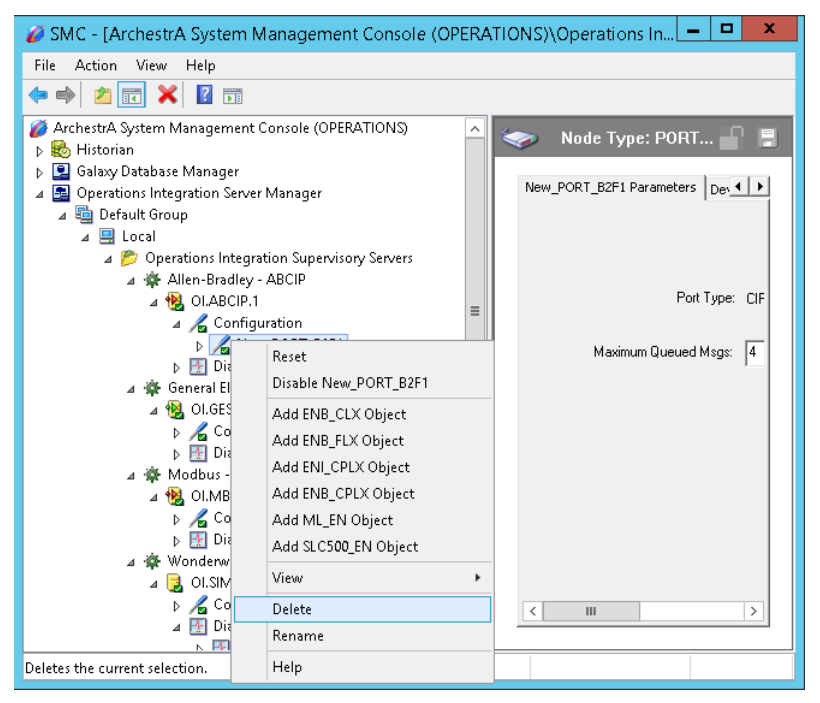

## **Configuring ABCIP OI Server Ports**

The ABCIP Hierarchy in the OI Server starts with the PORT\_CIP Object, followed by the supported communication-interface/gateway modules that allow the OI Server to access the supported networks and devices.

The following sections detail the steps necessary to configure your OI Server Port Objects according to your network type.

The logical endpoint for each branch of the ABCIP hierarchy tree is always a Processor Type node which represents the controller device.

**Note:** Before attempting to configure your OI Server, you should determine the hierarchical structure of your device/network environment.

## **CIP Port Object Set-up**

The OI Server hierarchy tree under the OI Server Manager starts at the PORT\_CIP port object. It is a logical representation of the Ethernet port for CIP communications in a computer.

**Note:** Only one PORT\_CIP object is allowed per ABCIP OI Server.

#### **To create PORT\_CIP objects from the Configuration branch**

- 1. Select and right-click on Configuration.
- 2. Select Add PORT\_CIP Object from the shortcut menu. An object called New\_PORT\_CIP\_000 is created.

3. Rename the newly created object as appropriate. The **Port\_CIP\_000 Parameters** configuration view is displayed in the Configuration branch of the hierarchy.

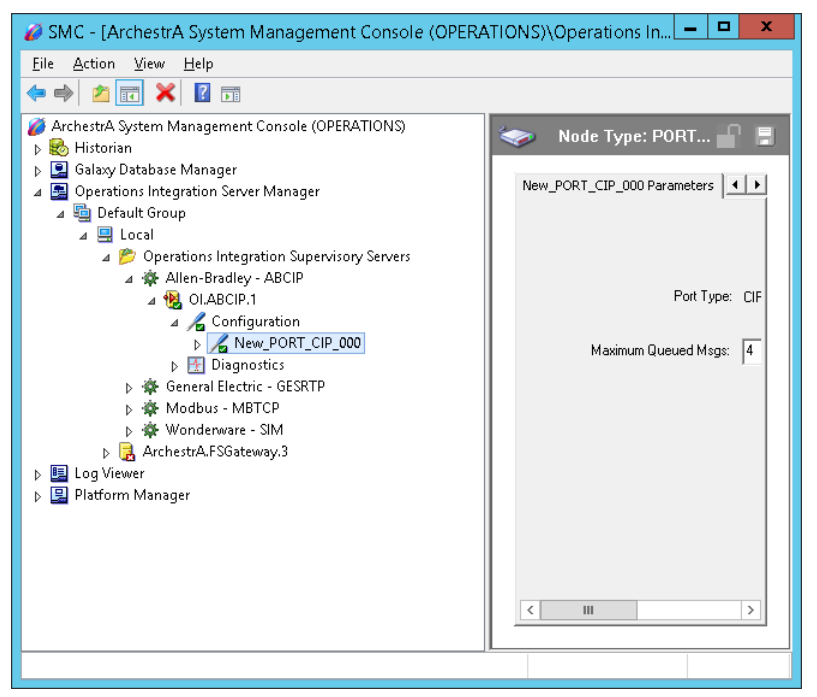

This configuration view has two parameters, one of which is configurable:

Port Type: The information is provided automatically by the OI Server Manager (CIP).

Maximum Queued Msgs: The default number of unconnected messages that the OI Server can send to a device before a reply is received.

- $\circ$  When this number is reached, the OI Server queues messages until a reply is received from the device.
- $\circ$  Valid range is 1 40.
- $\circ$  The default value is 4.

## **The Ethernet Network**

Through the PORT\_CIP object, the ABCIP OI Server accesses data from the ControlLogix, CompactLogix, FlexLogix, GuardLogix, MicroLogix, SLC500, and SoftLogix 5800 controllers on the Ethernet network that uses the EtherNet/IP protocol.

## **ENB\_CLX Object**

The ENB\_CLX object represents the physical Allen-Bradley EtherNet/IP Communications module within a ControlLogix chassis.

- o 1756-ENET
- $\circ$  1756-ENBT
- o 1756-EN2T
- o 1756-EWEB

The ENB\_CLX object is hosted by CIP.

**Note:** A maximum of 65535 ENB\_CLX objects can be created for the OI Server.

#### **To add ENB\_CLX objects to your ABCIP hierarchy**

- 1. Select and right-click on the New\_PORT\_CIP\_000 object.
- 2. Select Add ENB\_CLX Object from the shortcut menu. A New\_ENB\_CLX\_000 object is created.
- 3. Rename the newly created object as appropriate. The ENB\_CLX parameters view is displayed.

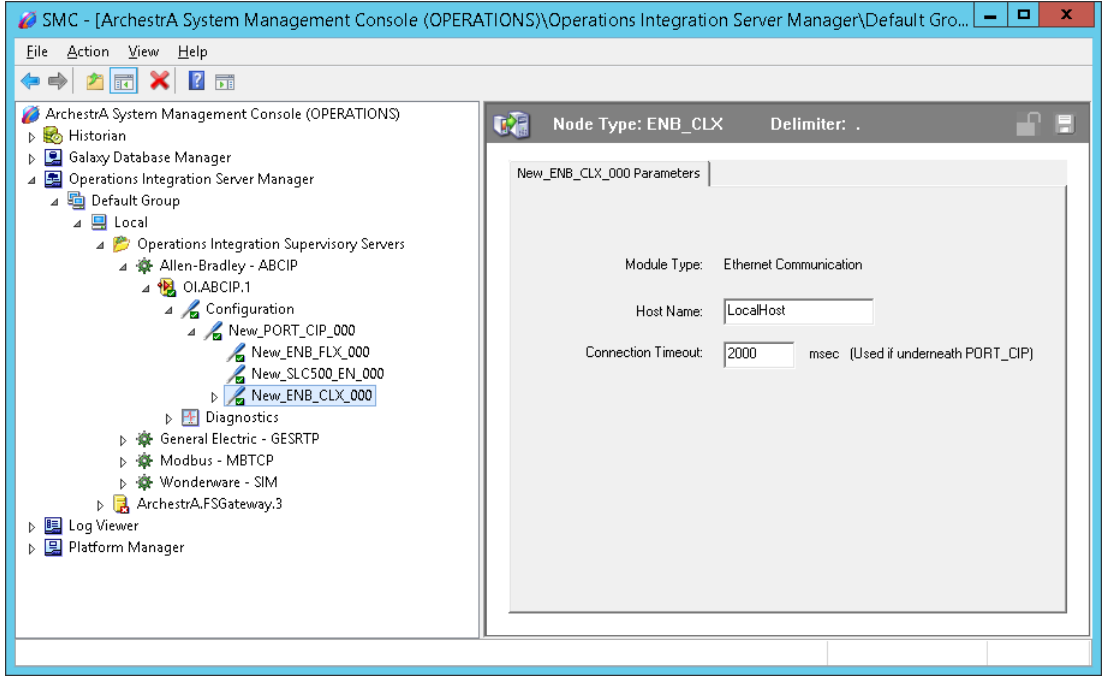

This configuration view has three parameters, two of which are configurable:

Module Type: Information provided automatically by the OI Server Manager (Ethernet Comm).

Host Name: Host Name or IP Address of the destination 1756-ENET/ENBT/EN2T/EWEB module.

- o The Host Name is defined in the system Host file, usually found in: \Windows\system32\drivers\etc\hosts folder.
- $\circ$  Type in the network address where the PLC is located (for example, "10.11.12.13") or type in a host name if one is defined in the LocalHost list. The number of characters cannot be more than 255. The field cannot be blank.

**Note:** The Host Name defaults to the LocalHost. If the LocalHost is selected and deleted, resulting in a blank Host Name box, and you apply the changes, this will result in an error message.

**Important:** If setting up a SoftLogix or GuardLogix device, the host or IP address of the corresponding SoftLogix or physical GuardLogix device must be entered in the Ethernet/IP Bridge Module (ENB) node within the ABCIP OI Server hierarchy to establish communications with the device. For more information, see *SoftLogix 5800 Controllers* on page [11](#page-10-2) or *GuardLogix Controllers* on page [11.](#page-10-1)

Connection Timeout: Time (in milliseconds) allowed for establishing a socket connection to a target device.

- o The valid range is 10 10000 milliseconds.
- o The default value is 2000.
- o The connection timeout is used if the object is underneath PORT\_CIP.

## **BACKPLANE\_CLX Object**

The BackPlane\_CLX object represents the physical backplane of an Allen-Bradley ControlLogix controller chassis.

This object is hosted by the ENB\_CLX and CNB\_Port\_CLX objects.

**Note:** Only one instance of the BACKPLANE CLX object can be created per ENB\_CLX and CNB\_Port\_CLX branch. The OI Server is capable of operating with multiple ControlLogix processors in a single backplane.

#### **To add the BACKPLANE\_CLX object to your ABCIP hierarchy**

- 1. Select and right-click on the New\_ENB\_CLX\_000 object.
- 2. Select Add BACKPLANE\_CLX Object from the shortcut menu. The New\_BACKPLANE\_CLX\_000 object is created.
- 3. Rename the newly created object as appropriate. The BACKPLANE\_CLX Parameters view is displayed.

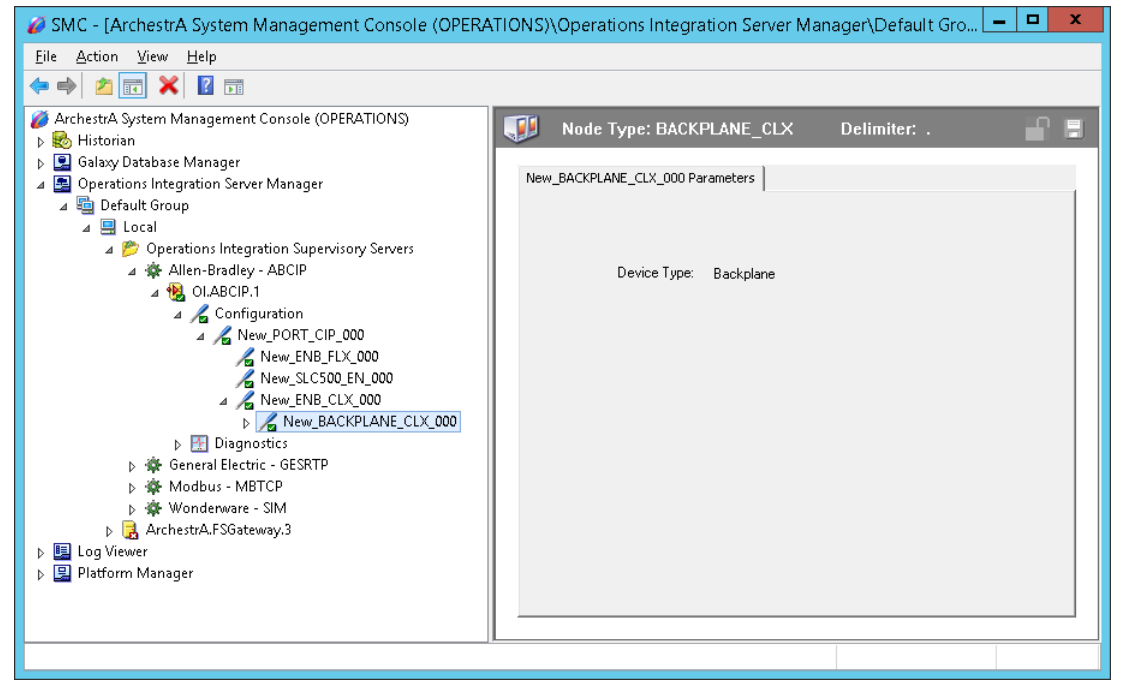

This configuration view has one element:

Device Type: The information is provided automatically by the OI Server Manager (BackPlane).

## **PORT\_ENB Object**

The Port\_ENB object represents the physical Ethernet port for the Allen-Bradley Ethernet Network bridge module.

This object is hosted by the BACKPLANE\_CLX object.

#### **To add the PORT\_ENB object to your ABCIP hierarchy**

- 1. Select and right-click on the New\_BACKPLANE\_CLX\_000 object.
- 2. Select Add PORT\_ENB Object from the shortcut menu. The New\_PORT\_ENB\_000 object is created.

3. Rename the newly created object as appropriate. The PORT\_ENB Parameters view is displayed.

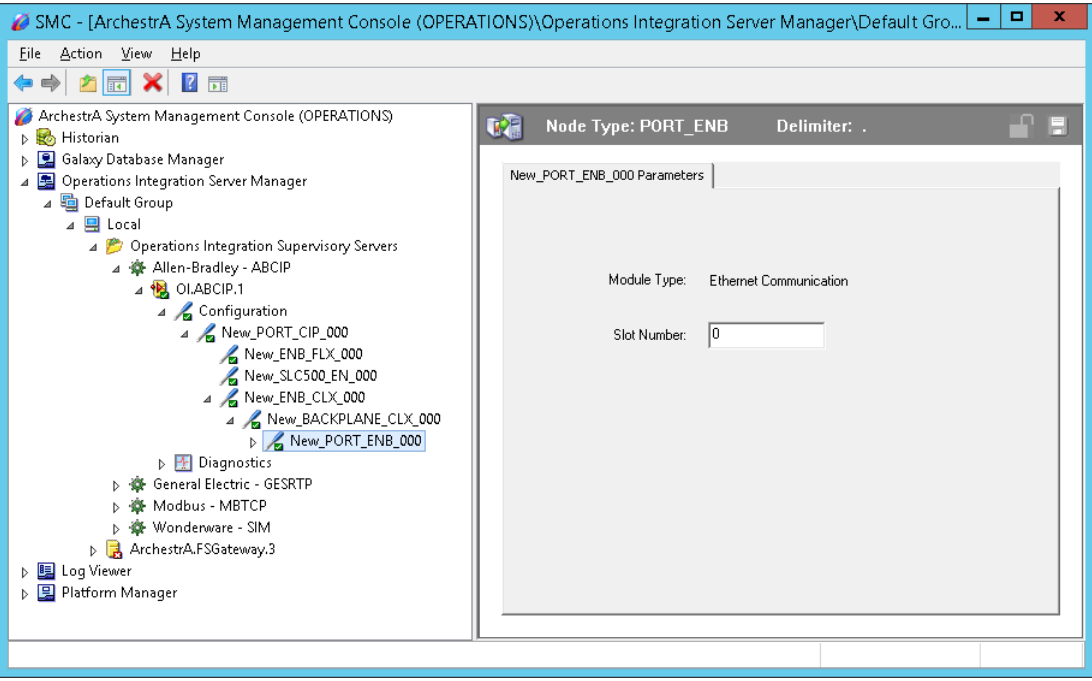

This configuration view has one element:

Slot Number: A sequential number beginning with 0 (zero) assigned to each slot in a ControlLogix chassis.

- o The slot number indicates where the module resides in the parent backplane.
- $\circ$  The valid range is 0 16.
- $\circ$  The default value is 0 (zero).

## **LOGIX5000\_CLX Object**

The Logix5000\_CLX object is a logical representation of the Allen-Bradley ControlLogix processor modules within a ControlLogix chassis.

- o 1756-L1
- o 1756-L55
- o 1756-L6x
- o 1756-L7x

The Logix5000\_CLX object is also a logical representation of the following Allen-Bradley processor modules:

- o SoftLogix 5800
- o GuardLogix 1756-L6xS

This object is hosted by BackPlane\_CLX.

#### **To add the LOGIX5000\_CLX object to your ABCIP hierarchy**

- 1. Select and right-click on the New\_BACKPLANE\_CLX\_000 object.
- 2. Select Add LOGIX5000\_CLX Object from the shortcut menu. The New\_LOGIX5000\_CLX\_000 object is created.

3. Rename the newly created object as appropriate. The Logix5000\_CLX Parameters view is displayed.

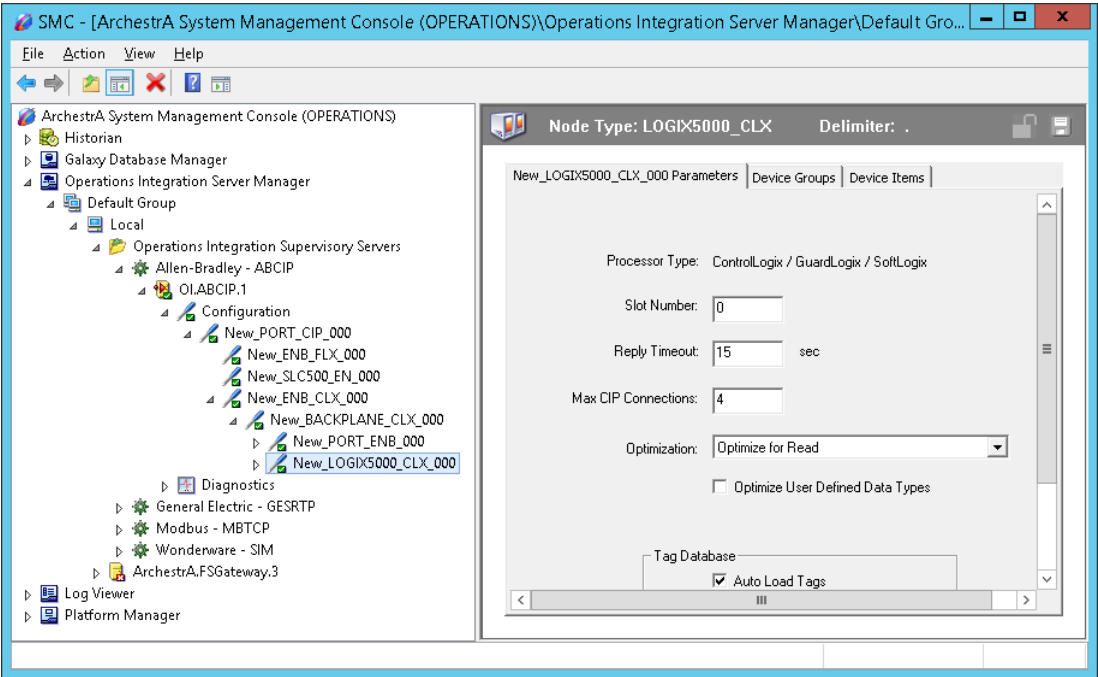

This configuration view has nine parameters, eight of which are configurable:

Processor Type: Information provided automatically by the OI Server Manager (ControlLogix /GuardLogix /SoftLogix).

Slot Number: A sequential number beginning with 0 (zero) assigned to each slot in a ControlLogix chassis.

- $\circ$  The slot number indicates where the module resides in the parent backplane.
- $\circ$  The valid range is 0 16.
- $\circ$  The default value is 0 (zero).

Reply Timeout: Time (in seconds) the OI Server will wait for the acknowledgement after it sends out a message. The message will be resent when time-out occurs.

- o The valid range is 1 300 seconds.
- o The default value is 15.

Max CIP Connections: The maximum number of CIP connections which can be originated from the OI Server to this device.

- o The valid range is 1 31.
- $\circ$  The default value is 4 (four).

Optimization Mode (For detailed information, see *Logix5000 Optimization Mode* on page [64\)](#page-63-0):

- $\circ$  No optimization: The server uses the most basic communication method available by using the tag name for each communication with the controller. The tag database will be uploaded from the processor to validate the tag names.
- $\circ$  Optimize for read (Default): All tags are accessed by predefining messages in the controller, thus optimizing blocks of information from the controller. Initialization of this mode requires that these message blocks are built when connecting to the controller, therefore startup time will require more time. This mode is most effective with large number of tags on continuous scan.

 $\circ$  Optimize for startup time: This option provides the best overall performance. All tags are accessed from the Logix processor using the device's memory location table. If this option is checked, the 'Auto Synchronize Tag' option is checked automatically and cannot be unchecked.

**Note:** "Optimize for Startup time" is not supported on Logix Controllers using firmware version 21 or above. For more information, see *Logix5000 Optimization Mode* on page [64.](#page-63-0)

Optimize User Defined Data Types: The optimization for reading structures is enabled when selected (Default is unchecked). For more detailed information, see *UDT Optimization* on page [65.](#page-64-0)

If selected, the server will retrieve the whole structure in one packet provided the size of the structure is 488 bytes or less.

Tag Database Options: Three options are selectable to implement manual or automated updates of the Logix processor's tag database. For more information, see *Logix5000 Online Tag Management* on page [67.](#page-66-0)

- o Auto Load Tags on Startup (Default)
- o Auto Synchronize Tags
- o Use Persisted Tags (Default)

**Note:** If "Optimize for startup time" is selected, the "Auto Synchronize Tags" option will be automatically selected and will not be changeable (option will be dimmed). The OI Server will need to synchronize physical address tags from the device.

**Important:** Support for secured Logix5000 controllers will affect the way the 'Auto Synchronize Tags' and 'Persisted Tags' behave. For detailed information, see *Accessing Secured Logix5000-series Controllers* on page [71.](#page-70-0)

## **ENB\_FLX Object**

The ENB\_FLX object represents the physical Allen-Bradley FlexLogix Ethernet Communication Daughter Card.

o 1788-ENBT

This object is hosted by the CIP Network Object.

**Note:** A maximum of 65535 ENB\_FLX objects can be created for the OI Server.

#### **To add ENB\_FLX objects to your ABCIP hierarchy**

- 1. Select and right-click on the New\_PORT\_CIP\_000 object.
- 2. Select Add ENB\_FLX Object from the shortcut menu. A New\_ENB\_FLX\_000 object is created.

3. Rename the newly created object as appropriate. The ENB\_FLX Parameters view is displayed.

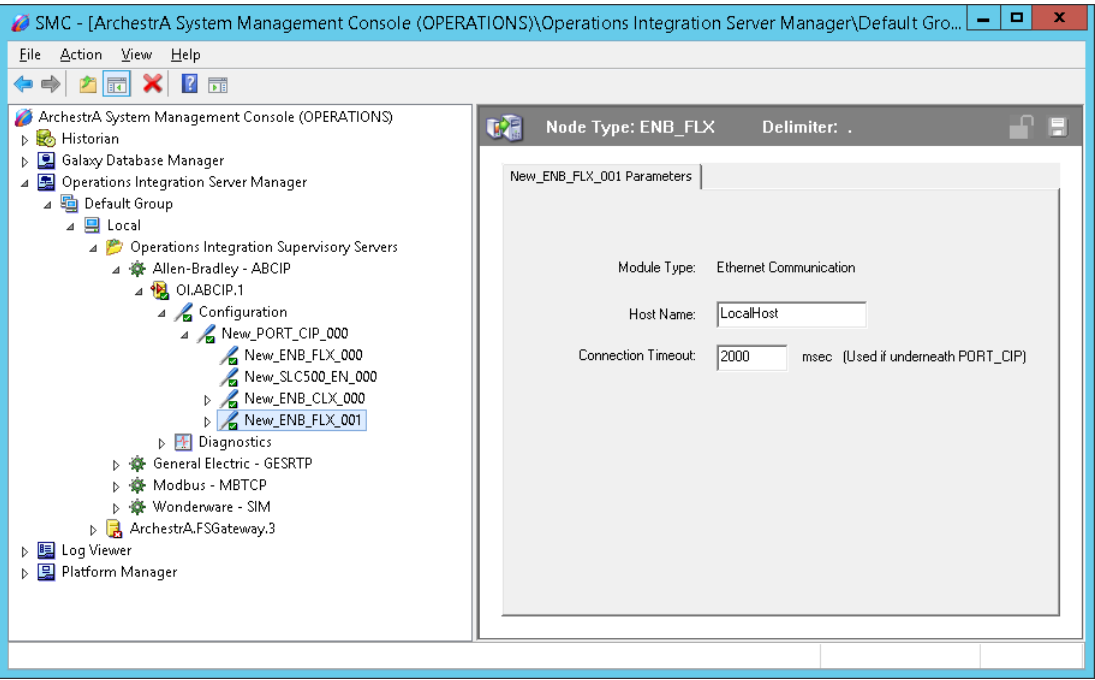

This configuration view has three parameters, two of which are configurable:

Module Type: Information provided automatically by the OI Server Manager (Ethernet Communication).

Host Name: The Host Name or IP Address of the destination 1788-ENBT module.

- o The Host Name is defined in the system Host file, usually found in: \Windows\system32\drivers\etc\hosts folder.
- $\circ$  The number of characters cannot be more than 255. The field cannot be blank.

**Note:** The Host Name defaults to the LocalHost. If the LocalHost is selected and deleted, resulting in a blank Host Name box, and you apply the changes, this will result in an error message.

Connection Timeout: Time (in milliseconds) allowed for establishing a socket connection to a target device.

- o The valid range is 10 10000 milliseconds.
- o The default value is 2000.
- o The connection timeout is used if the object is underneath PORT\_CIP.

## **BACKPLANE\_FLX Object**

The BackPlane FLX object represents the physical backplane of an Allen-Bradley FlexLogix controller assembly.

This object is hosted by ENB\_FLX and CNB\_Port\_FLX.

**Note:** The OI Server is capable of operating with multiple FlexLogix processors in a single backplane. Only one instance of the BACKPLANE\_FLX object can be created per ENB\_FLX branch.

#### **To add the BACKPLANE\_FLX object to your ABCIP hierarchy**

1. Select and right-click on the New\_ENB\_FLX\_000 object.

- 2. Select **Add BACKPLANE\_FLX Object** from the shortcut menu. A New\_BACKPLANE\_FLX\_000 object is created.
- 3. Rename the newly created object as appropriate. The BACKPLANE\_FLX Parameters view is displayed.

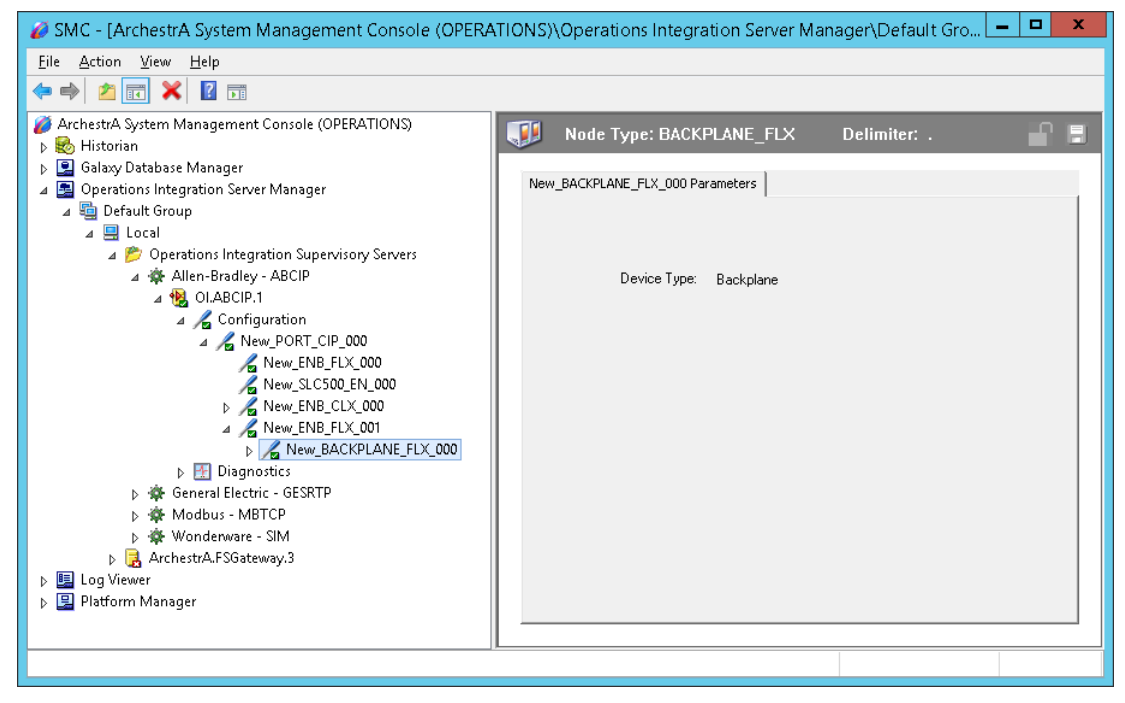

This configuration view has one element:

**Device Type:** The information is provided automatically by the OI Server Manager (Backplane).

## **LOGIX\_FLX Object**

The Logix\_FLX object represents the physical Allen-Bradley FlexLogix processor module.

o 1794-Lxx

This object is hosted by BACKPLANE\_FLX.

#### **To add the** LOGIX\_FLX **object to your ABCIP hierarchy**

- 1. Select and right-click on the **NEW**\_BACKPLANE\_FLX\_000 object.
- 2. Select **Add LOGIX\_FLX Object** from the shortcut menu. The New\_LOGIX\_FLX\_000 object is created.

3. Rename the newly created object as appropriate. The LOGIX FLX Parameters view is displayed.

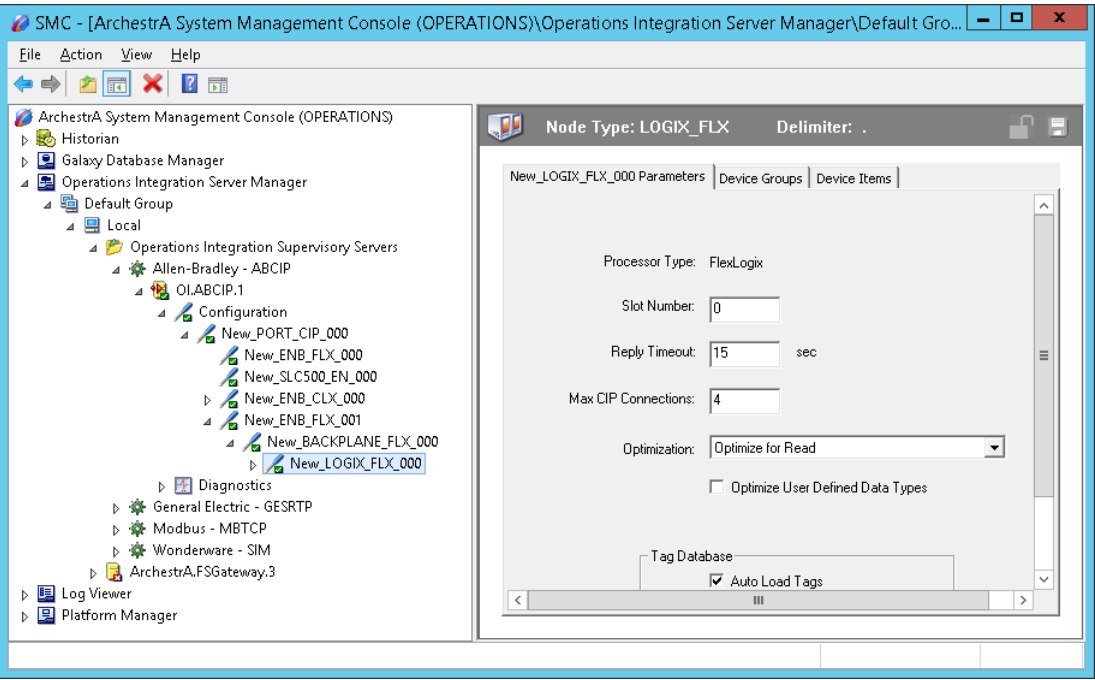

This configuration view has nine parameters, eight of which are configurable:

**Processor Type:** (not configurable) Information provided automatically by the OI Server Manager (FlexLogix).

**Slot Number:** A sequential number beginning with 0 (zero) assigned to each slot in a FlexLogix chassis.

- o The slot number indicates where the module resides.
- $\circ$  The valid range is 0 16.
- $\circ$  The default value is 0.

**Reply Timeout:** Time (in seconds) the OI Server will wait for the acknowledgement after it sends out a message. The message will be resent when time-out occurs.

- o The valid range is 1 300.
- o The default value is 15.

**Max CIP Connections:** The maximum number of CIP connections which can be originated from the OI Server to this device.

- o The valid range is 1 31.
- $\circ$  The default value is 4 (four).

**Optimization Mode** (For detailed information, see *Logix5000 Optimization Mode* on page [64\)](#page-63-0):

- $\circ$  No optimization: The server uses the most basic communication method available by using the tag name for each communication with the controller. The tag database will be uploaded from the processor to validate the tag names.
- o Optimize for read (Default): All tags are accessed by predefining messages in the controller, thus optimizing blocks of information from the controller. Initialization of this mode requires that these message blocks are built when connecting to the controller, therefore startup time will require more time. This mode is most effective with large number of tags on continuous scan.

 $\circ$  Optimize for startup time: This option provides the best overall performance. All tags are accessed from the Logix processor using the device's memory location table. If this option is checked, the 'Auto Synchronize Tag' option is checked automatically and cannot be unchecked.

**Note:** "Optimize for Startup time" is not supported on Logix Controllers using firmware version 21 or above. For more information, see *Logix5000 Optimization Mode* on page [64.](#page-63-0)

**Optimize User Defined Data Types:** The optimization for reading structures is enabled when selected (Default is unchecked). For more detailed information, see *UDT Optimization* on page [65.](#page-64-0)

 $\circ$  If selected, the server will retrieve the whole structure in one packet provided the size of the structure is 488 bytes or less.

**Tag Database Options:** Three options are selectable to implement manual or automated updates of the Logix processor's tag database. For more information, see *Logix5000 Online Tag Management* on page [67.](#page-66-0)

- o Auto Load Tags on Startup (Default)
- o Auto Synchronize Tags
- o Use Persisted Tags (Default)

**Note:** If the Optimization setting is selected for "Optimize for startup time", the "Auto Synchronize Tags" option is automatically selected and unchangeable (dimmed). The OI Server will need to synchronize physical address tags from the device.

**Important:** Support for secured Logix5000 controllers will effect the way the 'Auto Synchronize Tags' and 'Persisted Tags' behave. For detailed information, see *Accessing Secured Logix5000-series Controllers* on page [71.](#page-70-0)

## **ML\_EN Object**

The ML\_EN object represents the physical Allen-Bradley MicroLogix processor with the built-in EtherNet/IP port or coupled with the Ethernet Interface module for MicroLogix and Compactogix (1761-NET-ENI).

- 1763-L16xxx
- 1761-L10xxx, 1761-L16xxx, 1761-L20xxx, 1761-L32xxx
- 1762-L24xxx, 1762-L40xxx
- 1764-LSP, 1764-LRP

This object is hosted by CIP Network Object

#### **To add ML\_EN objects to your ABCIP hierarchy**

- 1. Select and right-click on the New PORT\_CIP\_000 object.
- 2. Select **Add ML\_EN Object** from the shortcut menu. A New\_ML\_EN\_000 object is created.

3. Rename the newly created object as appropriate. The **ML\_EN Parameters** view is displayed.

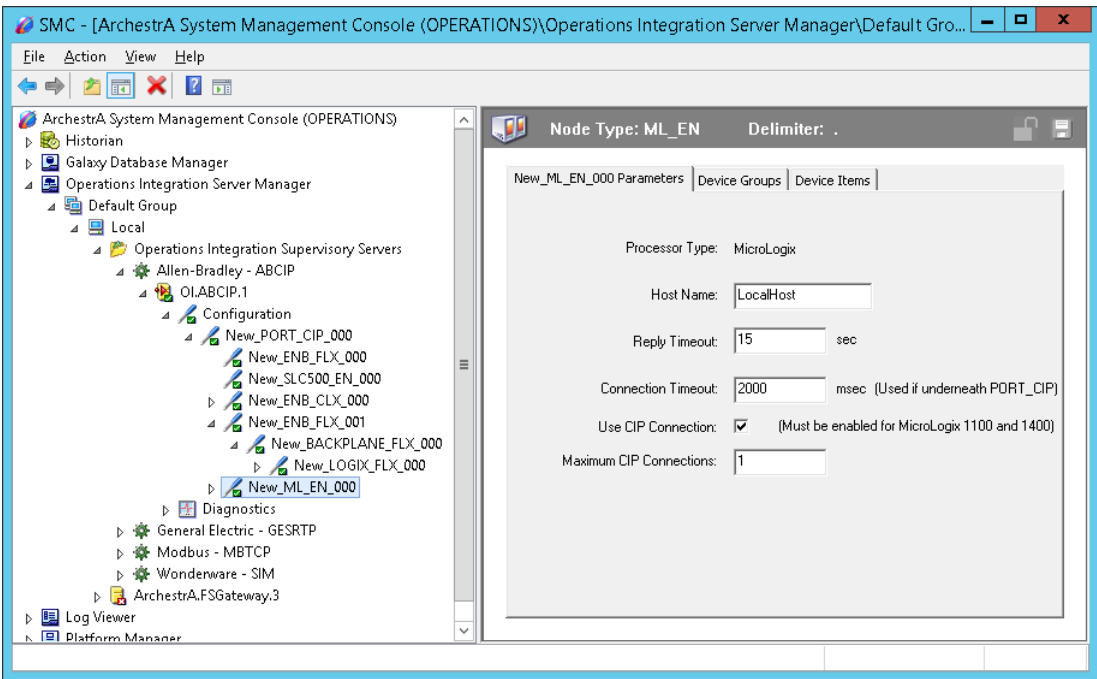

This configuration view has six parameters, five of which are configurable:

**Processor Type:** (not configurable) Information provided automatically by the OI Server Manager (MicroLogix).

**Host Name:** The Host Name or IP Address of the destination MicroLogix processor or 1761-NET-ENI module connected to a MicroLogix processor.

- The Host Name is defined in the system Host file, usually found in: \Windows\system32\drivers\etc\hosts folder.
- o The number of characters cannot be more than 255. The field cannot be blank.

**Reply Timeout:** Time (in seconds) the OI Server will wait for the acknowledgement after it sends out a message. The message will be resent when time-out occurs.

- o The valid range is 1 300 seconds.
- o The default value is 15.

**Connection Timeout**: Time (in milliseconds) allowed for establishing a socket connection to a target device.

- o The valid range is 10 10000 milliseconds.
- o The default value is 2000.
- o The connection timeout is used if the ML\_EN object is beneath PORT\_CIP.

**Use CIP Connection:** This option specifies if the CIP connection should be used to communicate with the MicroLogix controller. It must be selected to support MicroLogix model 1100/1400-series controllers with direct CIP connection. It is optional for all other MicroLogix models.

o The default value is True.

**Note:** The number of CIP connections in the controllers are limited (See Max CIP Connections below).

**Max CIP Connections:** The maximum number of CIP connections which can be originated from the OI Server to this device.

- $\circ$  The valid range is 1 31.
- o The default value is 1 (one).

**Note:** Max CIP Connections setting available only if the CIP connection is selected.

The logical endpoint for each branch of the ABCIP hierarchy tree is always a Processor Type node, which represents the controller device.

## **ENB\_CPLX Object**

The ENB\_CPLX object represents the physical integrated EtherNet/IP port on the Allen-Bradley CompactLogix Ethernet processor.

This object is hosted by CIP Network Object

**Note:** A maximum of 65536 ENB\_CPLX objects can be created for the OI Server.

#### **To add ENB\_CPLX objects to your ABCIP hierarchy**

- 1. Select and right-click on the New\_PORT\_CIP\_000 object.
- 2. Select **Add ENB\_CPLX\_Object** from the shortcut menu. A New\_ENB\_CPLX\_000 object is created.
- 3. Rename the newly created object as appropriate. The **ENB\_CPLX Parameters** configuration view appears.

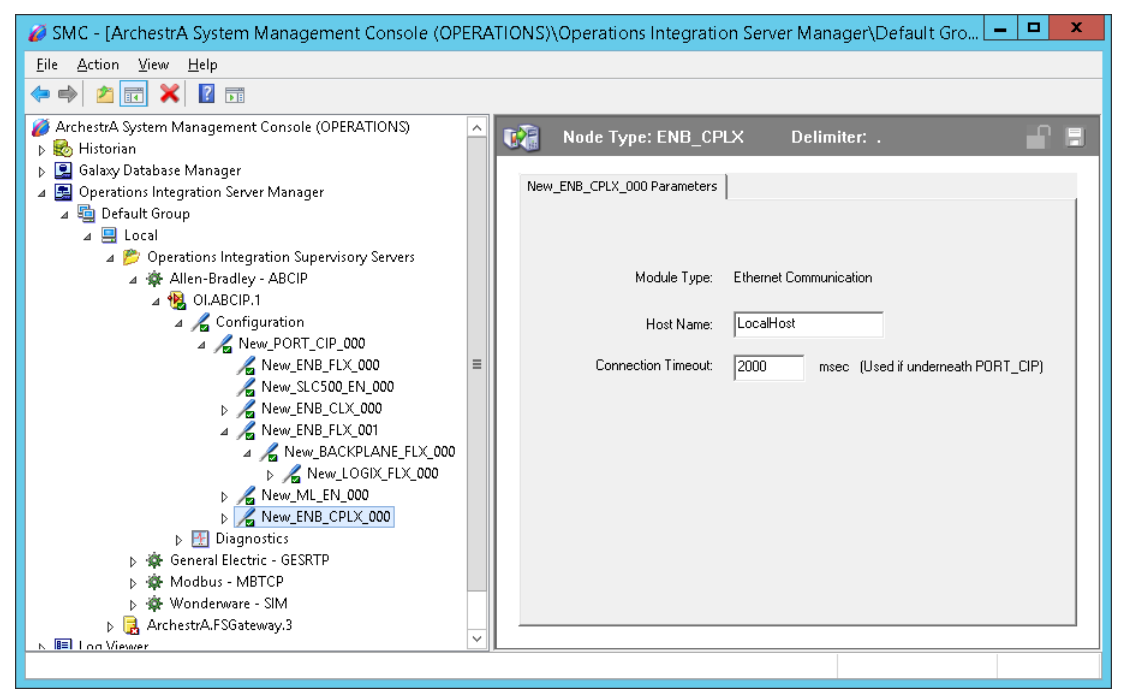

This configuration view has three parameters, two of which are configurable:

**Module Type:** (not configurable) Information provided automatically by the OI Server Manager (Ethernet Communication).

**Host Name:** The Host Name or IP Address of the destination Ethernet-capable CompactLogix processor.

o The Host Name is defined in the system Host file, usually found in: \Windows\system32\drivers\etc\hosts folder.

 $\circ$  The number of characters cannot be more than 255. The field cannot be blank.

**Note:** The Host Name defaults to the LocalHost. If the LocalHost is selected and deleted, resulting in a blank Host Name box, and you apply the changes, this will result in an error message.

**Connection Timeout:** Time (in milliseconds) allowed for establishing a socket connection to a target device.

- o The valid range is 10 10000 milliseconds.
- o The default value is 2000.
- $\circ$  The connection timeout is used if the ENB CPLX object is beneath PORT CIP.

#### **ENI\_CPLX Object**

The ENI\_CPLX object represents the physical Allen-Bradley Ethernet Interface module for MicroLogix and CompactLogix (1761-NET-ENI).

1761-NET-ENI Module

This object is hosted by CIP Network Object

**Note:** A maximum of 65535 ENI\_CPLX objects can be created for the OI Server.

#### **To add ENI\_CPLX objects to your ABCIP hierarchy**

- 1. Select and right-click on the New PORT\_CIP\_000 object.
- 2. Select Add ENI CPLX Object from the shortcut menu. A New ENI CPLX 000 object is created.
- 3. Rename the newly created object as appropriate. The **ENI\_CPLX Parameters** configuration view is displayed.

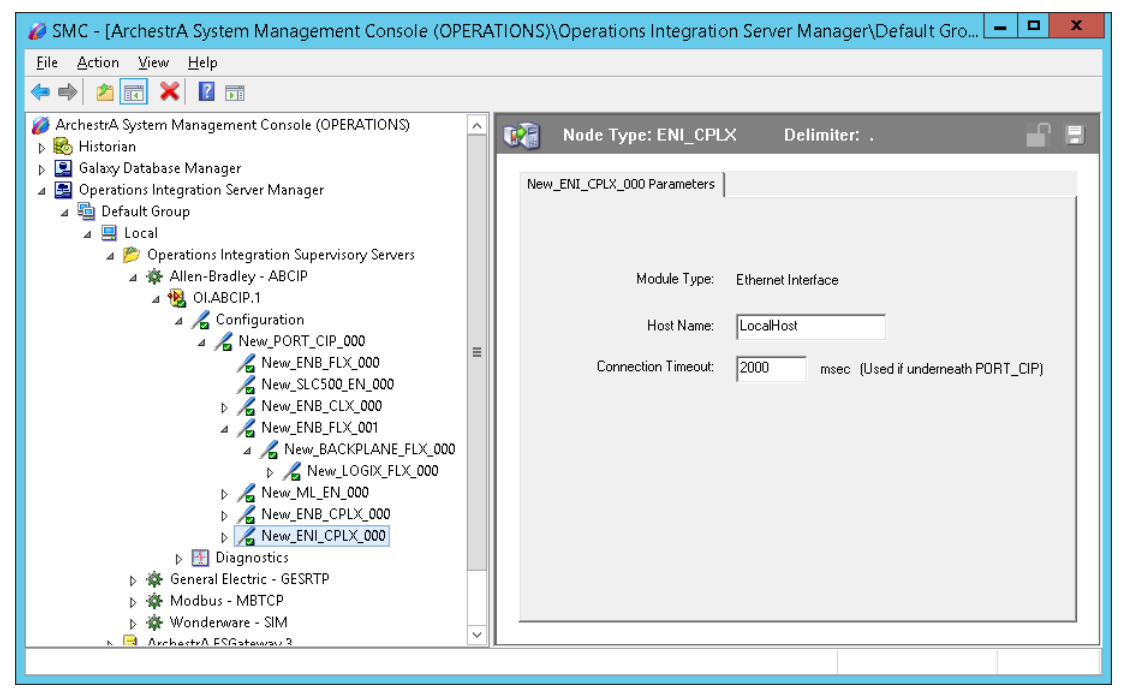

This configuration view has three parameters, two of which are configurable:

**Module Type:** (not configurable) Information provided automatically by the OI Server Manager (Ethernet Interface).

**Host Name:** The Host Name or IP Address of the destination 1761-NET-ENI module.

o The Host Name is defined in the system Host file, usually found in: \Windows\system32\drivers\etc\hosts folder.

**Note:** The Host Name defaults to the LocalHost. If the LocalHost is selected and deleted, resulting in a blank Host Name box, and you apply the changes, this will result in an error message.

**Connection Timeout:** Time (in milliseconds) allowed for establishing a socket connection to a target device.

- o The valid range is 10 10000 milliseconds.
- o The default value is 2000.
- $\circ$  The connection timeout is used if the ENI CPLX object is beneath PORT CIP.

## **BACKPLANE\_CPLX Object**

he BACKPLANE\_CPLX object represents the physical backplane of a CompactLogix controller assembly.

This object is hosted by ENB\_CPLX and ENI\_CPLX.

**Note:** The OI Server is capable of operating with multiple CompactLogix processors in a single backplane. Only one instance of the BACKPLANE\_CPLX object can be created per ENB\_CPLX or ENI\_CPLX branch.

#### **To add the BACKPLANE\_CPLX object to your ABCIP hierarchy**

- 1. Select and right-click on the New\_ENB\_CPLX\_000 or New\_ENI\_CPLX\_000 object.
- 2. Select **Add BACKPLANE\_CPLX** Object from the shortcut menu. The New\_BACKPLANE\_CPLX\_000 object is created.
- 3. Rename the newly created object as appropriate. The BACKPLANE\_CPLX Parameters view appears.

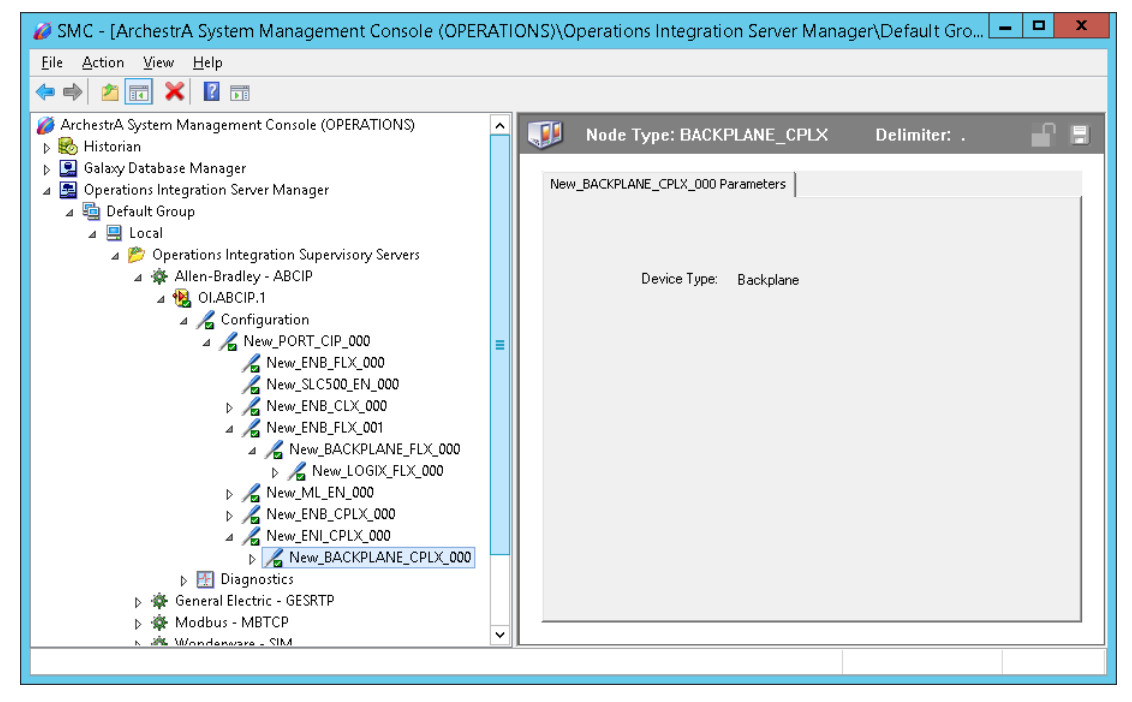

This configuration view has one element:

**Device Type:** The information is provided automatically by the OI Server Manager (Backplane).

## **LOGIX\_CPLX Object**

The LOGIX\_CPLX object represents the physical CompactLogix processor module.

- o 1768-Lxx
- o 1769-Lxx

This object is hosted by BACKPLANE\_CPLX.

#### **To add the** LOGIX\_CPLX **object to your ABCIP hierarchy**

- 1. Select and right-click on the **NEW\_BACKPLANE\_CPLX\_000** object.
- 2. Select **Add LOGIX\_CPLX Object** from the shortcut menu. The New\_LOGIX\_CPLX\_000 object is created.
- 3. Rename the newly created object as appropriate. The LOGIX\_CPLX Parameters view is displayed.

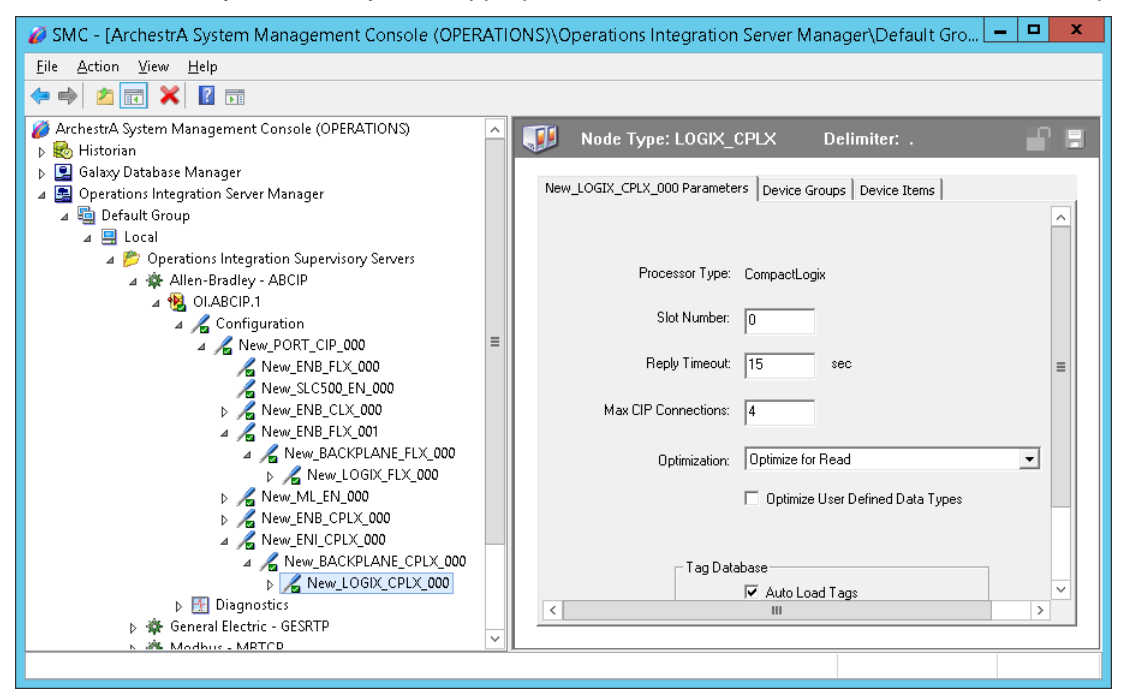

This configuration view has nine parameters, eight of which are configurable:

**Processor Type:** (not configurable) Information provided automatically by the OI Server Manager (LOGIX5000).

**Slot Number:** A sequential number beginning with 0 (zero) assigned to each slot in a Logix5000 chassis.

- o The slot number indicates where the module resides.
- $\circ$  The valid range is 0 16.
- $\circ$  The default value is 0 (zero).

**Reply Timeout:** Time (in seconds) the OI Server will wait for the acknowledgement after it sends out a message. The message will be resent when time-out occurs.

- o The valid range is 1 300.
- o The default value is 15.

**Max CIP Connections:** The maximum number of CIP connections which can be originated from the OI Server to this device.

- o The valid range is 1 31
- $\circ$  The default value is 4 (four)

**Optimization Mode** (For detailed information, see *Logix5000 Optimization Mode* on page [64\)](#page-63-0):

- No optimization: The server uses the most basic communication method available by using the tag name for each communication with the controller. The tag database will be uploaded from the processor to validate the tag names.
- $\circ$  Optimize for read (Default): All tags are accessed by predefining messages in the controller, thus optimizing blocks of information from the controller. Initialization of this mode requires that these message blocks are built when connecting to the controller, therefore startup time will require more time. This mode is most effective with large number of tags on continuous scan.
- $\circ$  Optimize for startup time: This option provides the best overall performance. All tags are accessed from the Logix processor using the device's memory location table. If this option is checked, the 'Auto Synchronize Tag' option is checked automatically and cannot be unchecked.

**Note:** "Optimize for Startup time" is not supported on Logix Controllers using firmware version 21 or above. For more information, see *Logix5000 Optimization Mode* on page [64.](#page-63-0)

**Optimize User Defined Data Types:** The optimization for reading structures is enabled when selected (Default is unchecked). For more detailed information, see *UDT Optimization* on page [65.](#page-64-0)

 $\circ$  If selected, the server will retrieve the whole structure in one packet provided the size of the structure is 488 bytes or less.

**Tag Database Options:** Three options are selectable to implement manual or automated updates of the Logix processor's tag database. For more information, see *Logix5000 Online Tag Management* on page [67.](#page-66-0)

- Auto Load Tags on Startup (Default)
- o Auto Synchronize Tags
- o Use Persisted Tags (Default)

**Note:** If the Optimization setting is selected for "Optimize for startup time", the "Auto Synchronize Tags" option is automatically selected and unchangeable (dimmed). The OI Server will need to synchronize physical address tags from the device.

**Important:** Support for secured Logix5000 controllers will affect the way the 'Auto Synchronize Tags' and 'Persisted Tags' behave. For detailed information, see *Accessing Secured Logix5000-series Controllers* on page [71.](#page-70-0)

## **SLC500\_EN Object**

The SLC500\_EN object represents the physical Allen-Bradley SLC500 processor connected to an Allen-Bradley Ethernet Interface for MicroLogix and CompactLogix (1761-NET-ENI).

o 1747-L5xx with 1761-NET-ENI

This object is hosted by CIP Network Object

#### **To add SLC500\_EN objects to your ABCIP hierarchy**

- 1. Select and right-click on the New\_PORT\_CIP\_000 object.
- 2. Select **Add SLC500\_EN Object** from the shortcut menu. A New\_SLC500\_EN\_000 object is created.
3. Rename the newly created object as appropriate. The **SLC500\_EN Parameters** view is displayed.

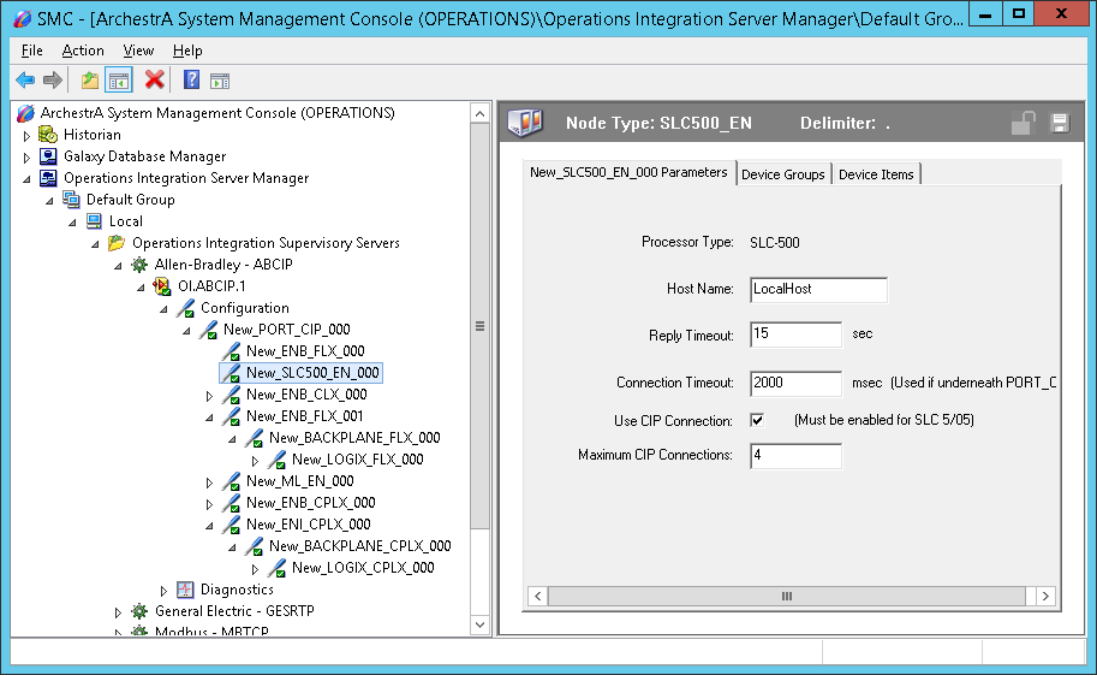

This configuration view has six parameters, five of which are configurable:

**Processor Type:** (not configurable) Information provided automatically by the OI Server Manager (SLC500).

**Host Name**: The Host Name or IP Address of the destination 1761-NET-ENI Module.

- o The Host Name is defined in the system Host file, usually found in: \Windows\system32\drivers\etc\hosts folder.
- $\circ$  The number of characters cannot be more than 255. The field cannot be blank.

**Reply Timeout:** Time (in seconds) the OI Server will wait for the acknowledgement after it sends out a message. The message will be resent when time-out occurs.

- o The valid range is 1 300 seconds.
- o The default value is 15.

**Connection Timeout:** Time (in milliseconds) allowed for establishing a socket connection to a target device.

- o The valid range is 10 10000 milliseconds.
- o The default value is 2000.
- $\circ$  The connection timeout is used if the SLC500\_EN object is beneath PORT\_CIP.

**Use CIP Connection:** Must be selected to support SLC 5/05-series controllers with direct CIP connection.

o The default value is True.

**Max CIP Connections:** The maximum number of CIP connections which can be originated from the OI Server to this device.

- o The valid range is 1 31.
- $\circ$  The default value is 4 (four).

**Note:** Max CIP Connections setting available only if the direct CIP connection is selected.

### **The ControlNet Network**

Routing through the CNB\_CLX or the CNB\_FLX object from Ethernet network, the ABCIP OI Server accesses data from ControlLogix, GuardLogix, CompactLogix, FlexLogix, PLC-5, and SLC500 processors over the ControlNet network.

### **CNB\_CLX Object**

The CNB\_CLX object represents the physical Allen-Bradley ControlLogix ControlNet Bridge module.

- $\circ$  1756-CNB(R)
- $\circ$  1756-CN2(R)

This object is hosted by BACKPLANE\_CLX.

#### **To add the CNB\_CLX object to your ABCIP hierarchy**

- 1. Select and right-click on the New\_BACKPLANE\_CLX\_000 object.
- 2. Select **Add CNB\_CLX Object** from the shortcut menu. The **New\_CNB\_CLX\_000** object is created.
- 3. Rename the newly created object as appropriate. The CNB\_CLX Parameters view is displayed.

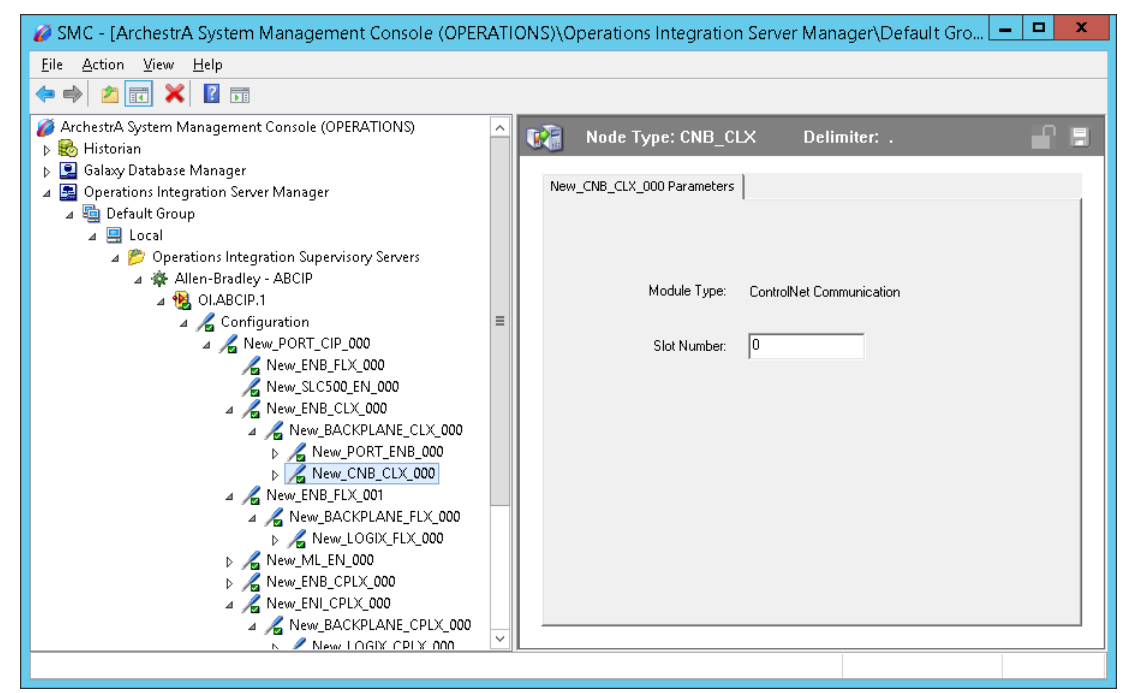

This configuration view has two parameters, one of which is configurable:

**Port Type:** (not configurable) Information provided automatically by the OI Server Manager (ControlNet Communication)

**Slot Number:** A sequential number beginning with 0 (zero) assigned to each slot in a ControlNet communications interface module.

- o The slot number indicates where the sub-module resides.
- $\circ$  The valid range is 0 16.
- $\circ$  The default value is 0 (zero).

## **CNB\_FLX Object**

The CNB\_FLX object represents the physical Allen-Bradley FlexLogix ControlNet Communication Daughter Card.

- $\circ$  1788-CNC(R)
- $\circ$  1788-CNF(R)

This object is hosted by BACKPLANE\_FLX.

#### **To add the** CNB\_FLX **object to your ABCIP hierarchy**

- 1. Select and right-click on the **NEW\_BACKPLANE\_FLX\_000** object.
- 2. Select **Add CNB\_FLX** Object from the shortcut menu. The New\_CNB\_FLX\_000 object is created.
- 3. Rename the newly created object as appropriate. The CNB\_FLX Parameters view is displayed.

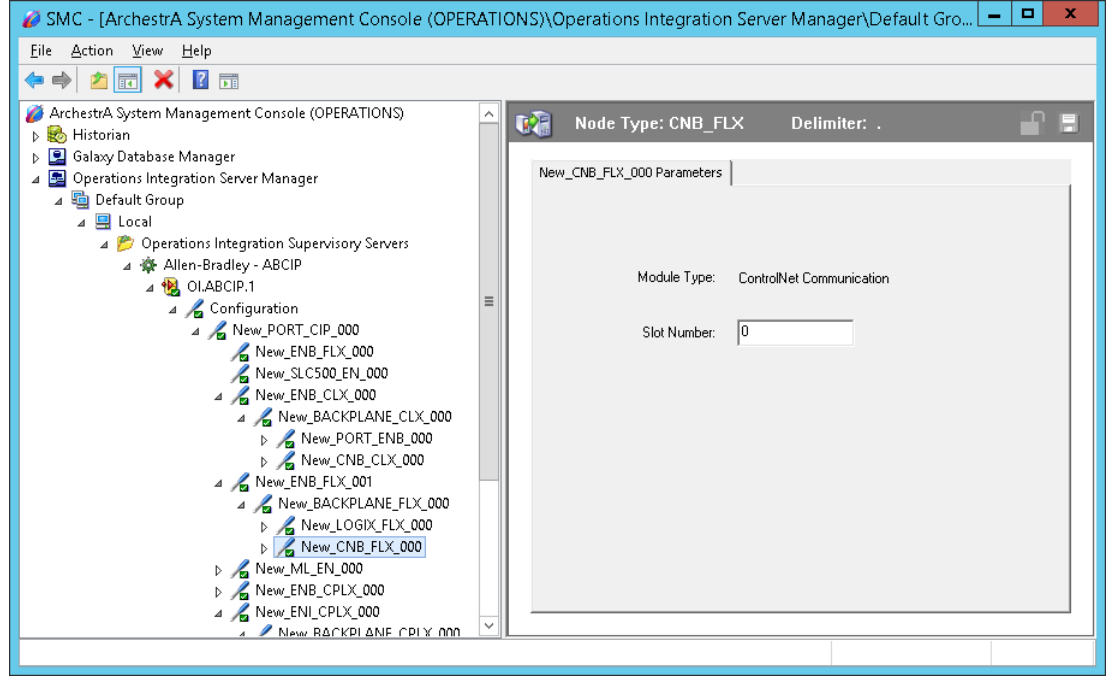

This configuration view has two parameters, one of which is configurable:

**Port Type:** (not configurable) The information is provided automatically by the OI Server Manager (ControlNet Comm.)

**Slot Number:** A sequential number beginning with 0 (zero) assigned to each slot in a FlexLogix chassis.

- o The slot number indicates where the module resides.
- $\circ$  The valid range is 0 16.
- o The default value is 0.

**Note:** ABCIP OI Server supports single hops from one ControlNet link to another for accessing data in the target ControlLogix or FlexLogix processor. That is, an additional level of Logix\_CLX or Logix\_FLX object can be populated under the respective BACKPLANE\_CLX\_000 or BACKPLANE\_FLX\_000 object along the CNB\_CLX or CNB\_FLX hierarchy branch.

# **PORT\_CN Object**

The Port\_CN object represents the physical ControlNet port for the Allen-Bradley ControlNet Bridge module.

This object is hosted by CNB\_CLX and CNB\_FLX.

### **To add the PORT\_CN object to your ABCIP hierarchy**

- 1. Select and right-click on the **New\_CNB\_CLX\_000** object.
- 2. Select **Add PORT\_CN** Object from the shortcut menu. The **New\_PORT\_CN\_000** object is created.
- 3. Rename the newly created object as appropriate. The PORT\_CN Parameters view is displayed.

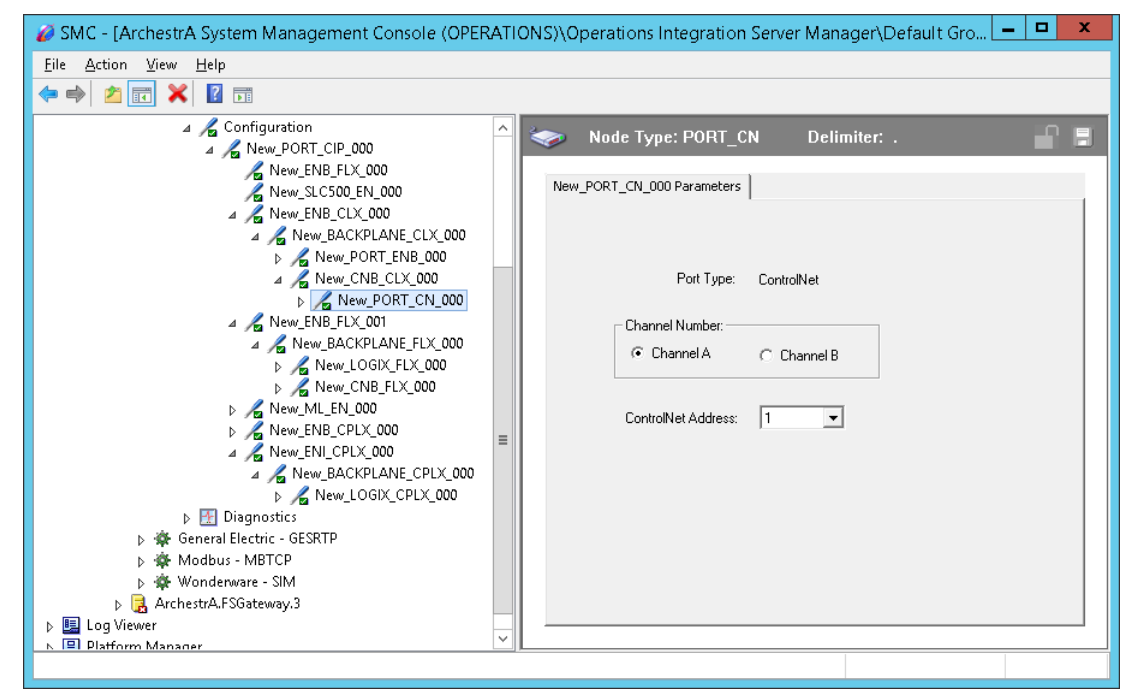

This configuration view has three parameters, two of which are configurable:

**Port Type:** (not configurable) Information provided automatically by the OI Server Manager (ControlNet).

**Channel Number:** The number of physical channels/ports used on the ControlNet network.

o Select Channel A or Channel B.

**ControlNet Address:** The node address on the ControlNet network.

- o The valid range is 1 99 decimal.
- o The default value is 1 (one).

### **PLC5\_CN Object**

The PLC5 CN object represents the physical Allen Bradley ControlNet-capable PLC-5 processor.

o 1785-LxxC

This object is hosted by PORT\_CN.

### **To add the PLC5\_CN object to your ABCIP hierarchy**

- 1. Select and right-click on the **New\_PORT\_CN\_000** object.
- 2. Select **Add PLC5\_CN** Object from the shortcut menu. The **New\_PLC5\_CN\_000** object is created.

3. Rename the newly created object as appropriate. The PLC5\_CN Parameters view is displayed.

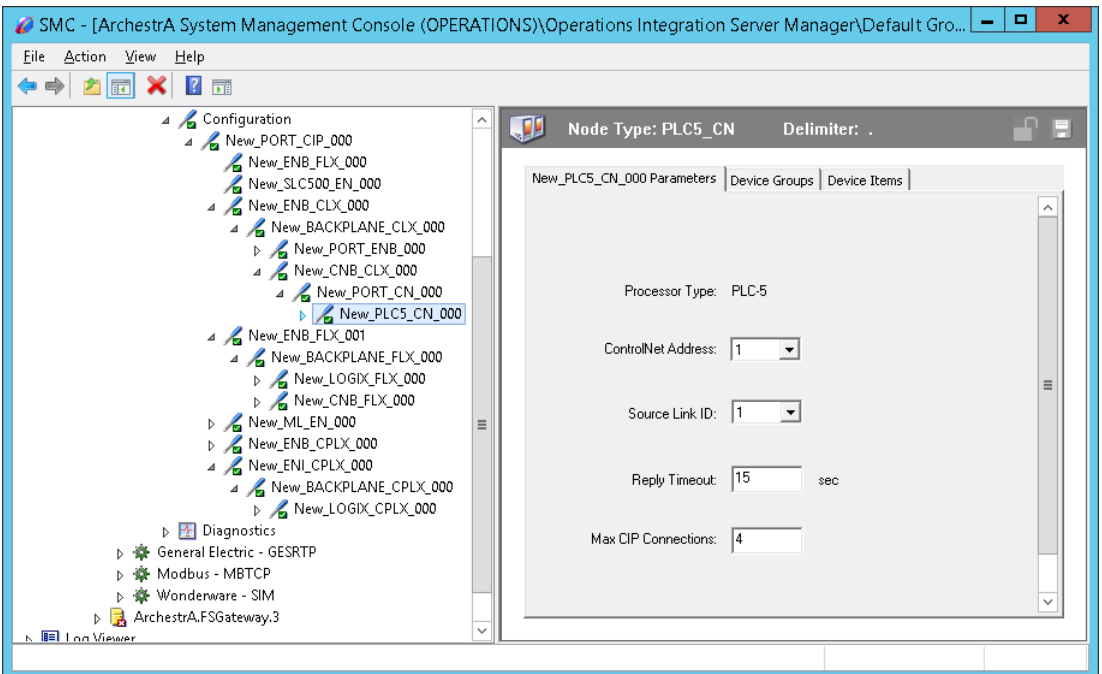

The configuration view contains five parameters, four of which are configurable:

**Processor Type:** (not configurable) The information is automatically provided (PLC-5).

**ControlNet Address:** The node address on the Control Net network (Octal).

- o The valid range is 1 99 decimal.
- o The default value is 1 (one).

**Source Link ID:** The source link ID of the module. This link ID has to match what has been defined in the ControlNet Routing table for the ControlNet network.

- o The valid range is 1 199.
- o The default value is 1 (one).

**Reply Timeout:** Enter the maximum amount of time (in seconds) that the OI Server will wait for a response from the controller.

- o The valid range is 1 300 seconds.
- o The default value is 15 seconds.

**Max CIP Connections:** The maximum number of CIP connections which can be originated from the OI Server to this device.

- o The valid range is 1 31.
- $\circ$  The default value is 4 (four).

#### **SLC500\_CN Object**

The SLC500\_CN object represents the physical Allen Bradley SLC500 processor coupled with the Allen-Bradley SLC500 ControlNet RS-232 Interface module (1747-KFC15).

o 1747-L5xx with 1747-KFC15

This object is hosted by PORT\_CN.

### **To add the SLC500\_CN object to your ABCIP hierarchy**

- 1. Select and right-click on the **New\_PORT\_CN\_000** object.
- 2. Select **Add SLC500\_CN Object** from the shortcut menu. The **New\_SLC500\_CN\_000** object is created.
- 3. Rename the newly created object as appropriate. The SLC500\_CN Parameters view is displayed.

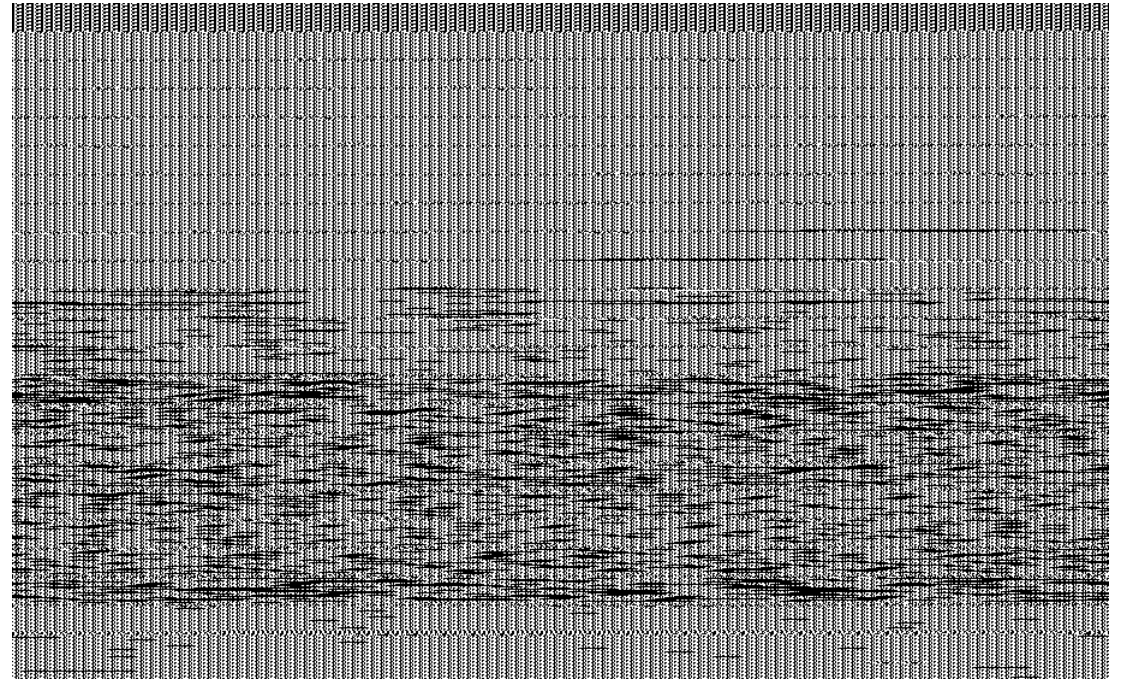

The configuration view contains four parameters, three of which are configurable:

**Processor Type:** (not configurable) The information is automatically provided (SLC500).

**ControlNet Address:** The node address on the ControlNet Network (Octal).

- o The valid range is 1 99 decimal.
- o The default value is 1 (one).

**Reply Timeout:** Enter the maximum amount of time (in seconds) that the OI Server will wait for a response from the controller.

- o The valid range is 1 300 seconds.
- o The default value is 15 seconds.

**Max CIP Connections:** The maximum number of CIP connections which can be originated from the OI Server to this device.

- o The valid range is 1 31.
- $\circ$  The default value is 4 (four).

### **CNB\_PORT\_CLX Object**

The CNB Port CLX object is a logical representation of the ControlNet port for the Allen-Bradley ControlNet bridge module.

This object is hosted by PORT\_CN.

#### **To add the CNB\_PORT\_CLX object to your ABCIP hierarchy**

1. Select and right-click on the **New\_PORT\_CN\_000 object**.

- 2. Select **Add CNB\_PORT\_CLX Object** from the shortcut menu. The **New\_CNB\_PORT\_CLX\_000** object is created.
- 3. Rename the newly created object as appropriate. The CNB\_PORT\_CLX Parameters view is displayed.

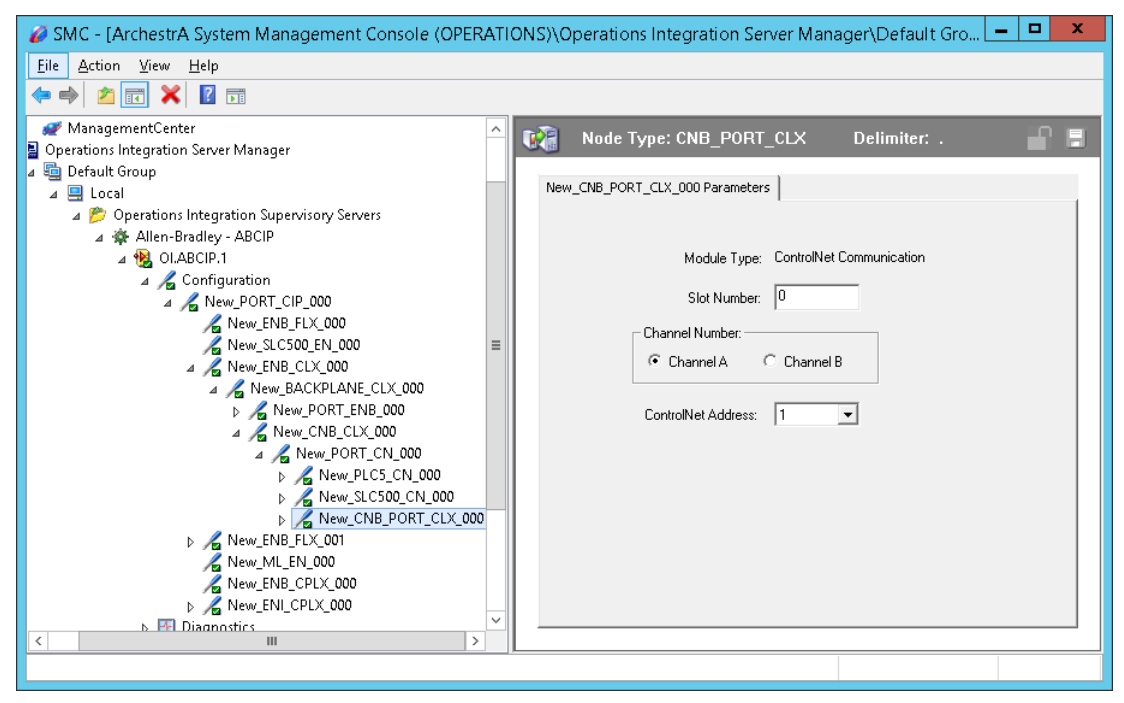

This configuration view has four parameters, three of which are configurable:

**Port Type:** (not configurable) The information is provided automatically by the OI Server Manager (ControlNet).

**Slot Number:** A sequential number beginning with 0 (zero) assigned to each slot in the ControlLogix ControlNet Bridge module.

- o The slot number indicates where the sub-module resides.
- $\circ$  The valid range is 0 16.
- $\circ$  The default value is 0 (zero).

**Channel Number:** The number of physical channels/ports used on the ControlLogix ControlNet interface module.

o Select Channel A or Channel B.

**ControlNet Address:** The node address on the ControlNet network.

- o The valid range is 1 99 decimal.
- o The default value is 1 (one).

### **CNB\_PORT\_FLX Object**

The CNB\_Port\_FLX object represents the physical ControlNet port for the Allen-Bradley FlexLogix ControlNet Communication Daughter Card.

This object is hosted by PORT\_CN.

#### **To add the CNB\_PORT\_FLX object to your ABCIP hierarchy**

1. Select and right-click on the **New\_PORT\_CN\_000** object.

- 2. Select **Add CNB\_PORT\_FLX Object** from the shortcut menu. The **New\_CNB\_PORT\_FLX\_000** object is created.
- 3. Rename the newly created object as appropriate. The CNB\_PORT\_FLX Parameters view is displayed.

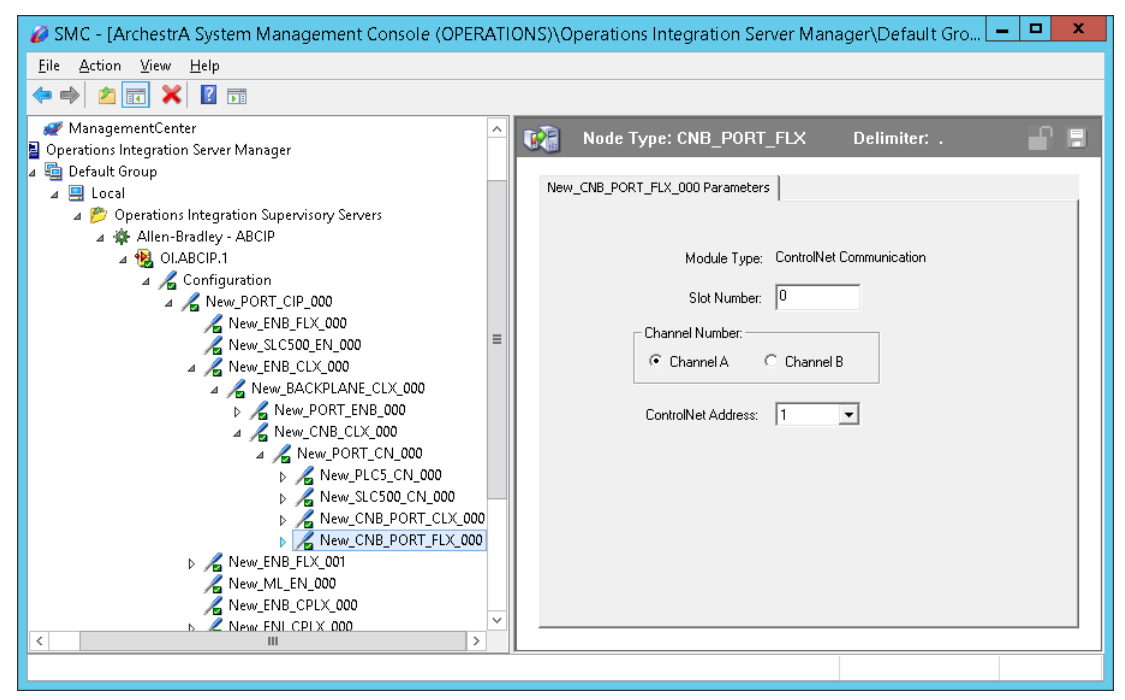

This configuration view has four parameters, three of which are configurable:

**Port Type:** (not configurable) Information provided automatically by the OI Server Manager (ControlNet).

**Slot Number:** A sequential number beginning with 0 (zero) assigned to each slot in the ControlLogix ControlNet Bridge module.

- o The slot number indicates where the sub-module resides.
- $\circ$  The valid range is 0 16.
- o The default value is 0.

**Channel Number:** The number of physical channels/ports used on the ControlLogix ControlNet interface module.

o Select Channel A or Channel B.

**ControlNet Address:** The node address on the ControlNet network.

- o The valid range is 1 99 decimal.
- o The default value is 1 (one).

### **CNB\_PORT\_CPLX Object**

The CNB\_Port\_CPLX object represents the physical ControlNet port for the Allen-Bradley CompactLogix ControlNet processor module.

This object is hosted by PORT\_CN.

#### **To add the CNB\_PORT\_CPLX object to your ABCIP hierarchy**

1. Select and right-click on the **New\_PORT\_CN\_000** object.

- 2. Select **Add CNB\_PORT\_CPLX Object** from the shortcut menu. The **New CNB PORT CPLX 000** object is created.
- 3. Rename the newly created object as appropriate. The CNB\_PORT\_CPLX Parameters view is displayed.

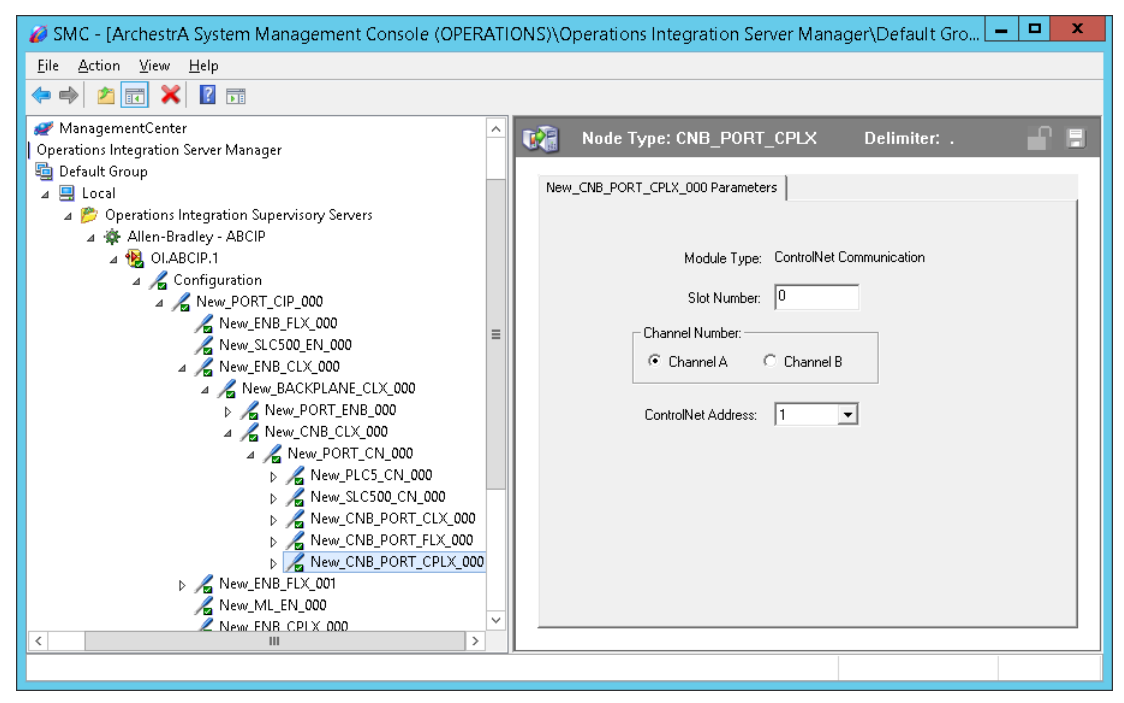

This configuration view has four parameters, three of which are configurable:

**Port Type:** (not configurable) The information is provided automatically by the OI Server Manager (ControlNet Communication).

**Slot Number:** A sequential number beginning with 0 (zero) assigned to each slot in the ControlLogix ControlNet Bridge module.

- o The slot number indicates where the sub-module resides.
- $\circ$  The valid range is 0 16.
- $\circ$  The default value is 0 (zero).

**Channel Number:** The number of physical channels/ports used on the ControlLogix ControlNet interface module.

o Select Channel A or Channel B.

**ControlNet Address:** The node address on the ControlNet network.

- o The valid range is 1 99 decimal.
- o The default value is 1 (one).

### **The DeviceNet Network**

The following Allen-Bradley controllers can be configured to communicate with I/O data from the DeviceNet devices for the OI Server to access using the following methods:

- ControlLogix controller by means of its DeviceNet Bridge module.
- FlexLogix controller by means of its DeviceNet daughter-card.
- CompactLogix controller by means of its DeviceNet scanner.
- PLC-5 controller by means of its DeviceNet scanner.
- SLC500 controller by means of its DeviceNet scanner.
- MicroLogix controller by means of its DeviceNet scanner.

**Important:** The DeviceNet connectivity is achieved with the DeviceNet scanner attached to the corresponding controller. The ABCIP OI Server does not internally implement the DeviceNet protocol.

# **The Data Highway Plus Network**

Routing through the DHRIO\_CLX object, the ABCIP OI Server accesses data from the PLC-5 and SLC500 processors on the Data Highway Plus network, as well as the MicroLogix processors on the DH485 network via the DH+/DH485 Bridge module (1785-KA5).

### **DHRIO\_CLX Object**

The DHRIO\_CLX object represents the physical Allen-Bradley ControlLogix DH+/RIO Communication Interface module.

o 1756-DHRIO

This object is hosted by BACKPLANE\_CLX.

#### **To add the DHRIO\_CLX object to your ABCIP hierarchy**

- 1. Select and right-click on the **New\_BACKPLANE\_CLX\_000** object.
- 2. Select **Add DHRIO\_CLX Object** from the shortcut menu. The **New\_DHRIO\_CLX\_000** object is created.
- 3. Rename the newly created object as appropriate. The DHRIO\_CLX Parameters view is displayed.

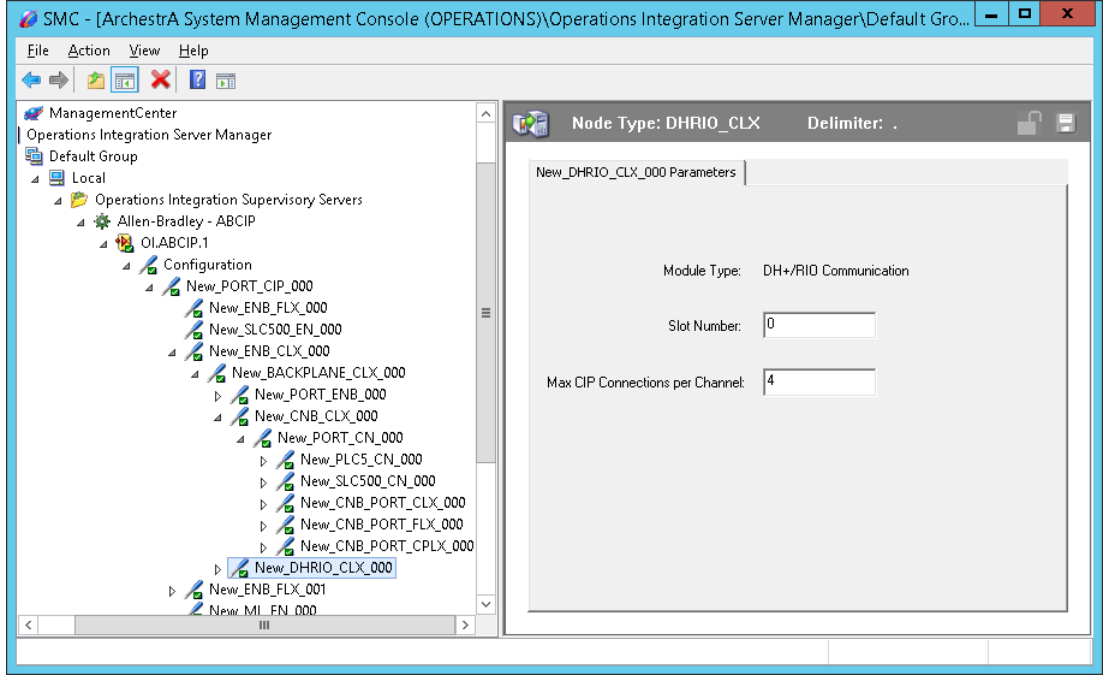

This configuration view has three parameters, two of which are configurable:

**Module Type:** (not configurable) Information provided automatically by the OI Server Manager (DH+/RIO Communication).

**Slot Number:** A sequential number beginning with 0 (zero) assigned to each slot in a ControlLogix DH+/RIO Bridge module.

- o The slot number indicates where the sub-module resides.
- $\circ$  The valid range is 0 16.
- $\circ$  The default value is 0 (zero).

**Max CIP Connections per Channel:** The maximum number of CIP connections allowed per channel.

- o The valid range is 1- 31.
- $\circ$  The default value is 4 (four).

### **PORT\_DHP Object**

The PORT\_DHP object represents the physical DH+ port for the Allen-Bradley DH+/RIO Communication Interface e module.

This object is hosted by DHRIO\_CLX.

#### **To add the PORT\_DHP object to your ABCIP hierarchy**

- 1. Select and right-click on the **New\_DHRIO\_CLX\_000** object.
- 2. Select **Add PORT\_DHP Object** from the shortcut menu. The **New\_PORT\_DHP\_000** object is created.
- 3. Rename the newly created object as appropriate. The PORT\_DHP Parameters view is displayed.

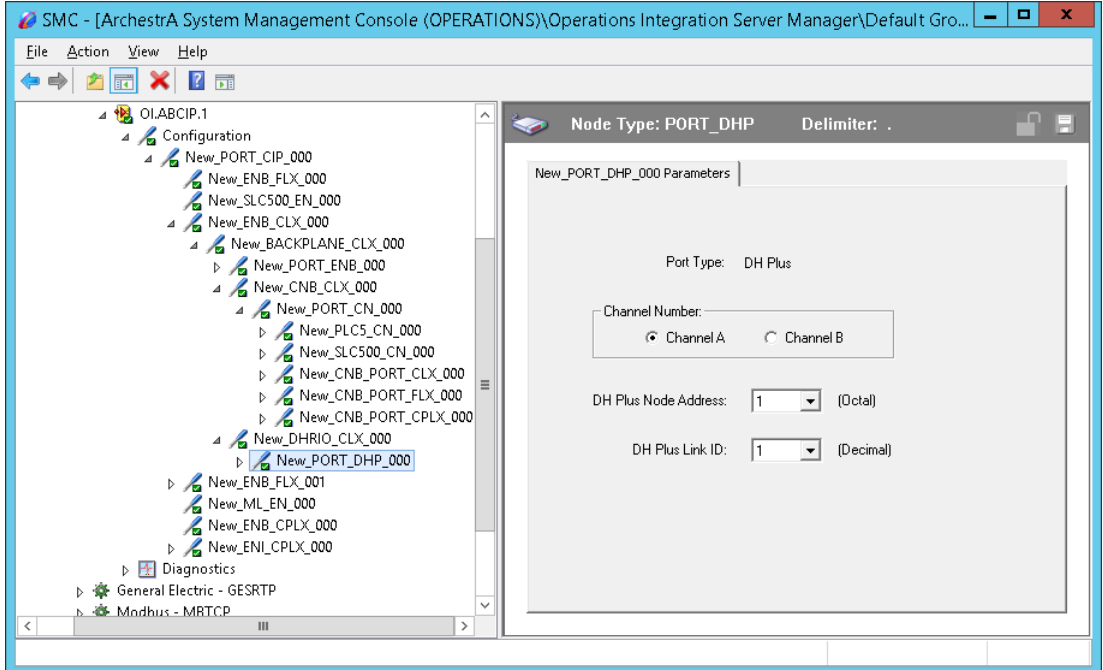

4. This configuration view has four parameters, three of which are configurable:

**Port Type:** (not configurable) Information provided automatically by the OI Server Manager (DH Plus).

**Channel Number:** The number of physical channels/ports used on the ControlLogix DH+/RIO Bridge module.

o Select Channel A or Channel B.

**DH Plus Node Address:** The node address on the DH+ network (Octal).

- $\circ$  The valid range is 0 77 octal.
- o The default value is 1 (one) octal.

**DH Plus Link ID:** The DH+ link ID of the channel.

- o The link ID is defined in the DHRIO routing table for the channel.
- $\circ$  The valid range is 1 199.
- o The default value is 1 (one).

### **SLC500\_DHP Object**

The SLC500\_DHP object represents the physical Allen-Bradley SLC500 processor on the Data Highway Plus network.

o 1747-L54x

This object is hosted by PORT\_DHP.

#### **To add the SLC500\_DHP object to your ABCIP hierarchy**

- 1. Select and right-click on the **New\_PORT\_DHP\_000** object.
- 2. Select **Add SLC500\_DHP Object** from the shortcut menu. The **New\_SLC500\_DHP\_000** object is created.
- 3. Rename the newly created object as appropriate. The SLC500\_DHP Parameters view is displayed.

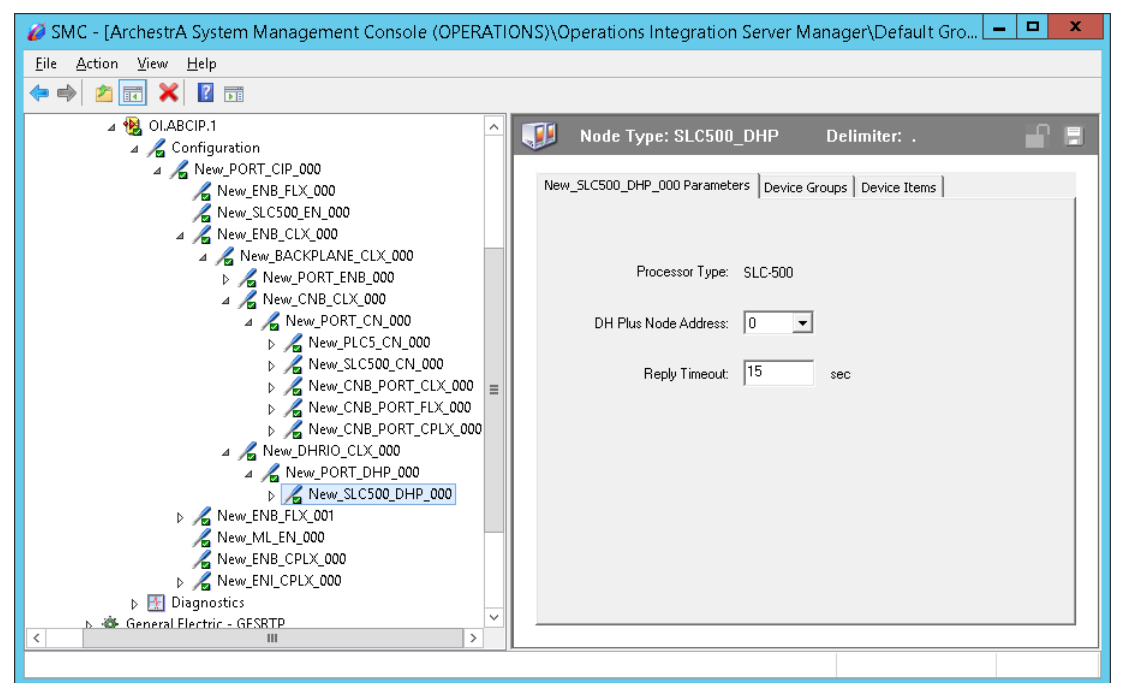

The configuration view contains three parameters, two of which are configurable:

**Processor Type:** (not configurable) The information is automatically provided (SLC500).

**DH Plus Node Address:** The node address on the DH+ network (Octal).

- o Select the DH+ node number from the drop-down box.
- $\circ$  The valid range is 0 77 octal.

o The default value is 0 (zero) octal.

**Reply Timeout:** Enter the maximum amount of time (in seconds) that the OI Server will wait for a response from the controller.

- o The valid range is 1 300 seconds.
- o The default value is 15 seconds.

#### **M1785KA5\_GWY Object**

The M1785KA5\_GWY object represents the physical Allen-Bradley DH+/DH485 Gateway (1785-KA5) Communication module.

o 1785-KA5

This object is hosted by PORT\_DHP.

#### **To add the M1785KA5\_GWY object to your ABCIP hierarchy**

- 1. Select and right-click on the **New\_PORT\_DHP\_000** object.
- 2. Select **Add M1785KA5\_GWY Object** from the shortcut menu. The N**ew\_M1785KA5\_GWY\_000** object is created.
- 3. Rename the newly created object as appropriate. The M1785KA5\_GWY Parameters view is displayed.

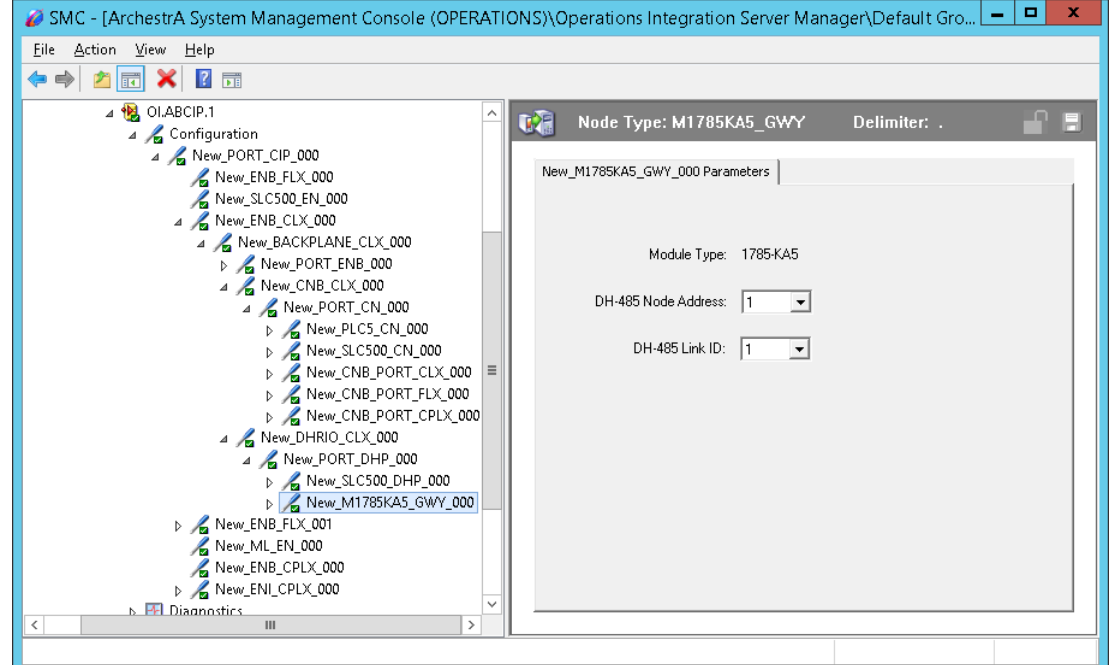

There are three parameters in this configuration view, two of which are configurable:

**Module Type:** (not configurable) The information is automatically provided (1785-KA5).

**DH485 Node Address:** The node address on the DH485 network.

- o Select the DH485 node number from the drop-down box.
- o The valid range is 1 31.
- o The default value is 1 (one).

**DH485 Link ID:** The DH485 link ID of the module.

- $\circ$  This link ID has to match what has been defined in the DHRIO Routing table for the DH+ Bridge.
- $\circ$  The valid range is 1 199.
- $\circ$  The default value is 1 (one).

### **ML\_DH485 Object**

The ML\_DH485 object represents the physical Allen-Bradley MicroLogix processor coupled with the Allen-Bradley Advanced Interface Converter for DH485 (1761-NET-AIC).

o 176x-Lxxx with 1761-NET-AIC

This object is hosted by M1785KA5\_GWY.

#### **To add the ML\_DH485 object to your ABCIP hierarchy**

- 1. Select and right-click on the **New\_M1785KA5\_GWY\_000** branch.
- 2. Select **Add ML\_DH485 Object** from the shortcut menu. The **New\_ML\_DH485\_000** object is created.
- 3. Rename the newly created object as appropriate. The ML\_DH485 Parameters view is displayed.

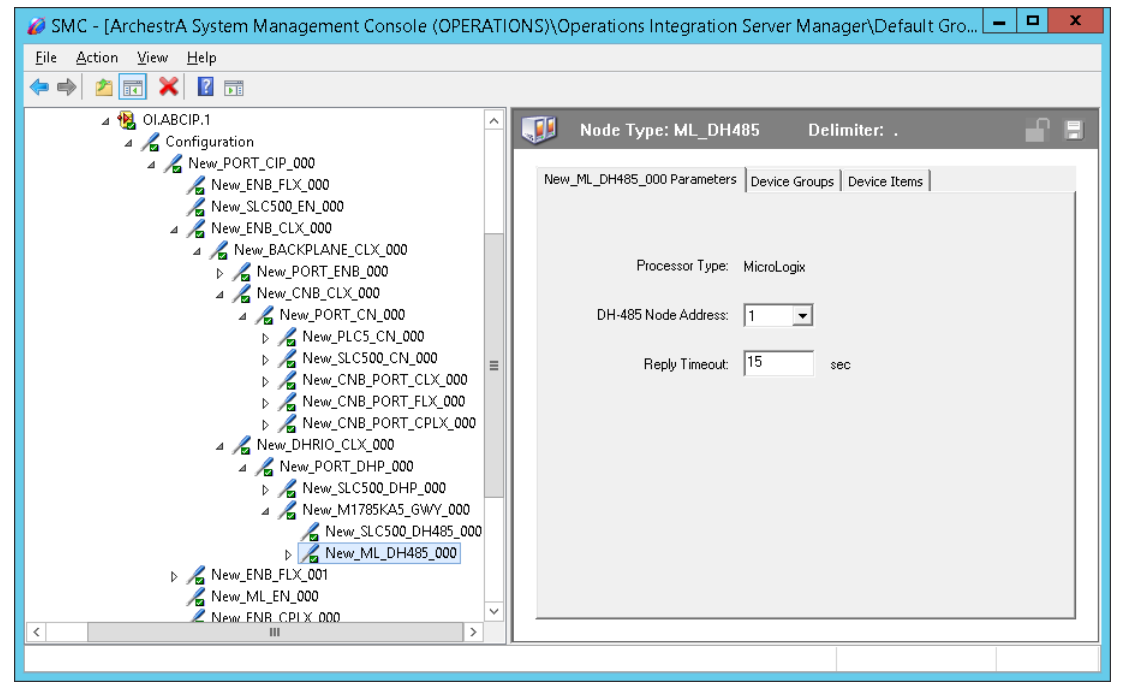

The configuration view contains three parameters, two of which are configurable:

**Processor Type:** (not configurable) The information is automatically provided (MicroLogix).

**DH485 Node Address:** The node address on the DH485 network.

- $\circ$  Valid range is 0 31.
- o The default value is 1 (one).

**Reply Timeout:** The maximum amount of time (in seconds) that the OI Server will wait for a response from the controller.

- o The valid range is 1 300 seconds.
- o The default value is 15 seconds.

## **SLC500\_DH485 Object**

The SLC500\_DH485 object represents the physical Allen-Bradley SLC500 processor coupled with the Allen-Bradley Advanced Interface Converter for DH485 (1761-NET-AIC).

o 1747-L5xx

This object is hosted by M1785KA5\_GWY.

#### **To add the SLC500\_DH485 object to your ABCIP hierarchy**

- 1. Select and right-click on the **New\_M1785KA5\_GWY\_000** branch.
- 2. Select **Add SLC500\_DH485 Object** from the shortcut menu. The **New\_SLC500\_DH485\_000** object is created.
- 3. Rename the newly created object as appropriate. The SLC500\_DH485 Parameters view is displayed.

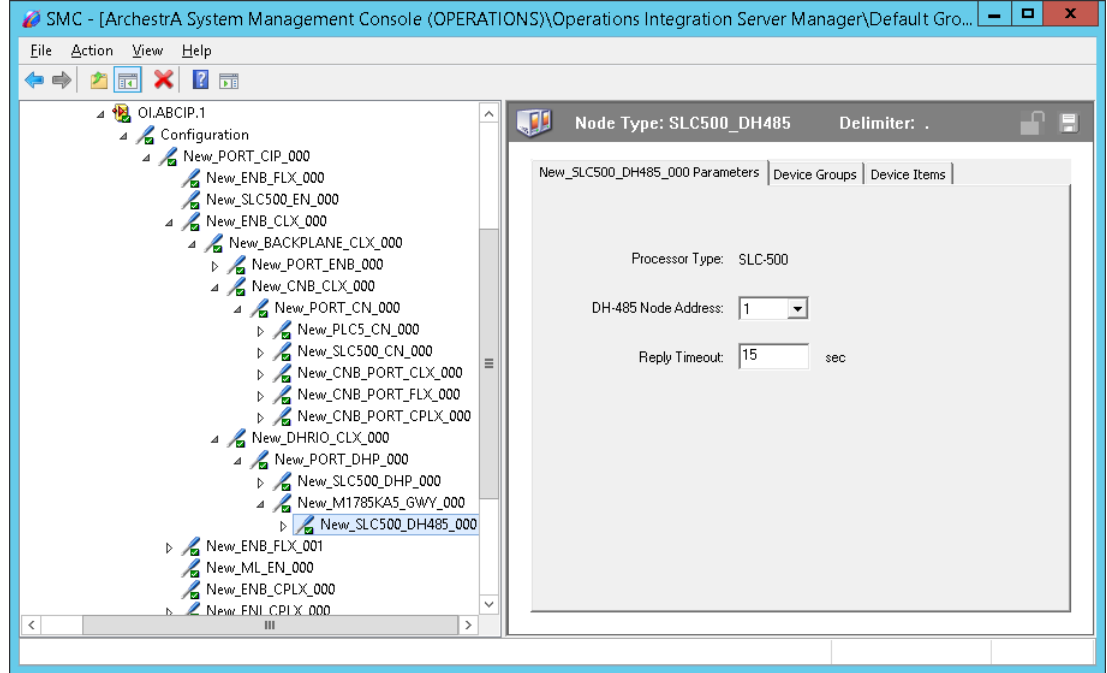

The configuration view contains three parameters, two of which are configurable:

**Processor Type:** (not configurable) The information is automatically provided (SLC500).

**DH485 Node Address:** The node address on the DH485 network.

- $\circ$  Valid range is 0 31.
- o The default value is 1 (one).

**Reply Timeout:** The maximum amount of time (in seconds) that the OI Server will wait for a response from the controller.

- o The valid range is 1 300 seconds.
- o The default value is 15 seconds.

### **Configuring Device Redundancy**

The OI Server Manager provides the ability to assign redundant devices for fail-over protection in the event of device failure. Two devices must be configured in the same OI Server having identical item syntax.

Primary and secondary devices will be setup in the REDUNDANT\_DEVICE object in the SMC, along with a common item name (ping item) shared by each device to determine device status.

#### **To setup up a REDUNDANT\_DEVICE from the configuration branch:**

1. Set-up a primary device and hierarchy in the OI Server Manager in the SMC.

Create at least one device item that can be shared between the primary and secondary devices to determine device status.

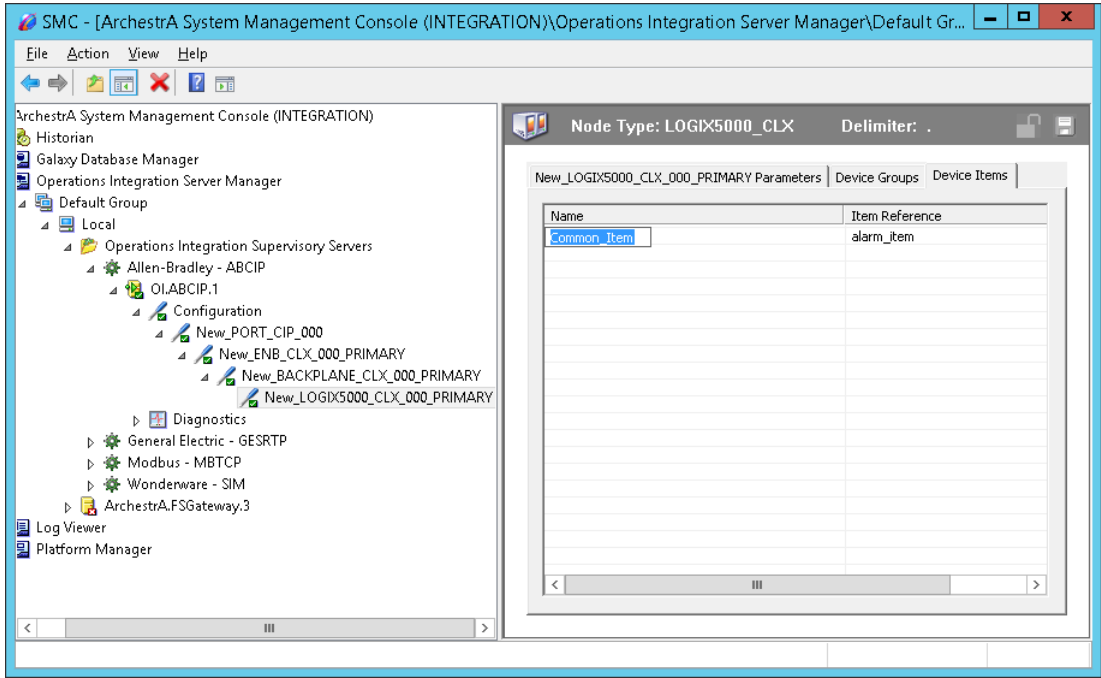

2. Set up an secondary device on the same OI Server. Once again, create an identical device item within the secondary device so that device status can be determined.

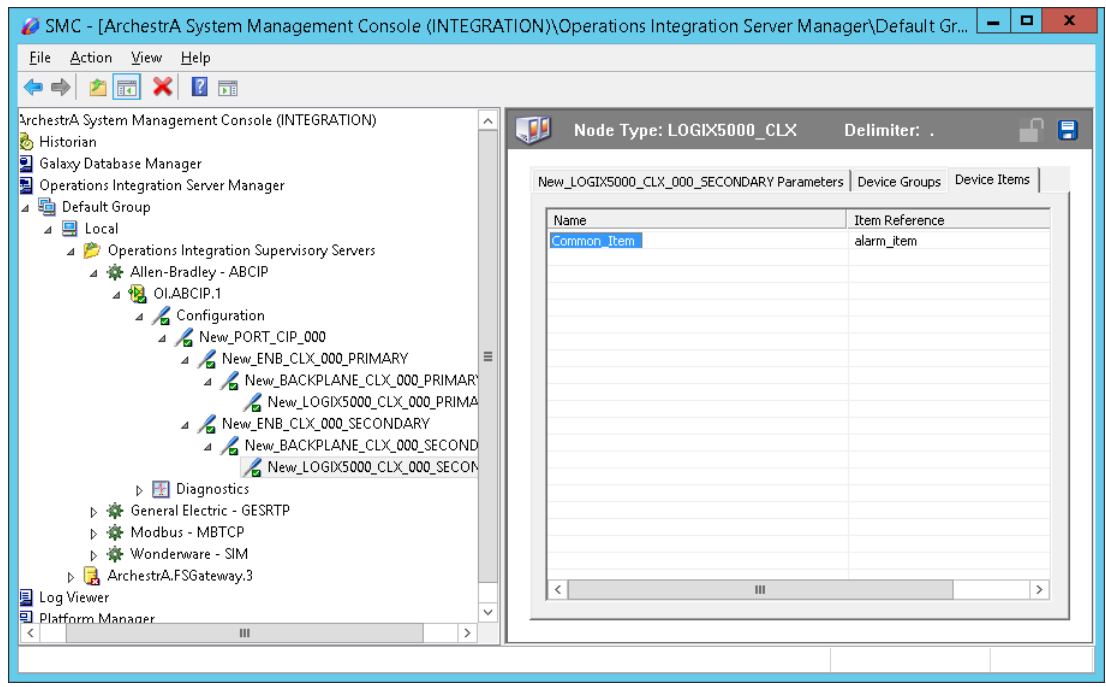

3. Select and right-click on the configuration node under the CIP Network Device object.

4. Select Add REDUNDANT\_DEVICE Object. An object called New\_REDUNDANT\_DEVICE\_000 is created.

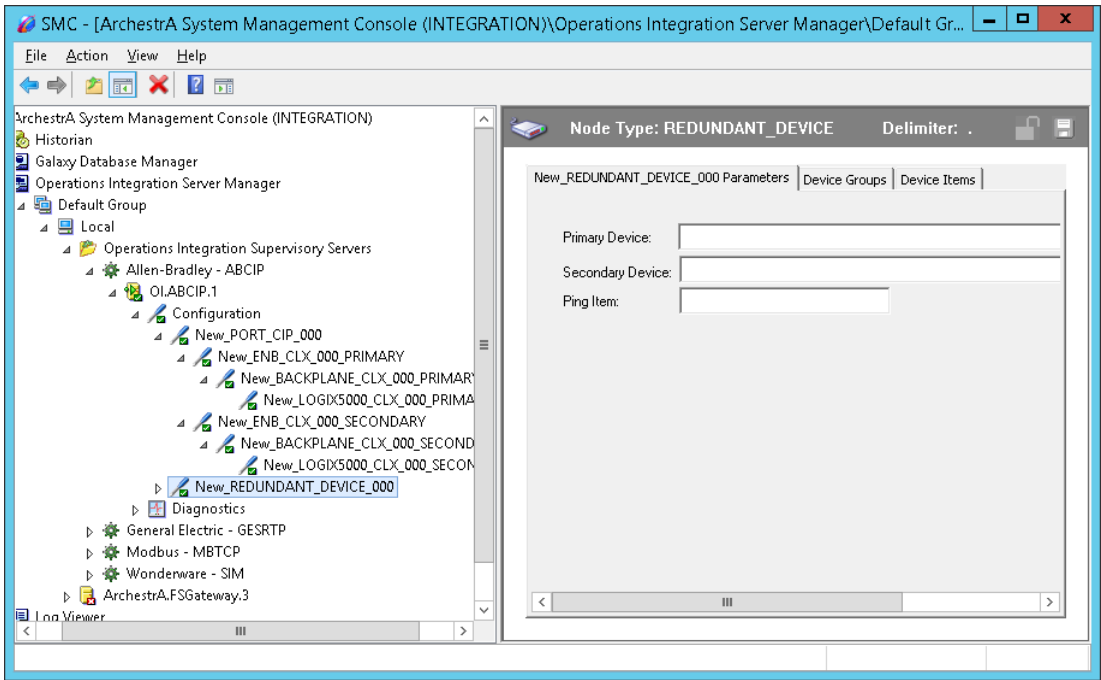

- 5. Rename the newly created object as appropriate. The New\_REDUNDANT\_DEVICE\_000 configuration view is displayed in the Configuration branch of the hierarchy.
- 6. Enter or use the device browser to select the primary and secondary devices. Save the hierarchy node configuration by clicking on the save icon.

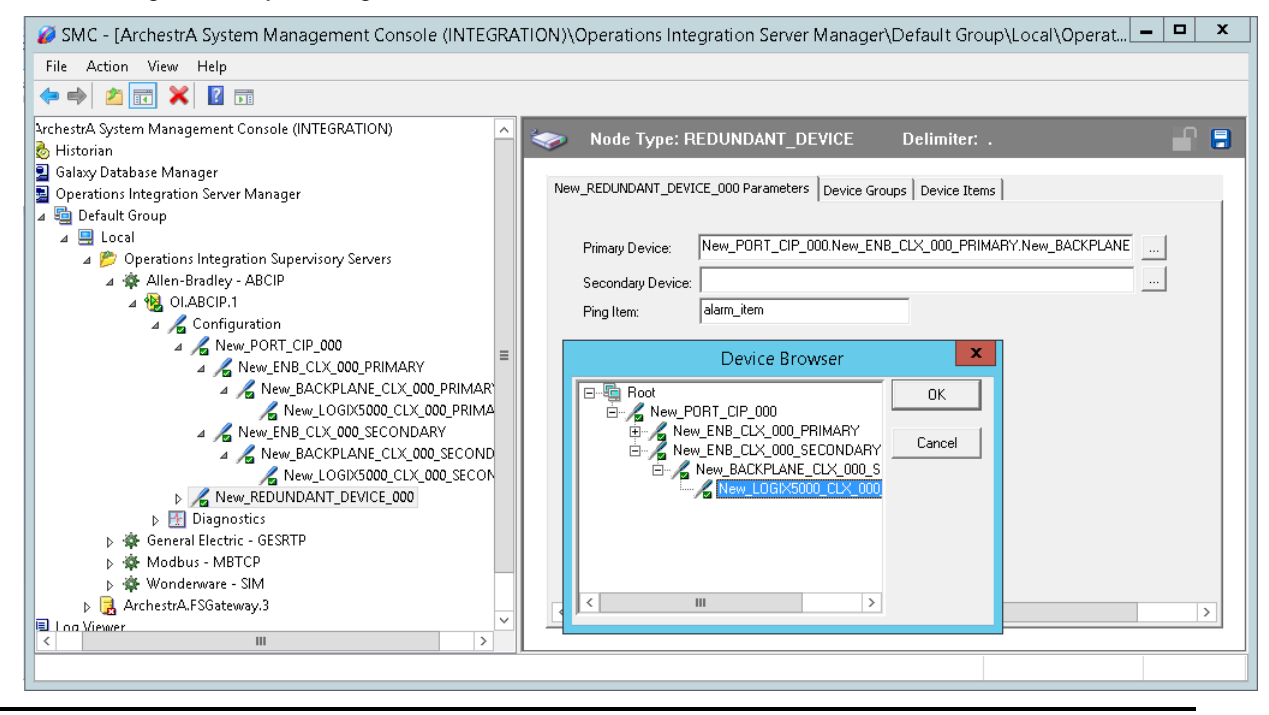

**Note:** Unsolicited message configuration is not supported from the device redundant hierarchy.

**Important:** A Ping item must be specified and be a valid tag in both the primary and secondary controllers to determine the connection status for \$SYS\$Status. The Ping item can be a static item in the device such as a firmware version or processor type. If the Ping item is invalid or does not exist in the controller, the failover operation may not work correctly as the value of \$SYS\$Status may continue to stay as FALSE in the standby device.

# **Device Groups and Device Items**

The Device Group and Device Item tabs in the OI Server Manager user interface are used to create new, modify, or delete device group and item definitions for an object.

For DDE/SuiteLink communications, one or more device group definitions must exist for each controller that the OI Server will communicate with. Each device group (topic) definition should contain a unique name for the controller associated with it.

### **Device Group Definitions**

The Device Groups dialog box is displayed by clicking the Device Groups tab in the CIP, LOGIX5000\_CLX, LOGIX\_FLX, ML\_EN, LOGIX\_CPLX, SLC500\_EN, PLC5\_CN, SLC500\_CN, PLC5\_DHP, SLC500\_DHP, ML\_DH485, SLC500\_DH485 node configuration view. The **Device Groups** dialog box allows you to add, define, and delete device groups, in addition to configuring default update intervals and editing update intervals for the objects.

**Note:** When you add a new device group, enter a unique name. When you select another part of the OI Server tree hierarchy, you are prompted to save the modifications to the configuration set.

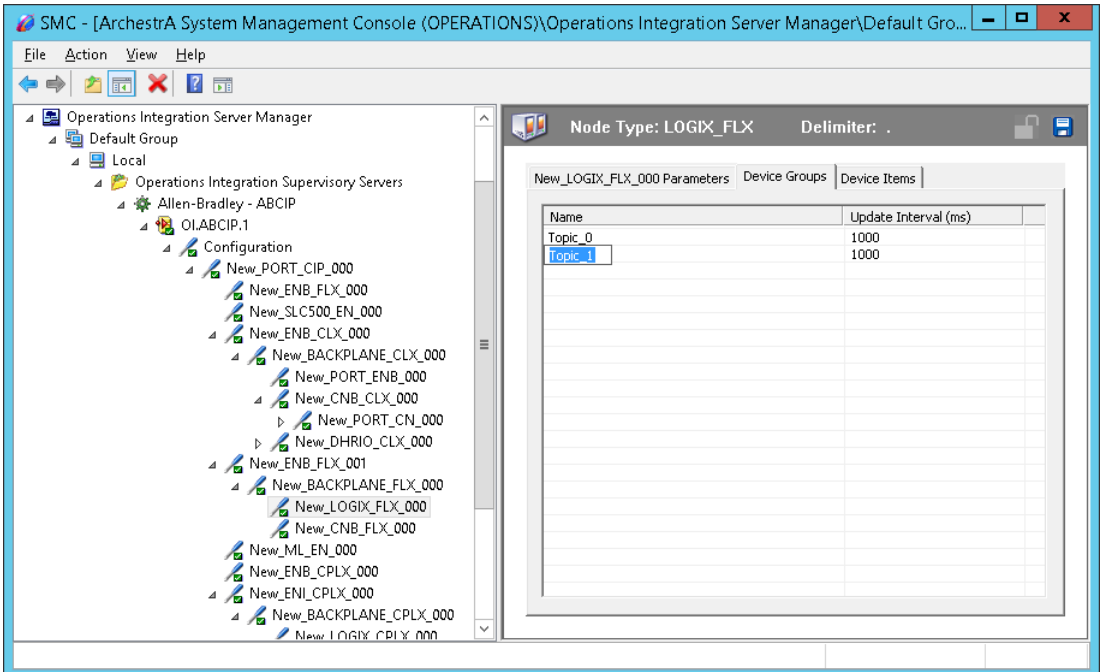

#### **To create or add device groups**

- 1. Right-click in the Device Groups box.
- 2. Select the Add command from the shortcut menu.
	- $\circ$  When adding a new device group, enter a unique name (up to 32 characters long).
- 3. Click the Save icon (the floppy disk icon in the upper right corner).

#### **To make edits on device groups**

- 1. In the Name column, double-click on the device group's name to be edited and make the change.
- 2. In the Update Interval column, double-click on the device group's value to be edited and make the change.
- 3. To enable unsolicited messages, right-click on the device group name and select "edit" to display Device Group Parameters. Select "Support Unsolicited Messages if desired and click OK.
- 4. Click the Save icon (the floppy disk icon in the upper right corner).

#### **To delete device groups**

- 1. Right-click on the device group to be deleted.
- 2. Select the Delete command from the shortcut menu.
	- o The OI Server Manager confirmation box is displayed.
- 3. Click **Yes** to proceed with the deletion.
- 4. Click the Save icon (the floppy disk icon in the upper right corner).

#### **To configure default update intervals**

- 1. Right-click in the Device Groups box.
- 2. Select Config Default Update Interval from the shortcut menu.
- 3. Click the Save icon (the floppy disk icon in the upper right corner).

#### **To edit update intervals**

- 1. Double-click its value in the Update Interval column and make the edit.
	- Update Interval is the frequency (in milliseconds) that the OI Server acquires data from the topics associated with that device group.
	- $\circ$  Different topics can be polled at different rates in a controller by defining multiple device group names for the same controller and setting a different Update Interval for each device group.

### **Device Item Definitions**

To make it easier to remember lengthy or strictly structured item names, the OI Server enables you to create aliases for these item names. For example, it may be easier for you to remember the item syntax "T4:1.acc" as "Timer1."

The Device Items tab in the OI Server Manager user interface is used to create new, modify, delete, export, or import device item definitions for an object. The configuration is performed in the Device Items dialog box, which you can open by clicking the **Device Items** tab in the LOGIX5000\_CLX, LOGIX\_FLX, ML\_EN, LOGIX\_CPLX, SLC500\_EN, PLC5\_CN, SLC500\_CN, PLC5\_DHP, SLC500 DHP, ML DH485 or SLC500 DH485 node configuration view.

Once the Device Items feature is used to configure item names, it provides the OI Server with the capability to perform OPC Item browsing. When the OI Server is running and an OPC client requests item information, the configured items will show up under the controller hierarchy node.

**Note:** Device items have the precedence in addressing items in the controller device at run time. Items request from the client would be searched from the Device Items Name list first before going out to the controller.

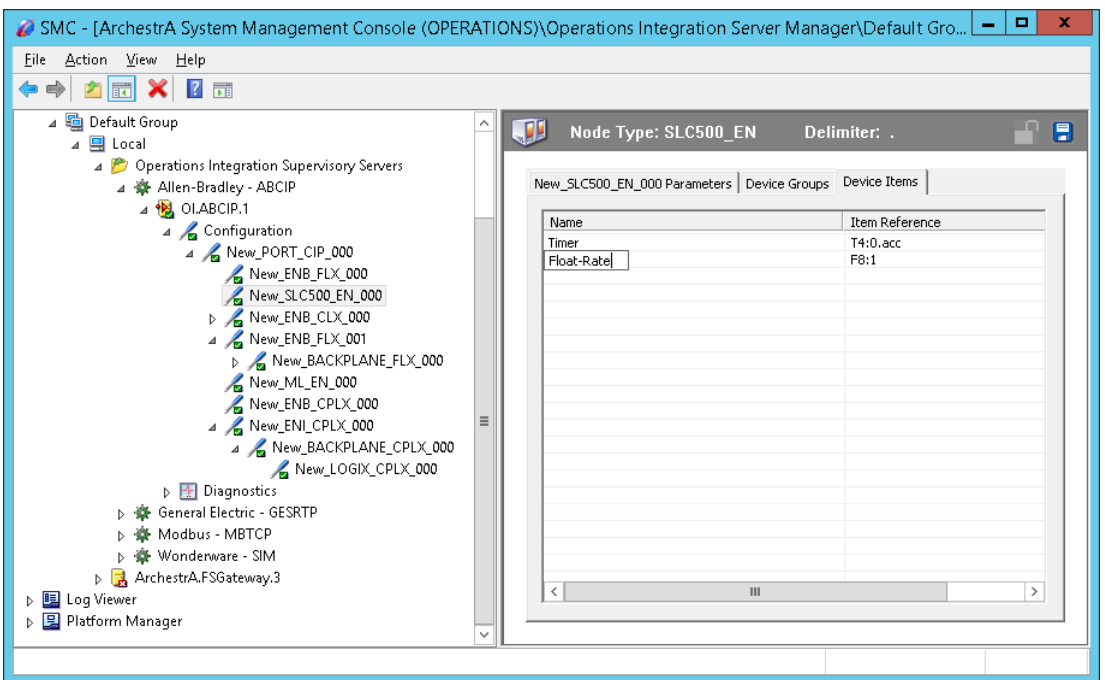

#### **To create or add device items**

- 1. Right-click in the Device Items box.
- 2. Select the Add command from the shortcut menu.
- 3. Type the item name (symbolic name) of your choice in the Name column.
	- o The device item name must be unique and is limited to 32 characters long.
- 4. Double-click the line on the Item Reference column and enter the correlated item reference (the actual I/O item name in the device) for the device item name you have just selected.
	- o For example, "n7:0."
- 5. Click the Save icon (the floppy disk icon in the upper right corner).

**Note:** System items are not valid item references, but OI Server-specific system items are valid.

#### **To rename device items**

- 1. Right-click on the device item to be renamed.
- 2. Select Rename from the shortcut menu, then make the change.
- 3. Click the Save icon (the floppy disk icon in the upper right corner).

#### **To delete device items**

- 1. Right-click on the device item to be deleted from the list.
- 2. Select the Delete command from the shortcut menu.
- 3. Click the Save icon (the floppy disk icon in the upper right corner).

#### **To clear all device items**

- 1. Right-click in the Device Items box.
- 2. Select the Clear All command from the shortcut menu.
	- o The OI Server Manager confirmation box appears.
- 3. Click Yes to confirm the deletion.
	- o All the device items listed will be cleared.

### **Exporting and Importing OI Server Item Data**

The Export and Import commands on the shortcut menu enable you to export and import the OI Server item data to and from a CSV file, after the configuration of the Device Items has been completed. These commands will allow you to perform an off-line, large-scale edit on the item data configured for a controller, and import what has been edited back into the controller configuration.

#### **To export OI Server item data to a CSV file**

- 1. Right-click in the Device Items box.
- 2. Select the Export command from the shortcut menu.
	- o The Save As dialog box appears.
	- o The file name has defaulted into "PLCHierarchyNodeName.csv," within the current-system-configured default directory.
- 3. Accept the defaults to save the file or rename the file if appropriate.
	- o The file is saved as New PLC5 DHP\_000.csv.
	- o It is editable in Microsoft Excel.

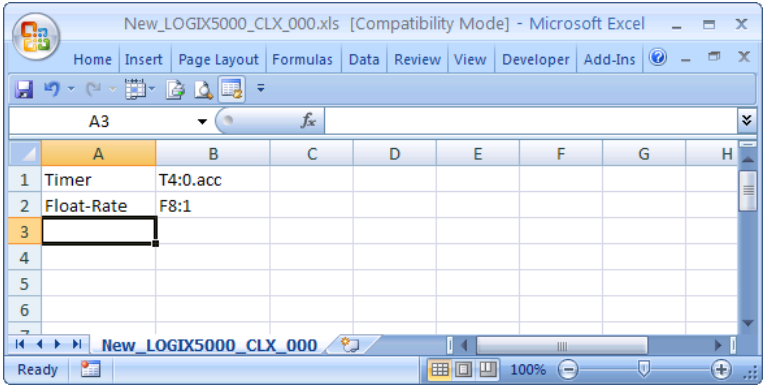

The file can now be edited off-line. It contains one row for each item configured with two columns, Name and Item Reference, respectively.

#### **To import OI Server item data from a CSV file**

- 1. Right-click in the Device Items box.
- 2. Clear all the item data you wish to replace with the edited.csv file by selecting the Clear All command.
	- o The OI Server confirmation box is displayed.
- 3. Click **Yes** to confirm the deletion.
	- o The data will be cleared.
- 4. Select the Import command from the shortcut menu.
- o The Open dialog box appears.
- $\circ$  It defaults to the .csv file extension within the current-system-configured default directory.
- 5. Browse and select the specific CSV file you want to import, select it, then click **OK for confirmation**.

The OI Server Manager will import the file and deposit it in the **Device Items** box.

During the imported file processing:

- o New item references will be added based on unique names.
- $\circ$  If there are duplicate names, you will be provided with the ability to replace the existing entry with the new entry, or ignore the new entry.

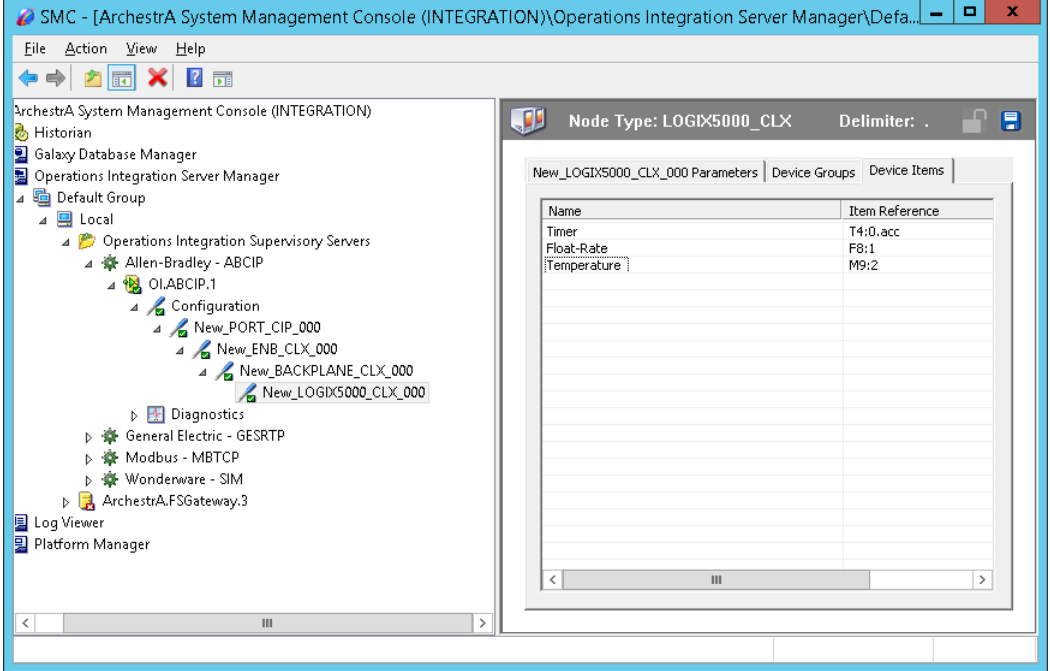

When the OI Server is running and an OPC client requests item information, the imported configured items will show up under the controller hierarchy node.

**Note:** When you select another part of the OI Server tree hierarchy, you are prompted to save the modifications to the configuration set.

Each configuration view associated with nodes in the OI Server hierarchy tree has a common feature, the Save button located on the upper-right corner of the configuration view.

When you modify any parameters in the Device Groups dialog box, click Save to implement the new modifications.

If you do not click Save, you will be prompted to save the new data to the configuration set.

### **Scan-Based Message Handling**

Wonderware's OI Servers are based on the concept of polling a hardware device for information. This polling is driven by a need which is expressed in the form of requests from one or more clients. After a particular piece of information has been requested by a client, the OI Server formulates its own request and sends that request to the hardware device. The OI Server then waits for a response to its request. After the information has been received, the OI Server passes that information back to the client, and repeats the process until all clients have ceased requesting information.

The rate at which the OI Server will poll a particular device for a specific piece of information is defined in the device group (topic definition) inside the OI Server, using a parameter called the Update Interval. When setting this parameter, there is always a trade-off between the update speed of the device group and the resulting decrease in system responsiveness.

Because you more than likely want very fast response, the temptation is to set the Update Interval to a value close to 0 seconds. However, if every point is polled at this rate, the entire system will suffer due to slow response time. Therefore, you should compromise, and set the Update Interval to a more reasonable value. You could also create multiple device groups for each device, setting the Update Interval to different values, then assigning different items to different device groups depending on how quickly the values change and how quickly you want to see an update of those changes.

Some items, like alarms, change very infrequently but because of their importance require very fast updates. For those kinds of items, you should set the Update Interval at a very small value. If you desire an immediate response, set the Update Interval at 1.

### **Unsolicited Message Handling**

In the world of controllers and OI Servers, it is obvious that a controller will know when a critical event has occurred before the OI Server will have a chance to poll for that data. Therefore, it would seem natural that if a critical event occurs, the controller should have the capability to inform the OI Server immediately, without having to wait for the OI Server to poll it.

This is the role of an unsolicited message. After a controller has determined that a critical condition exists, it can generate a message immediately sent to the OI Server without a prior request from the OI Server. The unsolicited message implementation requires both the messaging instructions properly programmed in the controller logic and the device group appropriately configured in the OI Server.

**Note** The use of unsolicited messages requires configuration changes in the controller. Please refer to the related Rockwell Automation documentation for procedures to set up unsolicited messages from the supported controller processors.

The ABCIP OI Server supports unsolicited messages from the following processors:

PLC-5 and SLC 5/04 processors on the Data Highway Plus network.

**Note:** The following non-Logix processor configuration does not support unsolicited message handling: MicroLogix with 1785-KA5 via ControlLogix Gateway (1756-DHRIO and 1756-ENB).

Logix5000 and MicroLogix 1100 processors on the Ethernet network.

**Note:** The following Logix5000 processor configuration does not support unsolicited message handling:

CompactLogix going through the EtherNet/IP interface module (1761-NET-ENI).

Logix5000, PLC-5, and SLC500 processors on the ControlNet network.

**Note:** The following SLC500 processor configuration does not support unsolicited message handling: SLC500 using 1747-KFC15 interface on ControlNet via the ControlLogix Gateway (1756-CNB and 1756-ENB) to RSLinx on Ethernet.

#### **To configure the ABCIP OI Server to receive unsolicited messages**

This option is available only to the controllers listed above.

- 1. Click on the target controller node under the controller branch of the OI Server hierarchy.
- 2. Select the Device Group tab of the configuration view.
- 3. Add a new device group or select an existing device group.

4. Right-click on the device group name, then select Edit from the shortcut menu.

The Device Group Parameters dialog box is displayed.

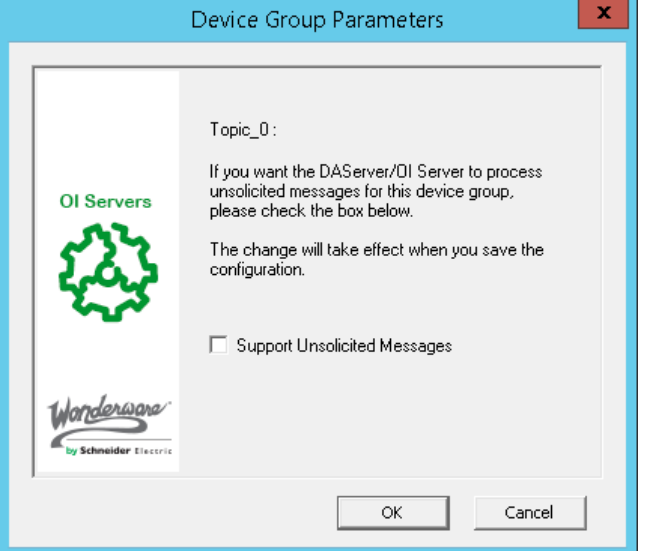

- 5. In the Device Group Parameters dialog box, select the Support Unsolicited Messages check box.
- 6. Click OK.

**Note:** Because the status of Support Unsolicited Messages check box cannot be readily viewed from the Device Groups tab, proper naming of device groups which support unsolicited messages is strongly recommended.

- 7. If appropriate, you can modify the Update Interval to "0".
- 8. Save the configuration change by clicking the Save button.

**Note:** To enhance performance in message handling, the default for the device group is to not provide unsolicited message data; therefore, the Support Unsolicited Messages check box is not checked. The setting of this check box is hot-configurable. Unsolicited message handling will take effect in the OI Server as soon as the change made in the configuration view is saved.

The OI Server supports target-specific unsolicited messages.

Target-specific: This method involves sending messages to its target as specified by a given static IP address.

- $\circ$  Configure the appropriate message instructions in the controller with the proper path (including the destination IP address) for sending the unsolicited messages.
- $\circ$  Configure the computer, in which the OI Server resides to receive unsolicited messages from the controller, with the corresponding IP address.
- $\circ$  Two instances of target-specific unsolicited messages are generated by the OI Server:
- $\circ$  If the value of "Update Interval" for a topic is 0 (zero), the server will poll this topic only one time at the start. After that, only an unsolicited message will update the data.
- $\circ$  If the value of "Update Interval" for a topic is >0 (greater than zero), the server will update the data for a particular item immediately upon receiving an unsolicited message for the item. The OI Server will also update the data at every Update Interval.

**Note:** The OI Server requires unsolicited messages to be configured as "Connected" in Logix5000 processors. For details in setting the Allen-Bradley hardware for unsolicited messaging, please refer to the related Rockwell Automation documentation.

#### **To receive unsolicited messages**

- 1. Activate the OI Server.
- 2. Add the items, defined in the controller for unsolicited messages, for updates under the device group set up for receiving unsolicited messages.

#### **To access the settings for device groups**

- 1. Click on the target controller node under the Configuration hierarchy of your OI Server.
- 2. Select the Device Groups tab of the configuration view pane at right.
- 3. Right-click on the device group name, then select Edit from the shortcut menu.

**Note:** Unsolicited PLC-5 Typed Write using CIP with Source ID method from the Logix5000 processor is not supported. Instead, configure the message instruction with CIP Data Table Write using CIP method from the Logix5000 processor.

# **CHAPTER 3**

# **ABCIP OI Server Reference**

# **In This Chapter**

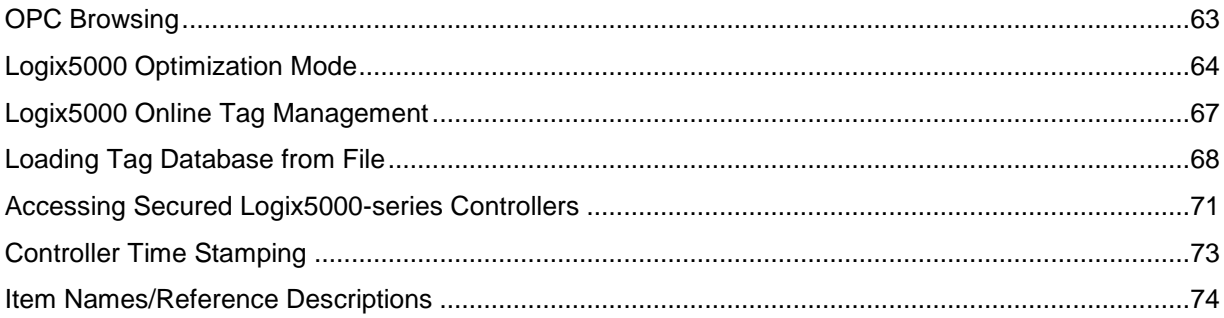

# <span id="page-62-0"></span>**OPC Browsing**

Two types of OPC browsing, namely off-line OPC browsing and on-line OPC browsing, are supported by the ABCIP OI Server.

**Note:** For tag items defined as array data types in an item addition request, the OPC\_E\_BADTYPE error is returned when an OPC client does not specify the array data type documented in the ABCIP User's Guide or the VT\_EMPTY data type. The only exception is when an OPC client specifies VT\_BSTR as the requested data type for an item that is defined as VT\_ARRAY|VT\_UI1. In this case, the OI Server accepts the item addition and returns the data as VT\_BSTR.

# **Off-line OPC Item Browsing (Static Browsing)**

The OI Server implements population of the namespace to enable OPC browsing of ControlLogix, CompactLogix, FlexLogix, GuardLogix, PLC-5, SLC500, MicroLogix, and SoftLogix processor items. Browsing can also be performed off-line using the .aacfg file for Device Items created and saved with the controller hierarchy node of the OI Server.

OPC browsing on item names is also provided to all controllers by means of importing a comma-separated-value (.csv) file, which provides symbolic names to tag names, into the .aacfg file.

# **On-line OPC Item Browsing (Dynamic Browsing)**

The on-line OPC browsing for ControlLogix, CompactLogix, FlexLogix, GuardLogix, PLC-5, SLC500, MicroLogix, and SoftLogix processor items is implemented by the OI Server. Using the information retrieved from the processor's tag database, the ABCIP OI Server will dynamically create a configuration hierarchy that allows the DAS Engine to browse into it.

When it detects that the processor's tag database has changed while browsing, the ABCIP OI Server will update the internal tag database but not the configuration hierarchy until the \$SYS\$BrowseTags system tag is poked with "1."

**Note:** The OPC item browsing capability is available on-line only when the ABCIP OI Server is connecting to the corresponding processor and its tag database is available for access. Otherwise, only off-line items (system items and saved device items) will be displayed.

**Note:** By default, dynamic OPC browsing of tags from the OI Server is disabled. In order to browse tags online from the OI Server, a "1" must be written to the \$SYS\$BrowseTags system tag associated with the chosen processor hierarchy node. Subsequent OPC item browsing operation on this particular processor should be enabled.

# <span id="page-63-0"></span>**Logix5000 Optimization Mode**

Operation of the ABCIP OI Server per device will be such that it can operate in the same multi-request service (non-optimized) mode or in optimized mode for any device. If the device and firmware support optimization, the default mode for the device will be with optimization. You will have the capability of disabling optimization even though the device and firmware may support it.

The optimization will require a tag database upload from the Logix5000-series controller (ControlLogix, CompactLogix, FlexLogix, GuardLogix, SoftLogix). The tag database contains the data types and unique references that can be used to reference the physical tags available in the controller. The tag database kept in the controller is versioned. ABCIP OI Server provides the option that can be used to periodically probe the controller for any version changes and to obtain the changes in the tag database.

- The ABCIP OI Server supports only "No Optimization" and "Optimize for Read" mode on firmware versions 21 and higher.
- The "Optimize for Startup" mode will only be used to access controllers operating on firmware versions 20 and lower.
- The ABCIP OI Server will switch to "Optimize for Read" mode from "Optimize for Startup" if firmware version 21 or higher is detected from the controller, even if the optimization setting is set to "Optimize for Startup". In this instance, the ABCIP OI Server will generate a warning line in the logger to alert that the "Optimize for Startup" mode is not supported for firmware version 21 and higher controllers.

Three selectable options are:

1. No optimization

All tags that communicate with the Logix processor will use the tag name. The tag database will be uploaded from the controller to validate the tag names. No optimization will have the fastest startup time, but will have the slowest read performance. It will create more messages for controller communication than the other two options. The length of the tag name will affect the number of messages created.

2. Optimize for read (Default)

All tags that communicate with the Logix processor will require a tag database to be available as a prerequisite. This operation also generates a memory buffer inside the controller and thus requires the longest startup time among the three options.

Despite the longer startup time, Optimize for Read provides the fastest read performance after the tag database upload operation has been completed. It will create fewer messages for controller communication.

3. Optimize for startup time

Available only for firmware versions 20 and lower, this option provides the best overall performance among all three optimization options. All tags that communicate with the Logix processor will require a tag database to be available as a prerequisite.

This option does not generate a memory buffer inside the controller and thus provides a faster startup time than the Optimize for read option. All tags communicating with the Logix processor will be using the physical tag address. It provides a faster read performance than the No Optimization option as multiple tags can be referenced in one request packet to the Logix processor. It will create a higher number of messages for controller communication than the Optimize for read option.

**Note:** If this option is checked, the 'Auto Synchronize Tag' option is checked automatically and cannot be unchecked.

# **UDT Optimization**

A UDT (User-Defined Type) is a data type defined by the user in the Logix5000 processor. A UDT can group various data types, such as integers, floats, and so on, into a single structure. When this feature is enabled, the OI Server will attempt to group requests for a UDT's elements into a request for the whole structure. In fact, this feature also works for system predefined structure.

If the size of the structure exceeds 488 bytes, the OI Server will send separate requests for each structure's element. If the UDT involved is a nested structure (a UDT containing other UDTs), the OI Server will determine the optimal UDT to retrieve.

**Note:** Optimization and UDT Optimization features are selectable from all Logix5000-series controllers.

## **UDT Optimization with None Access Attribute**

Starting with ControlLogix firmware version 18.x, using the Rockwell RSLogix 5000 Programming Software, UDT tags and their elements can be configured with an External Access property setting of Read/Write, ReadOnly or None. The None setting is specifically meant to define a private tag within the processor, which is not exposed to components outside of the controller, such as the ABCIP OI Server. This affects the UDT optimization capability in the ABCIP OI Server. This also affects Add On Instructions behavior, which makes extensive use of UDTs. For these reasons, UDTs with elements having the External Access property set to None is not supported. UDTs must not contain any elements with External Access property set to None when UDT optimization option is checked in the ABCIP OI Server.

**Important:** You must reset, or deactivate and reactivate, the OI Server if you change the access rights of an element in a UDT from None to ReadOnly or Read/Write.

# **Logix5000 Write Optimization**

The Poke Mode parameter in the ABCIP OI Server Manager configuration screen (OI.ABCIP.x) in the SMC controls how the OI Server treats pokes within a transaction with respect to optimization and folding.

You can select one of three modes:

- o Control Mode
- o Transition Mode
- o Optimization Mode (ABCIP Default)

Control Mode - preserves the poke order without folding. Typically used by batch and control applications that depend on the order of the pokes and processing every item poked.

Transition Mode - preserves the poke order with minimum folding by keeping the first, second and last poke values of an item. Typically used by batch and control applications that depend on the order of pokes but not processing every item poked.

Optimization Mode (ABCIP Default) - does not preserve the poke order and has maximum folding by only poking the last value of an item.

When Poke Mode is set to Optimized, the OI Server will attempt to group consecutive tag writes (array elements) into a single request. Depending on the timing situation, there is no guarantee that consecutive tag writes will be grouped into a single request.

**Note:** For more information on all OI Server Global Parameters, see the OI Server Manager User's Guide.

# **Data Type Determination**

When a client sends a read/write request to the ABCIP OI Server, the server needs to know if the tag is defined in the controller; it also needs to know the tag's data type and size. To determine this information, the ABCIP OI Server internally builds the item table (tag database) in the server-specific code before any item is created.

- This table includes information on the item's name, data type, and size.
- If an item is a structure, it also includes its members and their data types.

To build the table, the ABCIP OI Server sends a request to the controller for all the tag information defined in the controller. The controller then returns all the information needed. The table is built one time for each controller, unless a "refresh" request is received from the client. The ABCIP OI Server does not rely on the Allen-Bradley .csv and .L5K files.

**Important:** The manual "refresh" tag database request for the Logix processor needs to be activated by your writing "true" (of type VT\_BOOL) to the \$Sys\$UpdateTagInfo; it is not activated by selecting the option (check box) as was implemented in the ABCIP DAServer 1.1.

### **Tag Database Status**

To provide the status of the tag database for the Logix processor cached in the ABCIP OI Server, this version of the OI Server will implement a predefined, read-only system variable, \$Sys\$TagDBStatus, of type VT\_I2.

This system variable takes on any of the following values:

- 0 No tag database
- 1 Uploading tag database
- 2 tag database uploaded
- 3 tag database upload failed

The value of \$Sys\$TagDBStatus can only be changed by poking to the system variable \$Sys\$UpdateTagInfo. Poking a TRUE to \$Sys\$UpdateTagInfo while \$Sys\$TagDBStatus is 1 will not cause consecutive tag database uploads to the ABCIP OI Server.

**Note:** \$Sys\$UpdateTagInfo and \$Sys\$TagDBStatus are only available as item names associated with the Logix processor.

Regardless of the status of the tag database upload, the ABCIP OI Server periodically syncs the tag database from the controller. The Logix5000 controller has a journaling capability that keeps track of the changes in its tag database. Whenever the tag database in the Logix5000 controller is changed, a new journal and version are generated within the controller.

# **Tag Database Version**

The ABCIP OI Server periodically checks for version changes and uploads the journal information from the controller, so that the tag database it maintains matches the corresponding database in the controller.

You can monitor changes in the Logix tag database version by subscribing to the tag database system item \$SYS\$TagDBVersion at the hierarchy of any CompactLogix, FlexLogix, or ControlLogix controller.

The ABCIP OI Server shows the new database major and minor versions presented as a number in addition to uploading the journal information from the controller.

**Note:** For tag items defined as array data types in an item addition request, the OPC\_E\_BADTYPE error is returned when an OPC client does not specify the array data type documented in the ABCIP User's Guide or the VT\_EMPTY data type. The only exception is when an OPC client specifies VT\_BSTR as the requested data type for an item that is defined as VT\_ARRAY|VT\_UI1. In this case, the OI Server accepts the item addition and returns the data as VT\_BSTR.

# **Invalid Items Handling**

Item syntax verification is based on the type of controllers associated with it. The PLC-5 and SLC500 controllers have predefined syntax on their item names. When an item is specified for these two types of controllers, its item syntax will be verified immediately. If the item syntax is incorrect, the item is rejected immediately and will not be added to the OI Server address space.

**Note:** An item can have a valid item syntax but invalid name depending on how the controller is programmed. In this case, the item will be added to the address space of the ABCIP OI Server with a BAD quality indication.

For the Logix5000 family of controllers, the ABCIP OI Server uses a different approach on item validation. When a Logix5000 controller item is requested to be subscribed or poked, the item is always added to the address space of the OI Server. If the item syntax does not match any of the items defined the Logix5000 controller, the item will maintain a BAD quality and is removed from any periodic scanning.

The ABCIP OI Server does periodically send messages to the Logix5000 controller for tag database update. The item that has a BAD syntax will be re-evaluated again when a new tag database has been downloaded to the Logix5000 controller. If the item is subsequently matched to an item in the new tag database, the item will automatically switch to a GOOD quality with the proper data value.

# <span id="page-66-0"></span>**Logix5000 Online Tag Management**

The ABCIP OI Server has the ability to detect online changes to the Logix5000 processor tag database and automatically update the status of these tags in your application.

**Note:** Tag change detection and updates are dependent on the Auto Load Tags on Activation, Auto Synchronize Tags, and Use Persisted Tags setting for these Logix5000-compatible controllers. For more information on On these tag database options, see *Loading Tag Database from File* on page [68](#page-67-0)

# **Adding or Removing Tags**

When tags are added or removed from the Logix5000 processor, the OI Server can detect the change and update its internal tag database. If the newly added tags have already been accessed in your application, the quality of these tags will be changed to GOOD and their values updated. In the case when the tags are removed from the processor, the tags' quality will be changed to BAD.

Because the detection is done through periodic pollings of your Logix5000's status, there will be a delay between the time when tags are modified and the time when tags' information is updated in your application. The delay can be a few seconds to minutes, depending on how busy your OI Server is.

# <span id="page-67-1"></span>**Making PLC Program Routine Changes While the Logix Controller is Online**

If you import a routine containing new tags to an online PLC, the Auto Synchronize Tags option will not synchronize the new tags with the OI Server. The OI Server will reject the new tags as invalid even with the Auto Synchronize Tags option enabled until the tag database is re-reset by poking a 1 to the system item \$SYS\$UpdateTagInfo.

As a best practice, changes of PLC program routines should be done when the PLC is offline. Changing or importing the PLC program routines when the PLC is online is not supported.

# **Modifying Tags Through Downloaded Programs**

Tag information can also be modified with an updated program. When a program is downloaded to the Logix5000 processor while data access is in progress, the OI Server can detect the change of state in your Logix5000 processor. A message will be displayed in the logger to inform you about the event and data access to the processor will be temporarily suspended.

As soon as the program downloading process has completed, the OI Server will re-upload all the tag database from the Logix5000 processor and resume your access to the processor. All tags in your application will be updated to reflect the change.

# <span id="page-67-0"></span>**Loading Tag Database from File**

The ControlLogix, GuardLogix, SoftLogix, CompactLogix and FlexLogix controller's have options to upload the Tag database from the file. Each option can improve the tag database upload time depending on your tag database management setup.

# **Auto Load Tags on Activation**

When the OI Server is activated, it can perform an tag database upload.

If **Auto Load Tags on Activation** is selected, the OI Server will check the controller database version on startup. If it is different from the version stored in file, it will read the tags from the controller and synchronize the file. The *Tag Database from File Options Matrix* on page [69](#page-68-0) explains the database upload feature from the file.

If this option is NOT selected, the OI Server will not perform an upload upon activation, but will wait until an item has been advised by a client.

# **Auto Synchronize Tags**

If **Auto Synchronize** is selected, the OI Server will periodically check the controller version number and perform an upload if a newer version is present.

**Important:** If the optimization option **Optimize for Startup time** is selected, the **Auto Synchronize Tags** is automatically selected and unchangeable. In this situation, the OI Server needs to synchronize physical address of tags from device.

For information about importing new tags to an online PLC, see *Making PLC Program Routine Changes While the Logix Controller is Online* on page [68.](#page-67-1)

# **Persisted Tags**

The ControlLogix, GuardLogix, SoftLogix, CompactLogix and FlexLogix controllers have an option to use Persisted Tags for uploading the tag database from the file. This feature will improve the tag database upload time.

When the OI Server is activated with the **Persisted Tags** option selected, it reads the tags from the controller and stores them into a file under the bin\CIPTagDB directory.

If the version of the tag database matches the tag database file persisted from the last run, the ABCIP OI Server will skip the tag database upload option and use the persisted file as the basis of the tag database.

If the OI Server detects the controller database version is different from the version stored in the file, it will read the tags from the controller and synchronize the file.

The subsequent restart of the OI Server will read the tag database from this file. This file will store the database major and minor version information.

**Important:** If secured controllers (password protected), are a part of your hierarchy, changes in the Persisted Tags functionality will occur. See *Tag Database from File Options Matrix* on page [69](#page-68-0) for a detailed description of each option.

<span id="page-68-0"></span>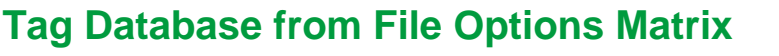

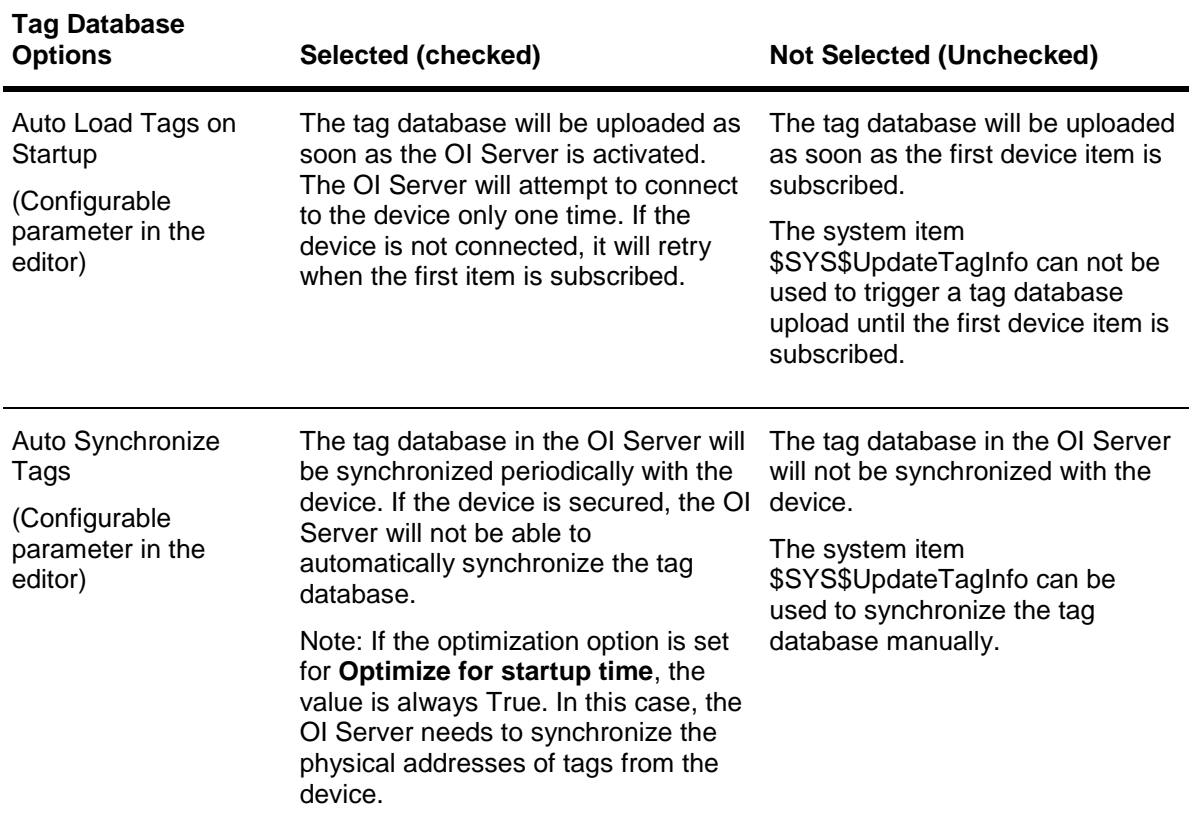

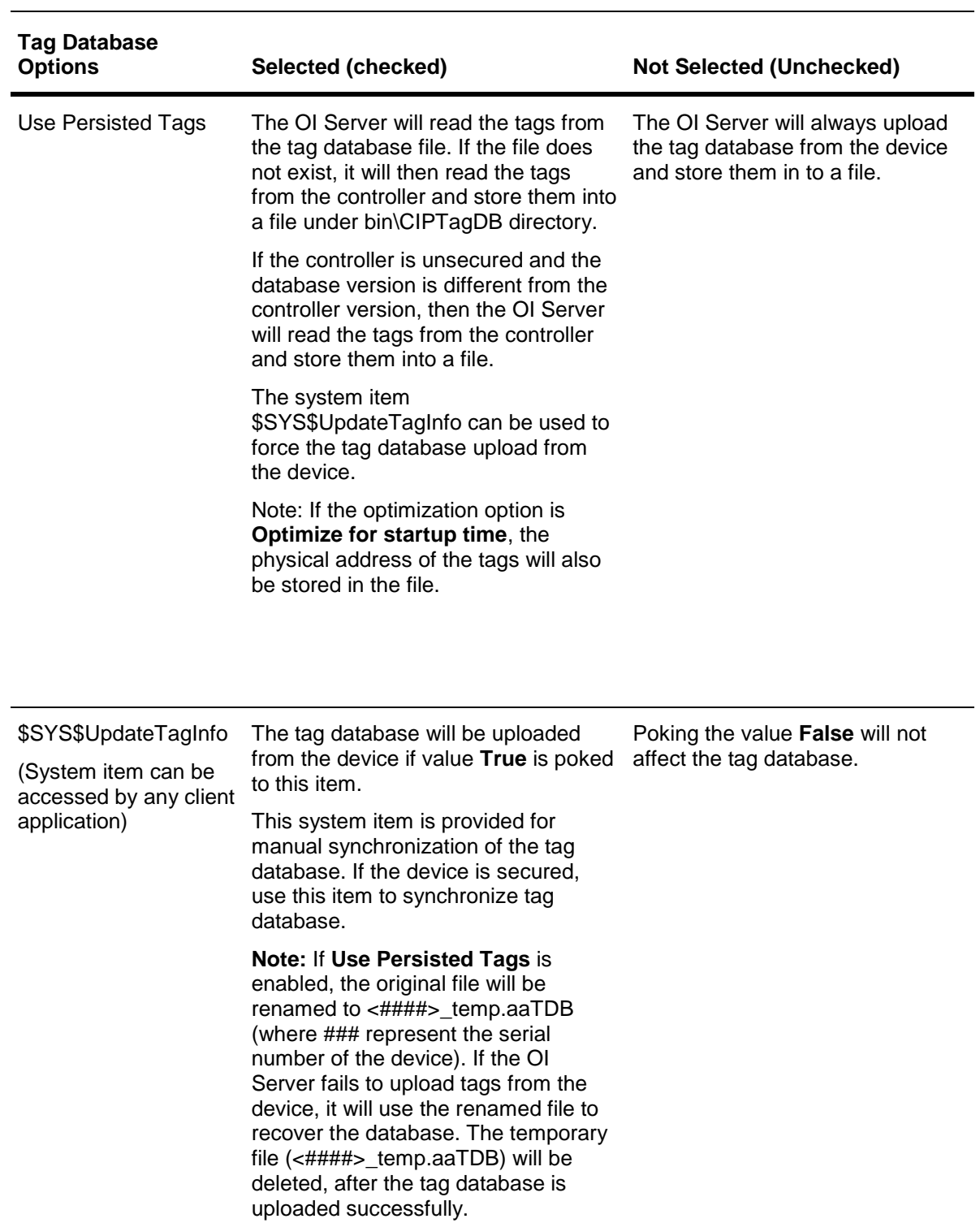

# **Manual Tag Synchronization**

This system item ( \$SYS\$UpdateTagInfo) is provided for manual synchronization of tag database. If the device is secured (Password protected), use this item to synchronize tag database.

The system item \$SYS\$UpdateTagInfo can be accessed by any client application.

The tag database will be uploaded from the device if value **True** is poked to this item.

**Note:** If **Use Persisted Tags** is enabled, the original file will be renamed to <####>\_temp.aaTDB (where ### represent the serial number of the device). If the OI Server fails to upload tags from device, it will use the renamed file to recover the database. The temporary file (<####>\_temp.aaTDB) will be deleted after the tag database is uploaded successfully.

Poking the value **False** will not affect the tag database.

# <span id="page-70-0"></span>**Accessing Secured Logix5000-series Controllers**

When Logix5000 controllers are secured (Password protected), accessing the program version number will fail. When the controllers are secured, the tag database in the ABCIP OI Server may not be in-sync with the controller tag database.

If the run-time tag database synchronization has not been turned off and the controller is unsecured, the ABCIP OI Server will re-sync the tag databases at the next re-synchronization interval.

When the controller is secured an error is returned to the ABCIP OI Server indicating that the controller is secured and a message will be logged indicating that tag database re-synchronization failed because the controller is secured.

Because re-syncing is still running at the re-syncing interval, if the controller goes from secured to unsecured, the tag databases will be re-synced if necessary and a message will be logged indicating that the controller is unsecured.

The system variable \$Sys\$DeviceSecurity will indicate if the controller security is On or Off.

You can turn on or off, through configuration, the tag database re-syncing, to minimize the traffic between ABCIP OI Server and the controller.

**Note:** The server can be started and in-sync with the controller, and the controller can be secured and un-secured with no changes, so that the server is still in-sync with the controller. Even though the controller is secured, the tag database can still be uploaded. The error returned from the controller when the controller is secured is only on the program version check.

The *Auto Synchronize Tag Functionality Matrix* on page [71](#page-70-1) and *Persisted Tag Functionality Matrix* on page [72](#page-71-0) show when a tag database upload will occur or not occur based upon security.

# <span id="page-70-1"></span>**Auto Synchronize Tag Functionality Matrix**

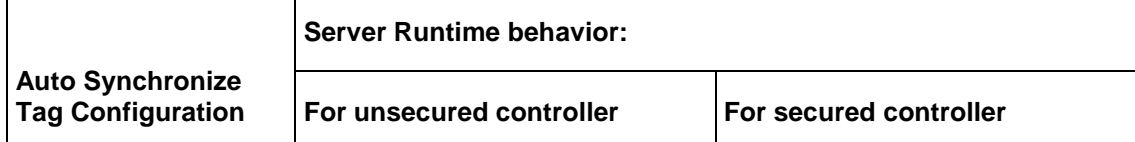

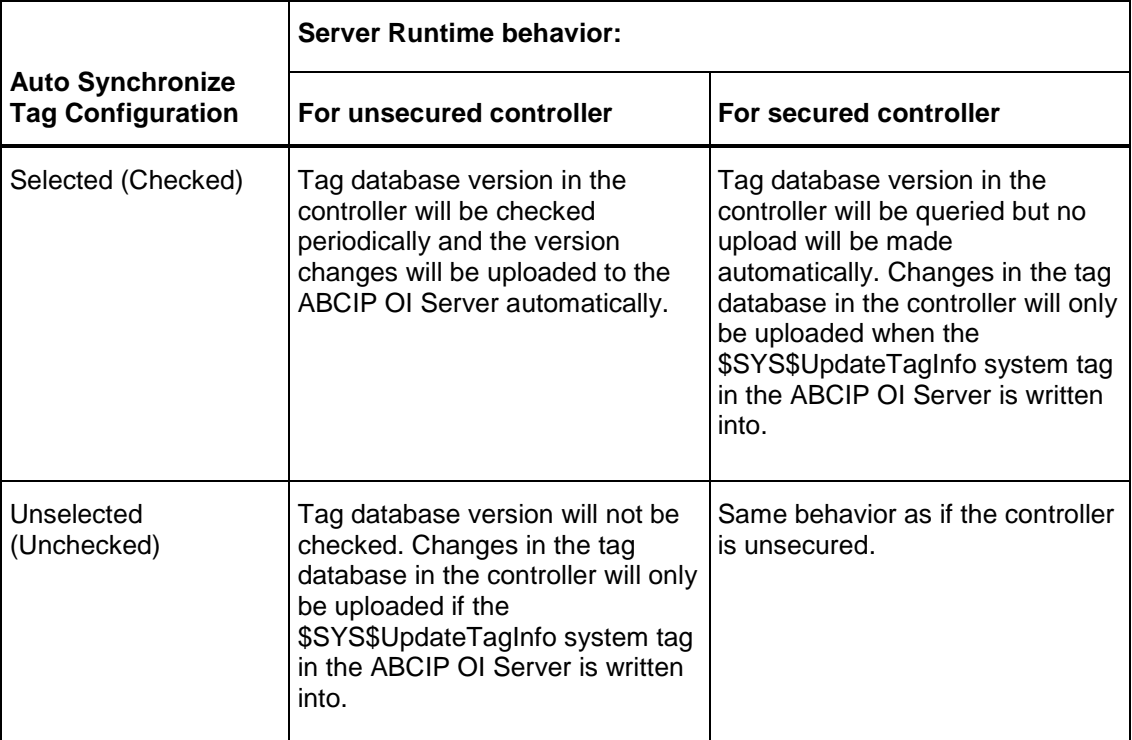

# <span id="page-71-0"></span>**Persisted Tag Functionality Matrix**

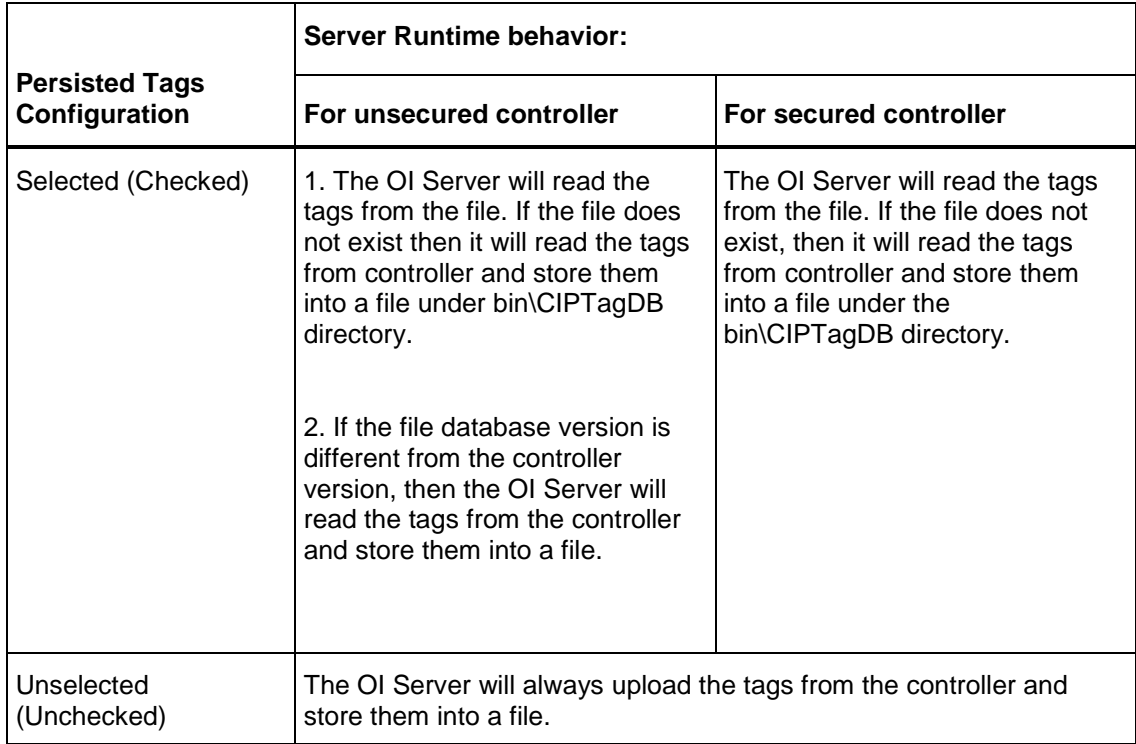
# **Controller Time Stamping**

ABCIP OI Server has the capability to time stamp data changes with the controller's date and time as opposed to the PC's date and time. A new item syntax to time stamp data changes with the controller's date and time must be used.

**Note:** Controller Time Stamping is supported only in the Allen-Bradley Logix-family of controllers, version 16.x or later.

**Important:** The "TimeTag" in the controller must contain date and time as LINT type in UTC format. The logic behind the association between the specific DataTag & TimeTag pair is assumed to be user-defined in the controller program.

Specifying controller time stamping in native InTouch requires the time-stamping qualified DataTag plus both of its Date and Time Dotfield string tags.

The following sequence shows the Tagname Dictionary and the sample items.

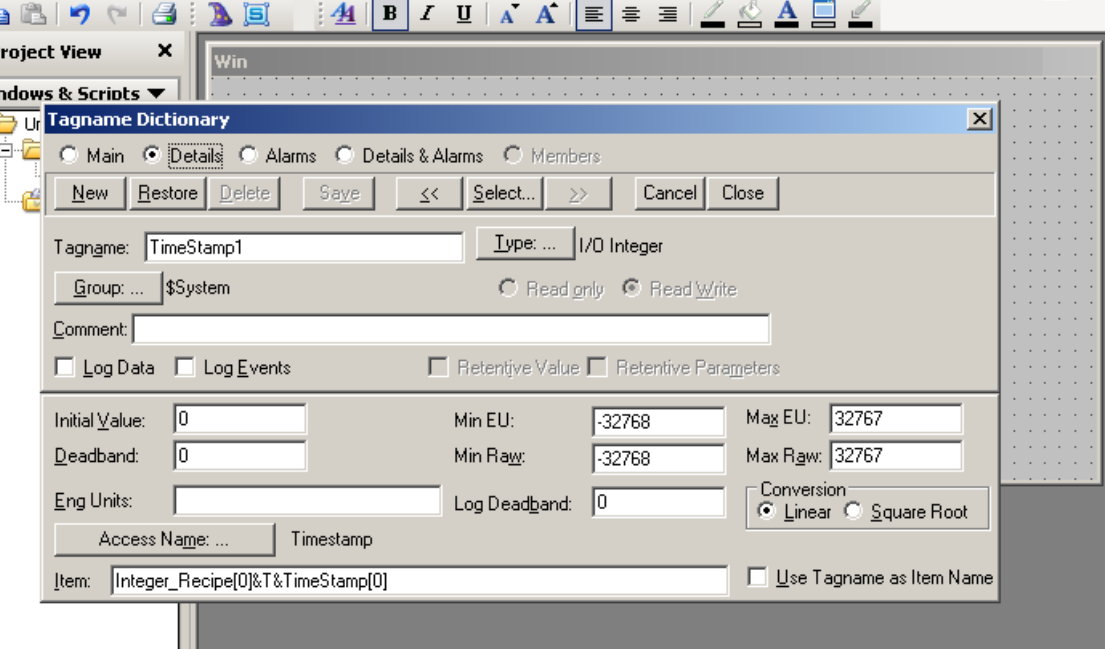

- DataTag: Can be almost any type including boolean, integer, string, and array. In the example, the Value tag is an integer for illustration purposes only.
- TimeTag: Must be string type.

When you enter an item name on the client side, you must enter an item name that is a Data tag and Time tag pair. You will use the "&T&" delimiter, to identify the time tag.

For example if you enter an item name such as DataTag&T&TimeTag, the OI Server will treat the item as two separate tags, "DataTag" and "TimeTag", and will validate each tag separately.

DataTag example "TimeStamp1":

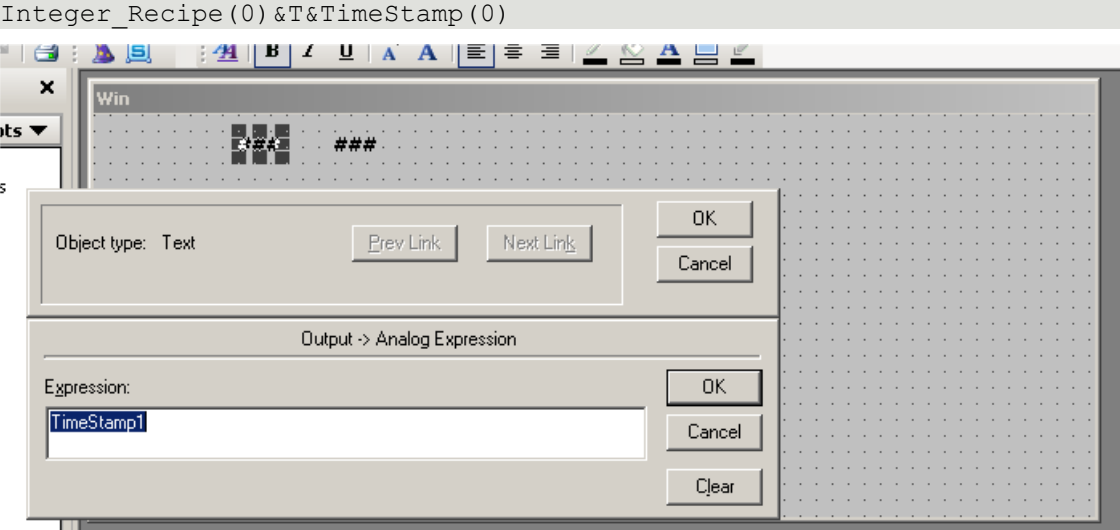

#### TimeTag example, concatenated:

TimeStamp1.TimeTimeString+""+TimeStamp1.TimeDateString

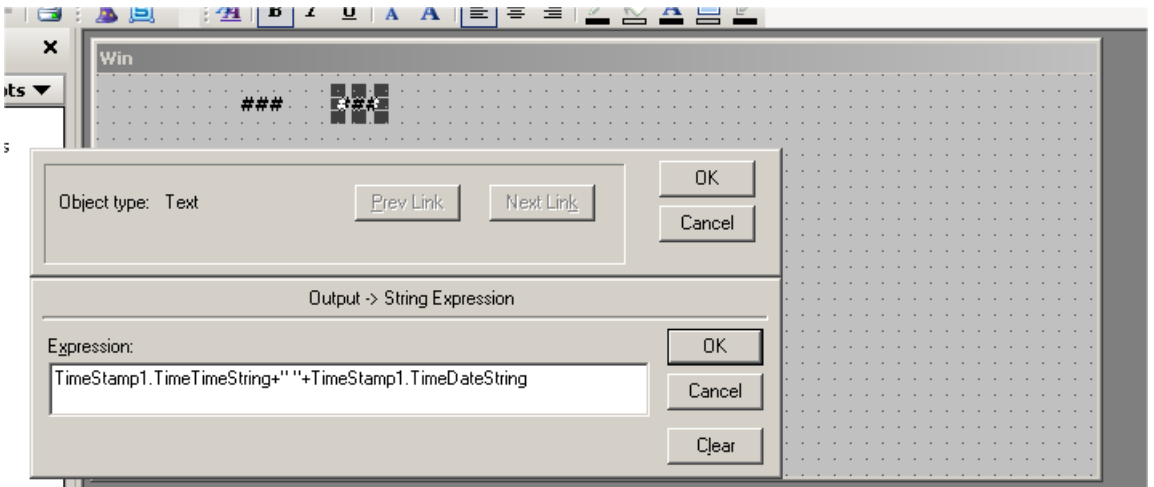

The OI Server will read the data for the two tags from the controller.

When the pair of values is read by the server, the TimeTag value will be used to time stamp the DataTag value before sending the updates to the client.

If you enter an item name such as DataTag only, the value read from the controller is time stamped with the PC's date and time before sending the updates to the client.

**Note:** When advising an item using timestamping with "&T&", and communication is lost with the controller, the OI Server will timestamp the item and update its quality.

# **Item Names/Reference Descriptions**

The Wonderware ABCIP OI Server currently supports item names that follow the conventions described for the various Allen-Bradley ControlLogix, CompactLogix, FlexLogix, PLC-5, SLC500, and MicroLogix families of controllers.

- *Logix5000 Item Naming* on page [75](#page-74-0)
- *PLC-5 Item Naming* on page [79](#page-78-0)
- *SLC500 Item Naming* on page [88](#page-87-0)
- *MicroLogix Item Naming*
- *OI Server-Specific System Item*
- *Generic OPC Syntax* on page [109](#page-108-0)

## <span id="page-74-0"></span>**Logix5000 Item Naming**

The Logix5000 controllers (ControlLogix, CompactLogix, FlexLogix, GuardLogix and SoftLogix) store data in tags, whose names you create. This is in contrast to the traditional Allen-Bradley PLC-5, SLC500 or MicroLogix controllers which store data in data/section files, whose names must follow the vendor-predefined naming convention.

The Logix5000 tags uses arrays instead of file numbers in addressing a set of multiple items. That is, "[]" would be accepted as a valid symbol but ":" would be rejected for the tag name. The Logix5000 item syntax is shown in the following table. The OI Server will adhere to this syntax for native mode.

**Note:** A tagname can be up to 40 characters in length and cannot include a file number. File numbers are not applicable to Control Logix. File numbers are valid for PLC5, SLC500 and MicroLogix only.

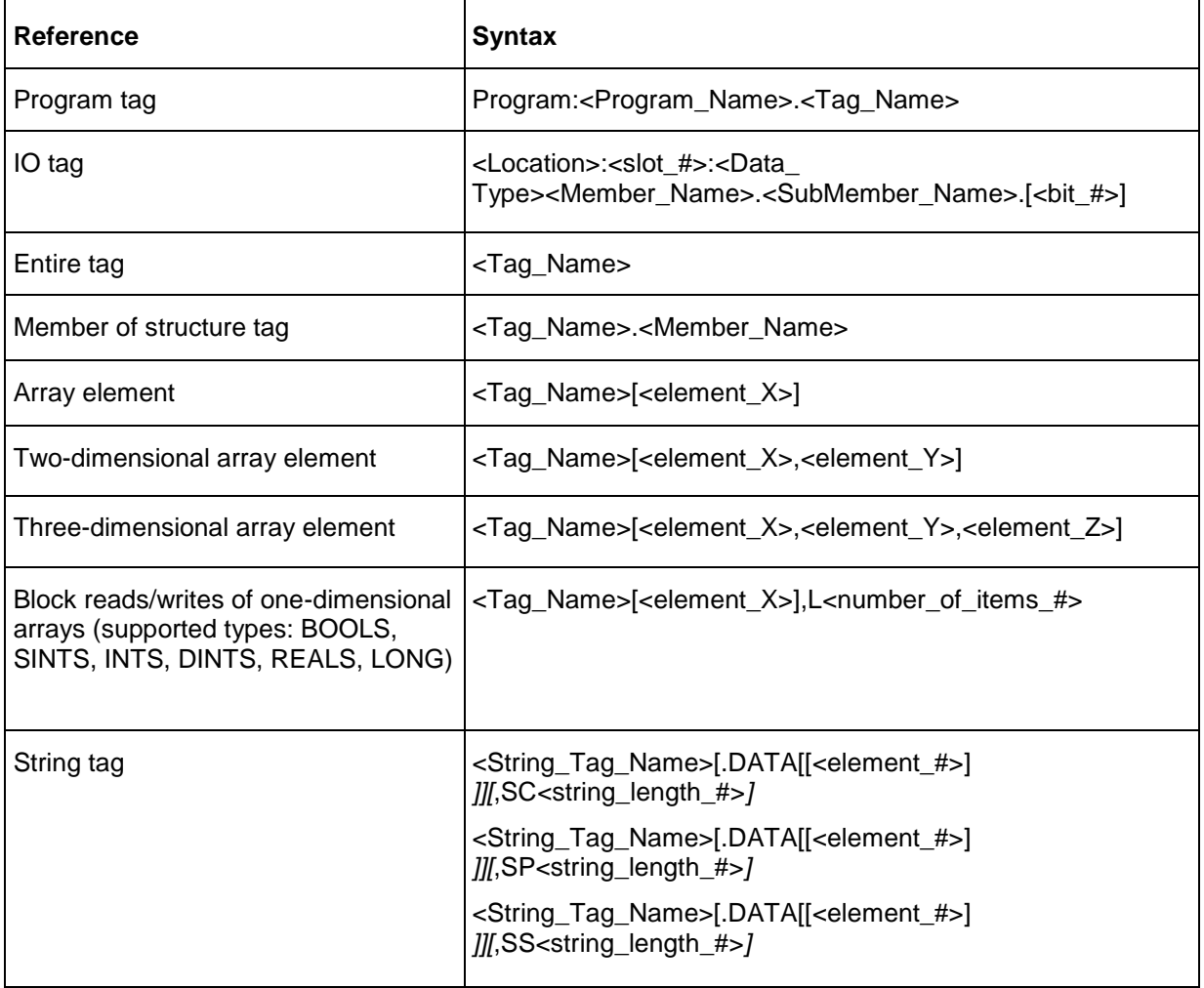

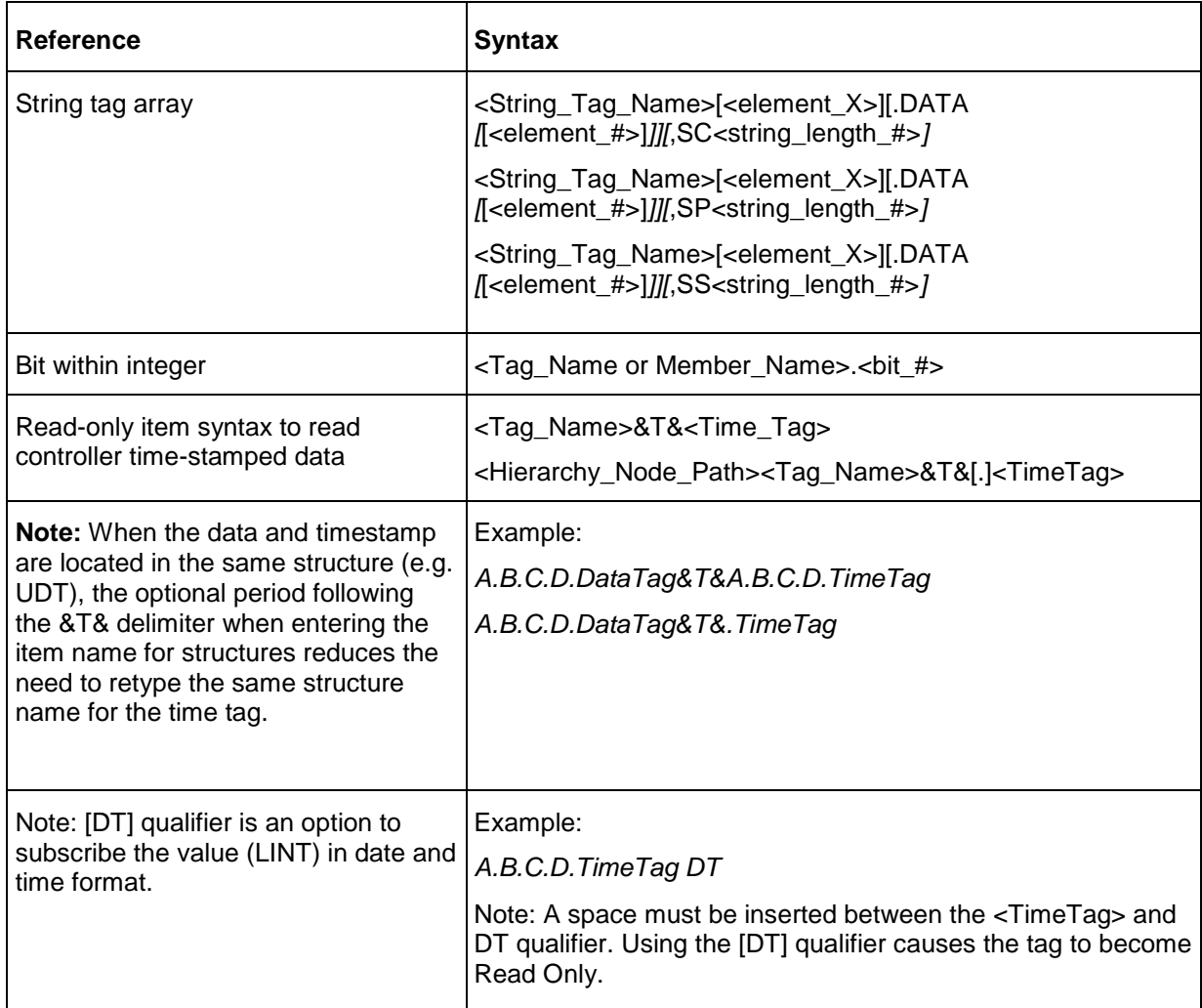

In the preceding table:

- *[ ]* italicized brackets designate element as optional.
- [] not italicized brackets denote array index.
- < > means user input (as defined in the controller program).
	- $\circ$  String placeholder (start with uppercase): Location, Program Name, Tag Name, Data Type, Member\_Name, SubMember\_Name, and String\_Tag\_Name.
	- o Numeric placeholder (all in lowercase): elemeny\_#, element\_X, element\_Y, element\_Z, string\_length\_#, slot\_#, bit\_#, and number\_of\_items\_#.
	- o <Location>identifies network location as: LOCAL = Local rail or chassis <Adapter\_Name> = Name of the remote module
	- o <Data\_Type> is represented by a single letter as follows: I=input, O=output, C=configuration, and S=status.
	- o All others are predefined keywords or symbols.

Examples:

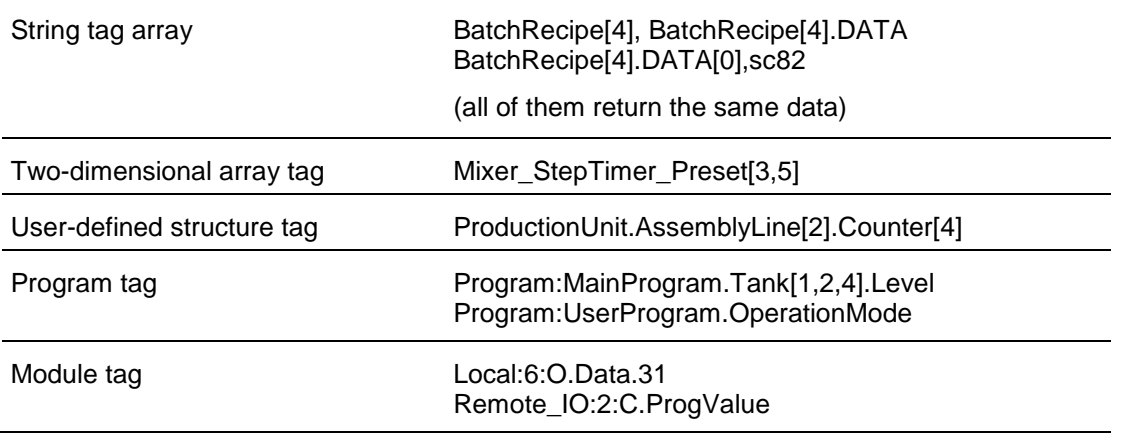

**Note:** A STRING type member is implicitly a structure in the form of StringTag.DATA and StringTag.LEN (where the DATA member is an array of 82 elements and the LEN member defines the actual length of the string). Therefore, a string member consumes two nesting levels by default. **The length field of a string will be used to determine the length of the string to be returned if the DATA member is not explicitly included in the string specification when the string is put into subscription.**

**Note:** The "DT" qualifier returns a UTC date/time for OPC Clients requesting a "VT\_DATE" binary value. For DDE and SuiteLink clients, requesting a "VT\_BSTR", the date is converted to a UTC Date/Time string. The dates supported by the Date/Time string include values from 1/1/1970 12:00:00AM (GMT) to 8/30/2920 5:19:59AM (GMT).

### **Module-Defined Data Types**

Module-defined data types are created automatically in the RSLogix5000 software after their corresponding I/O or DeviceNet modules are defined.

- Module-defined tags do not allow user modification.
- Formats are fixed by the Logix5000 controller.

### **User-Defined Data Types**

The ABCIP OI Server supports read and write of user-defined data types. The Logix user-defined data type is a custom-made structure consisting of members that can be atomic, arrays (single dimension only), or structures themselves.

The user-defined data-type tags can be atomic or arrays up to three dimensions. The members of the structure can be any data types supported by this OI Server. If a structure contains another structure as its member, the maximum nesting supported is up to 20 levels.

Each level of members in a structure or each array dimension within a user-defined tag consumes one nesting level. The individual bits that make up a structure member do not constitute a nesting level.

The OI Server supports the optimization of user-defined data types. For information on UDT optimization, see Logix5000 Read Optimization.

### **Block Reads and Writes of Arrays**

The ABCIP OI Server supports Block Reads and Writes of one-dimensional arrays from the supported ControlLogix, FlexLogix, and CompactLogix controllers.

The following features are not supported by the OI Server:

- Block Reads/Writes of strings.
- Block Reads/Writes of structures (either predefined or user-defined).

**Note:** The requested block size cannot exceed 486 bytes.

There are five different data types that are supported, each of which requires a different allowance on the qualifier due to the block size limitation.

There are three optimization modes supported, each with a different maximum qualifier allowance as shown in the following table: Optimize for Reads, Optimize for Startup, and No Optimization.

**Note:** The number in the "Ln" qualifier should not need an offset, because it is the total number counting from 1 (one).

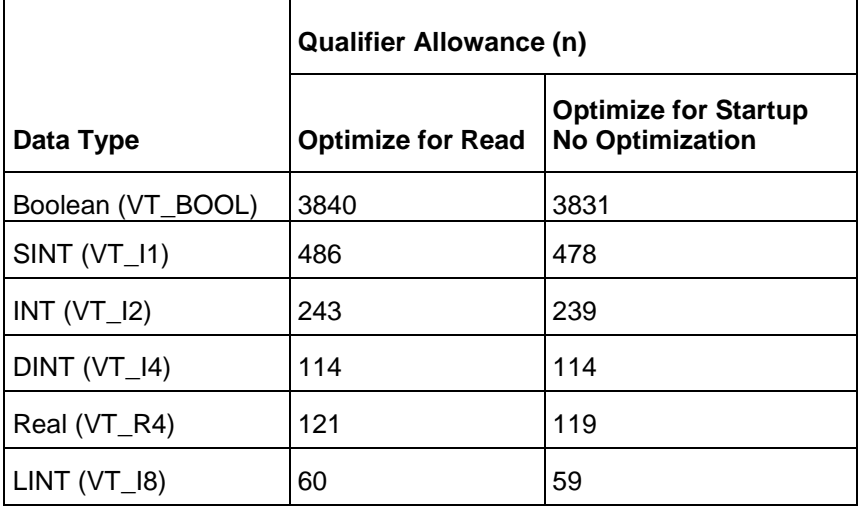

**Note:** Boolean array tags may allow up to 3872 items in a block if the specified range of array elements fits exactly into a contiguous block of DINT-based (4-byte) memory units. That is, Boolean array item block starting from array index zero or at every quadruple of byte (32-bits) margin. For example, index 0, 32, 64, 96, … can exploit this feature to the maximum.

The Block Reads and Writes of Arrays feature works differently for a DDE/SuiteLink client and OPC client.

- In an OPC client, the array of data is displayed as an array of values (a series of data) separated by ";" according to their data types.
- In a DDESuiteLink client, the array of data is expressed as a string of Hex data block, of which each unit occupies the same byte size as defined by the data types.
	- $\circ$  The Hex value contained in each unit of the data block is equivalent to the decimal quantity stored in each individual item in the controller.
	- $\circ$  The data in the array block can be parsed according to the byte size of the data type.

 $\circ$  The Hex value can be converted to its equivalent decimal quantity for use in the application.

For example:

A DINT (double integer data type) item occupies 4 (four) bytes of data, which amounts to 8 (eight) Hex digits.

An array block of DINT items from the InTouch HMI using DDESuiteLink should be parsed into individual units of 8 (eight) Hex characters.

Then each unit of parsed data needs to be converted from Hex to its equivalent decimal value for usage.

# <span id="page-78-0"></span>**PLC-5 Item Naming**

The general format of item names for data from the PLC-5 controllers matches the naming convention used by the programming software. The following is the format:

[\$] X [file] : element [.field] [/bit]

**Note:** The parts of the name shown in square brackets ([]) are optional.

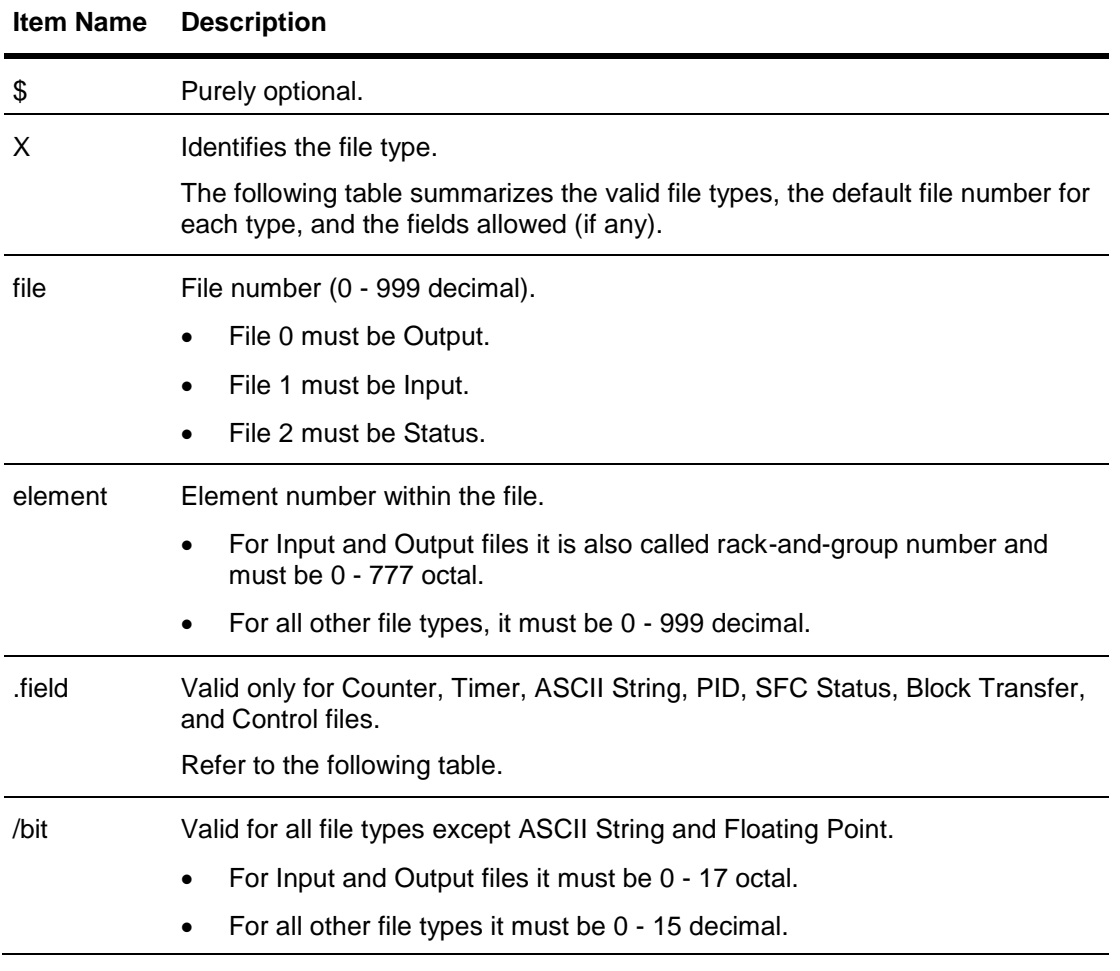

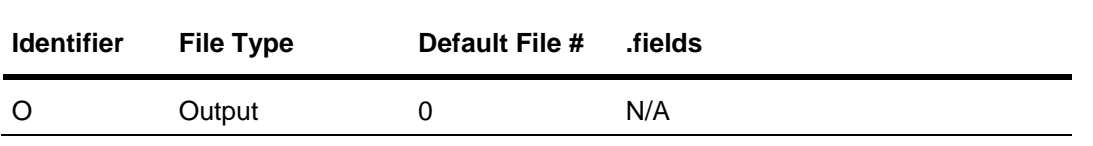

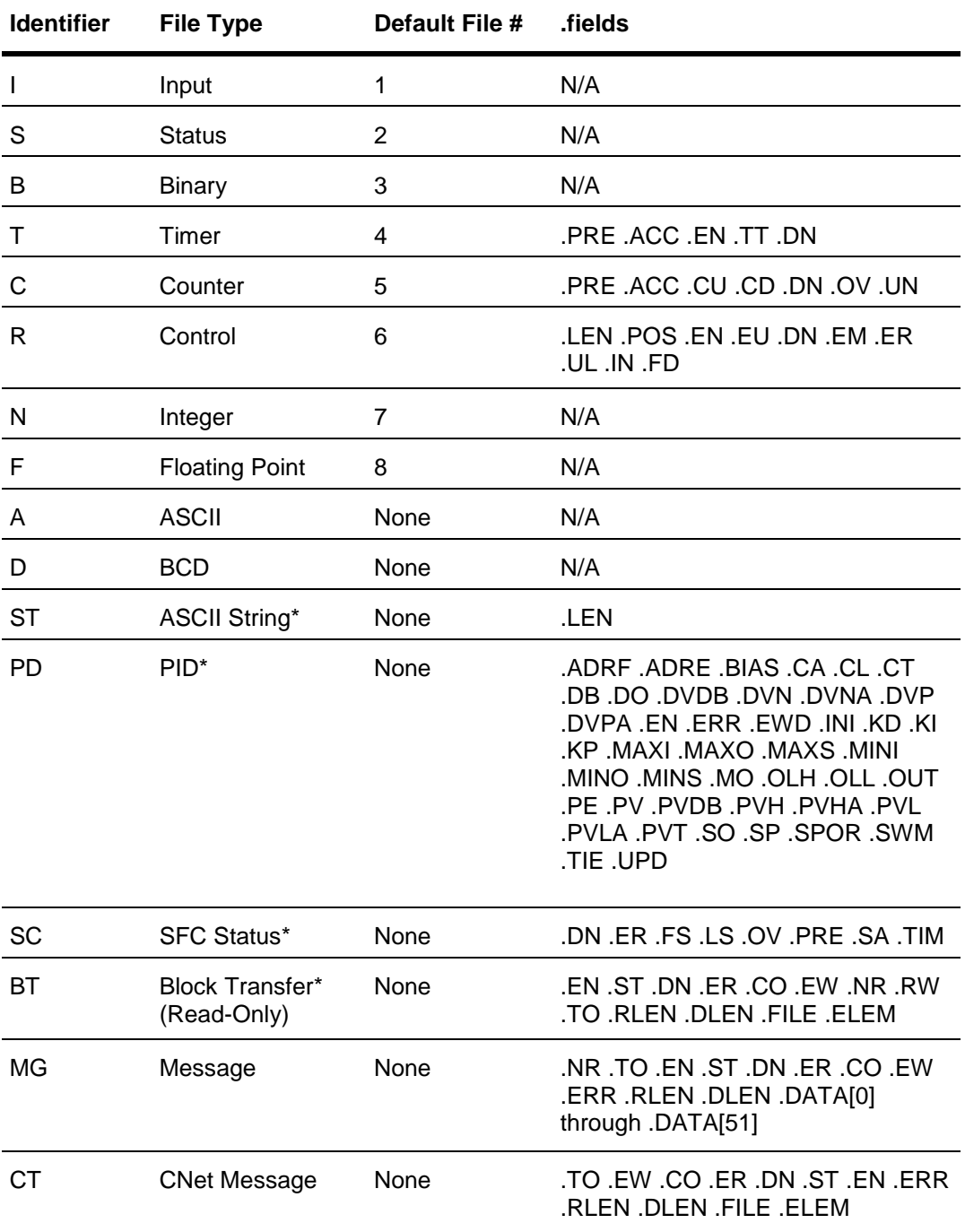

\* Available only on certain PLC-5 models. Check the Processor Manual for the model being used.

## **Output File Items**

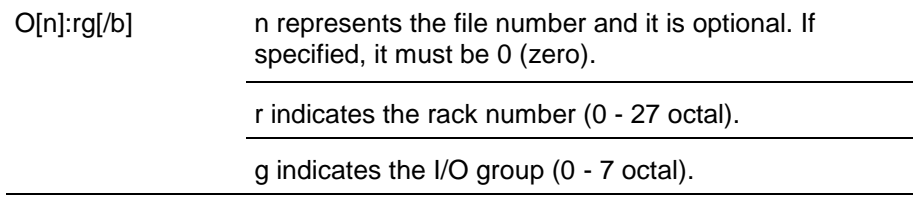

b specifies the bit (0 - 17 octal). /b may be omitted, if necessary, to treat the I/O group as a numeric value.

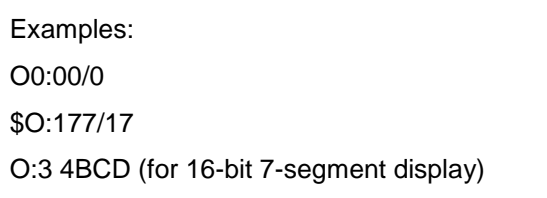

## **Input File Items**

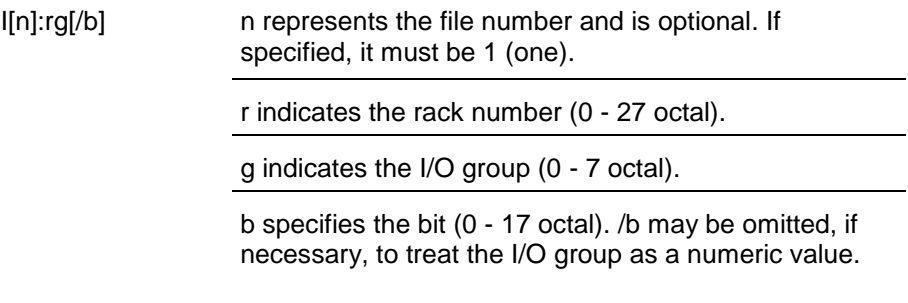

#### Examples:

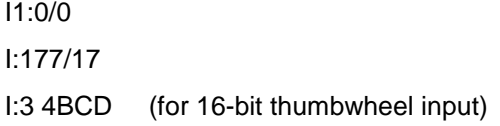

## **Status File Items**

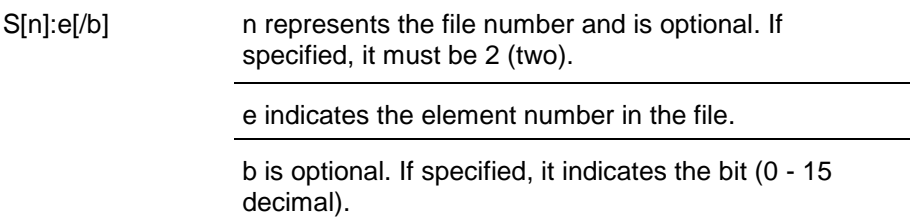

**Note:** Refer to the 1785 PLC-5 Family Processor Manual (Allen-Bradley Publication 1785-6.8.2) for a complete description of the Status file information.

Examples:

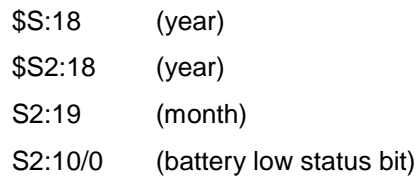

## **Binary File Items**

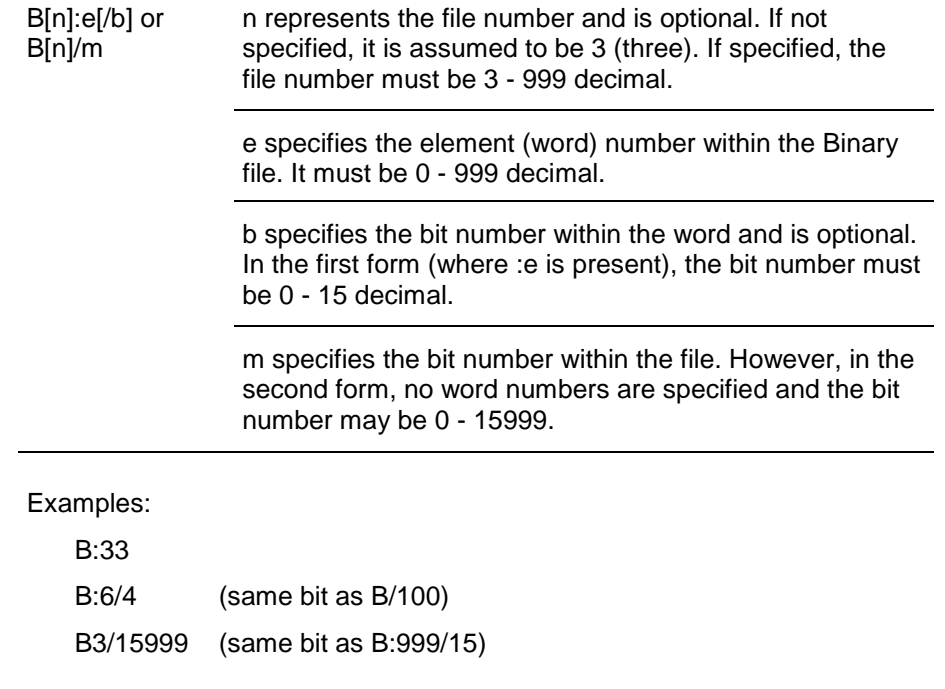

## **Timer File Items**

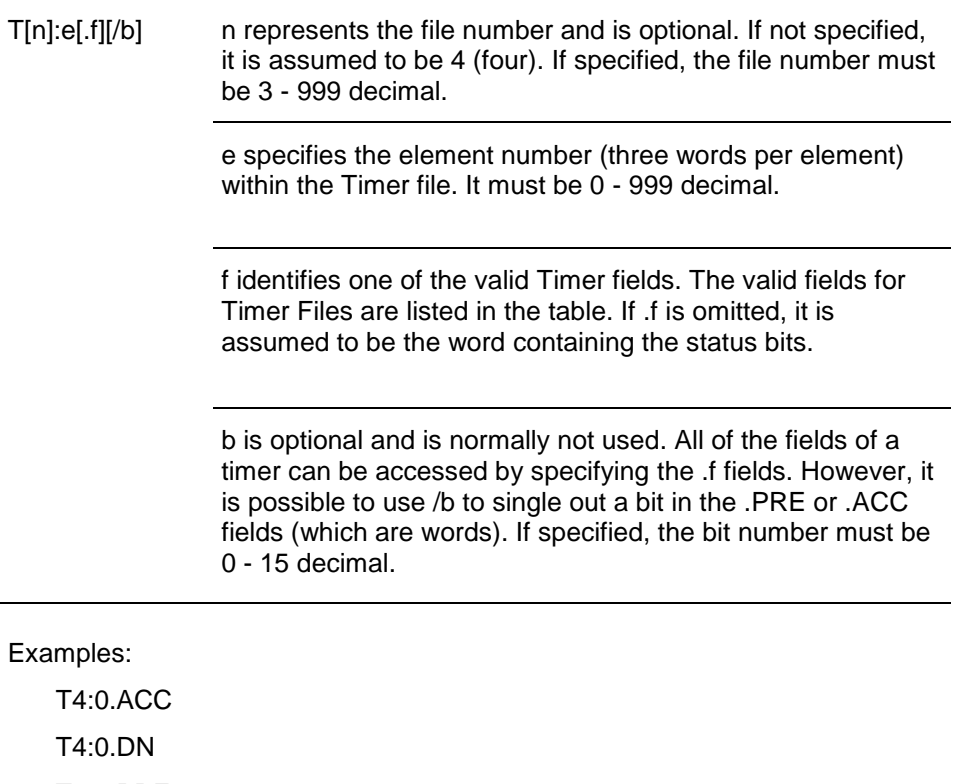

T4:1.PRE

## **Counter File Items**

C[n]:e[.f][/b] n represents the file number and is optional. If not specified, it is assumed to be 5 (five). If specified, the file number must be 3 - 999 decimal.

> e specifies the element number (three words per element) within the Counter file. It must be 0 - 999 decimal.

f identifies one of the valid Counter fields. The valid fields for the Counter files are listed in the table. If .f is omitted, it is assumed to be the word containing the status bits.

b is optional and is normally not used. Specifying the .f fields can access all of the fields of a counter. However, it is possible to use /b to single out a bit in the .PRE or .ACC fields (which are words). If specified, the bit number must be 0 - 15 decimal.

#### Examples:

C5:0.ACC

C5:3.OV

C5:1.PRE

### **Control File Items**

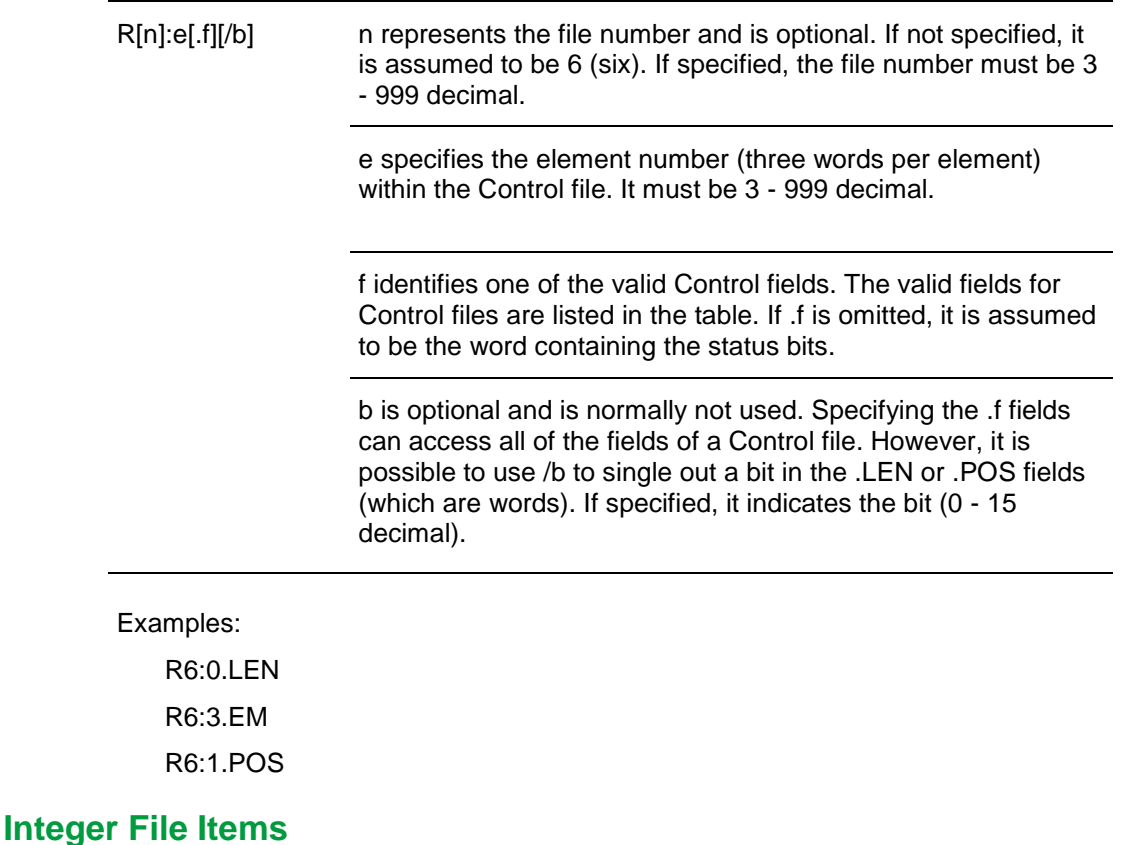

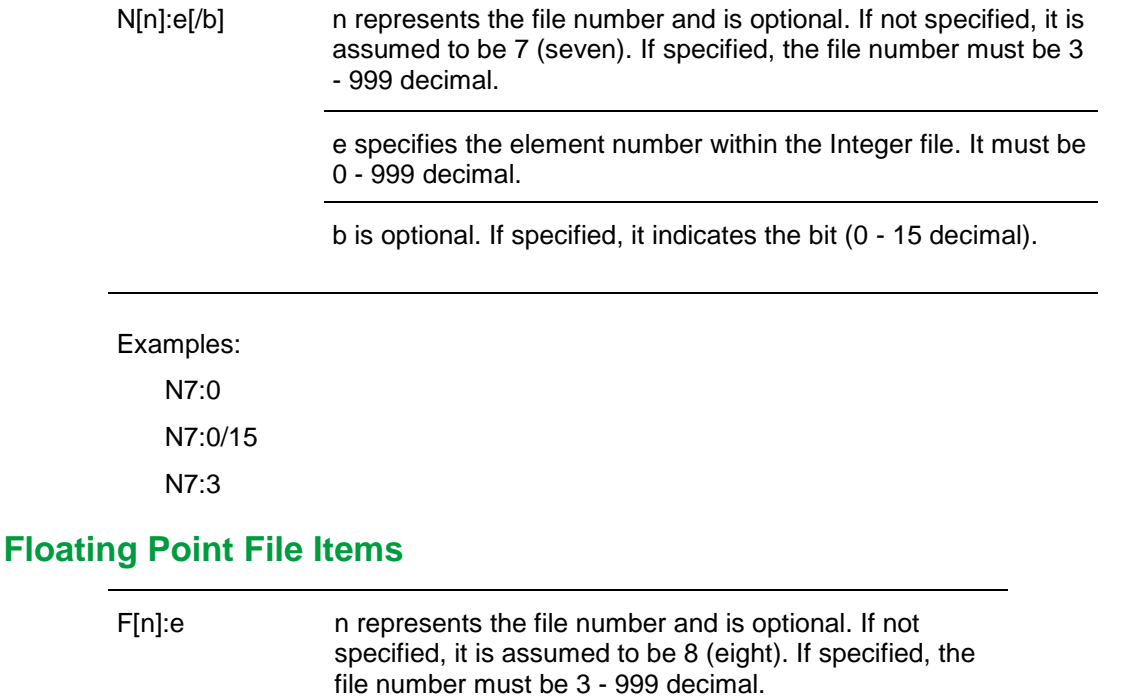

e specifies the element number within the Floating Point file. It must be 0 - 999 decimal.

Examples:

F8:0

F8:3

# **ASCII File Items**

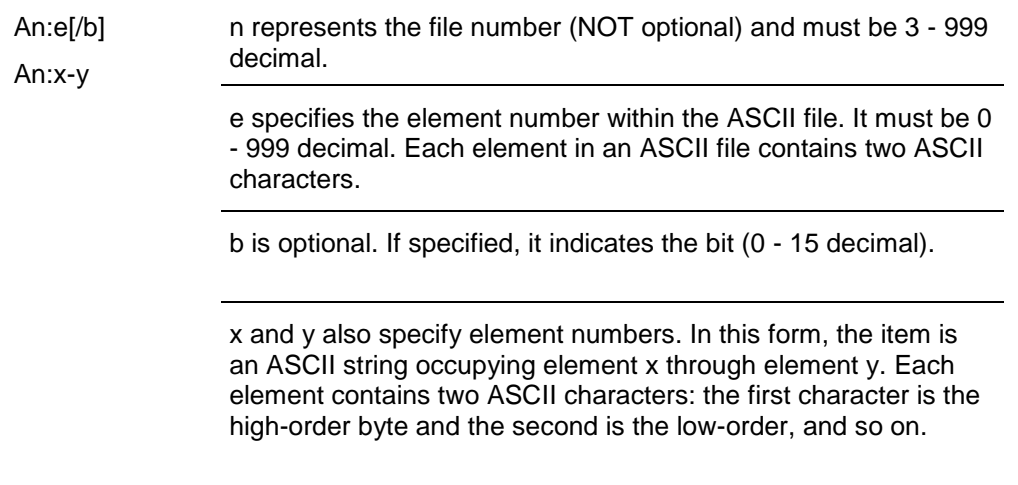

**Note:** If reading only one word as a two-character string, the range must be "x-x." For example, A20:3-3.

Examples:

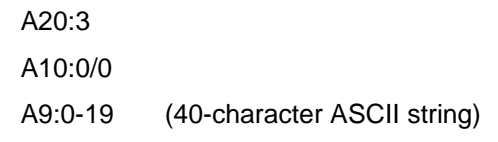

## **BCD File Items**

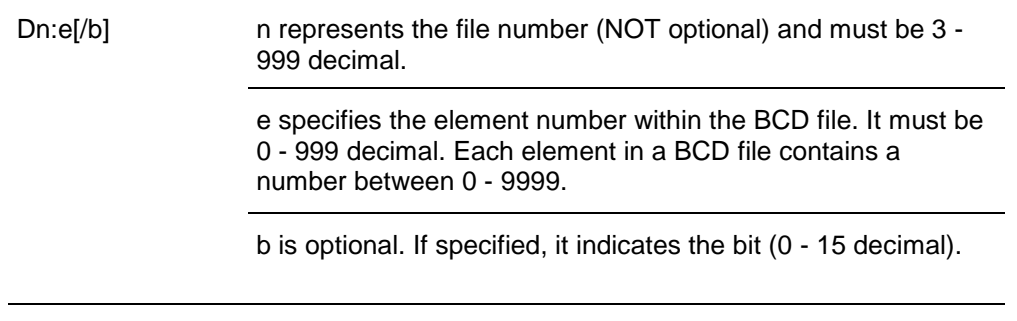

Examples:

D20:3

D10:0/3

# **ASCII String Section Items**

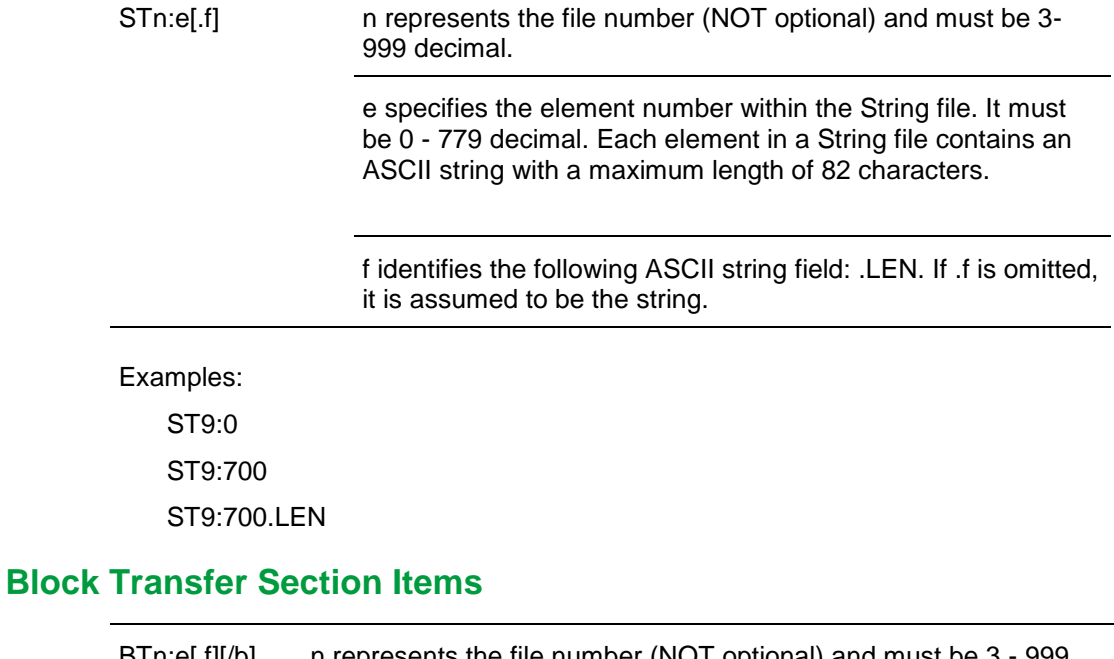

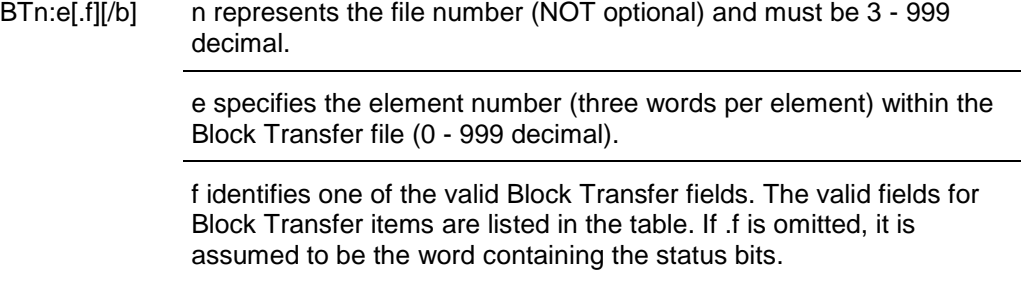

b is optional and is normally not used. Specifying the .f fields can access all of the fields of a Block Transfer. However, it is possible to use /b to single out a bit in the .FILE or .ELEM fields (which are words). If specified, the bit number must be 0 - 15 decimal.

#### **Note:** Block Transfer files are read-only.

Examples:

BT9:0.EN BT9:3.RLEN

BT9:3.FILE

### **PID Section Items**

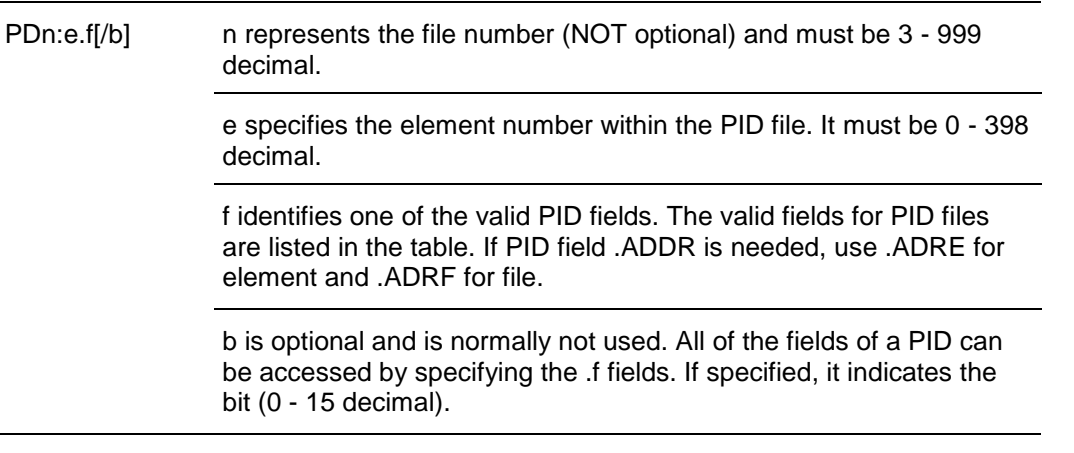

**Important:** Access to PID files may degrade the OI Server's performance due to the extreme size of the PID element (82 words each). If accessing only a few PIDs at a time, performance will not be greatly affected. If accessing a few fields of many PIDs at the same time, it may be faster to move the needed fields to an intermediate file (Floating Point or Binary) and let the OI Server access the intermediate files.

Examples:

PD9:2.SP PD9:3.OLH

PD9:0.INI

## **SFC Status Section Items**

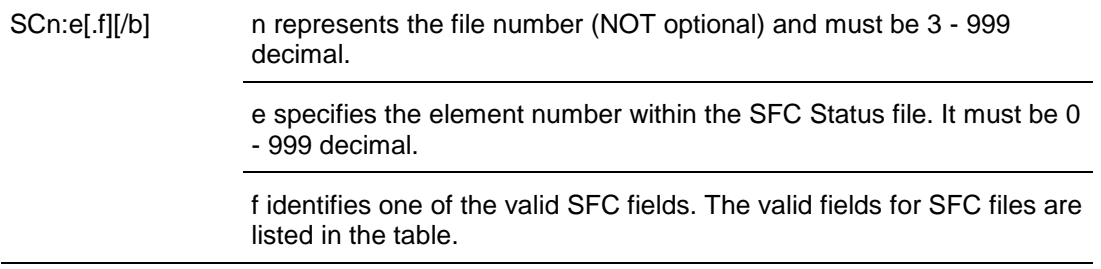

b is optional and is normally not used. Specifying the .f fields can access all of the fields of an SFC. If specified, the bit number must be 0 - 15 decimal.

Examples:

SC9:0

SC9:0.PRE

SC9:0.SA

### **Message Section Items**

MGn:e[.f] [/b] n represents the file number (NOT optional) and must be 3 - 999 decimal.

> e specifies the element number within the SFC Status file. It must be 0 - 999 decimal.

> .f identifies one of the valid MSG fields. The valid fields for MSG files are listed in the table.

> b is optional and is normally not used. Specifying the .f fields can access all of the fields of a .MG. However, it is possible to use /b to single out a bit in the word fields. If specified, the bit number must be 0 - 15 decimal.

**Important:** Access to MSG files may degrade the OI Server's performance, due to the extreme size of the MSG file element (56 words each). If accessing only a few MSG elements at one time, performance will not be affected greatly. However, if accessing a few fields of many MSG file elements at one time, it may be faster to move the needed fields to an intermediate file (Binary or Integer) and let the OI Server access the intermediate files.

Examples:

MG9:0.NR

**MG255:1 DLEN** 

#### **CNetMessage Control Block Items**

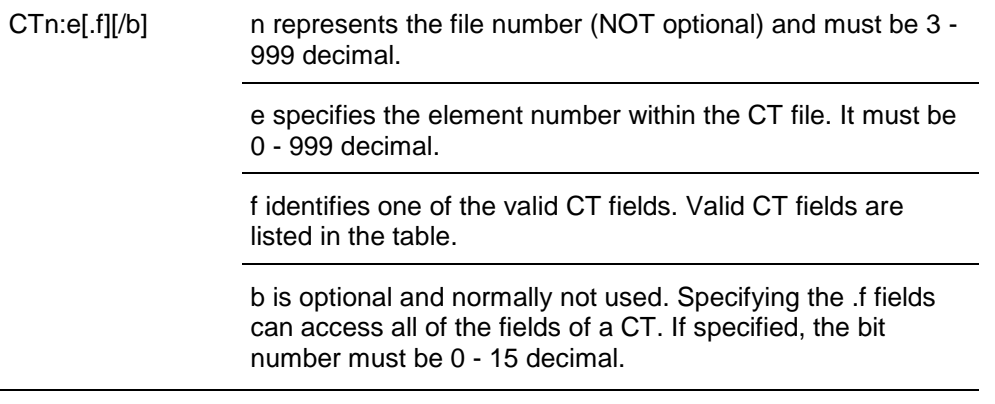

#### Examples:

CT10:0 CT10:0.TO CT10:0.ELEM

# <span id="page-87-0"></span>**SLC500 Item Naming**

The general format of item names for data from the SLC500 controllers matches the naming convention used by the programming software. The format is as follows:

[\$] X [file] : element [.field] [/bit]

**Note:** The parts of the name shown in square brackets ([]) are optional.

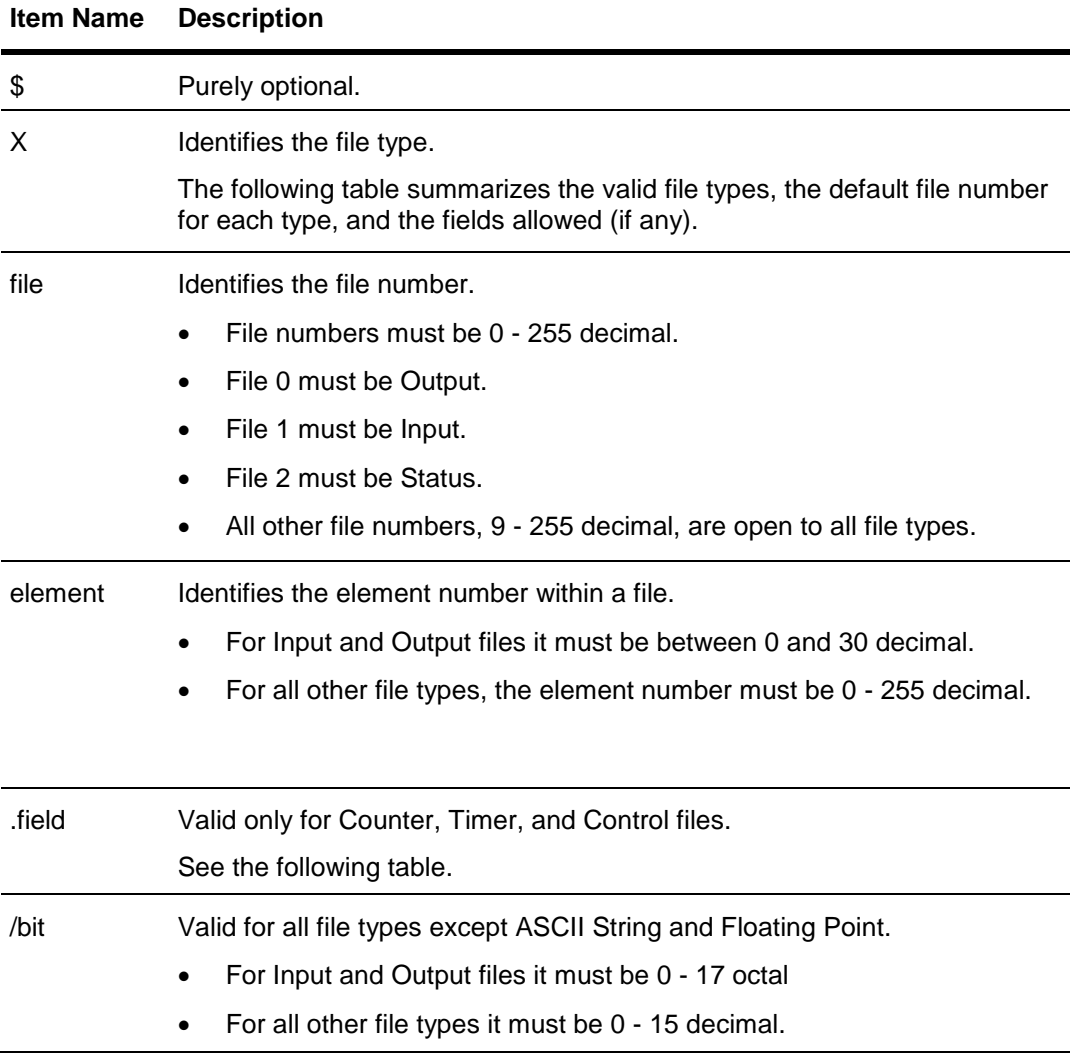

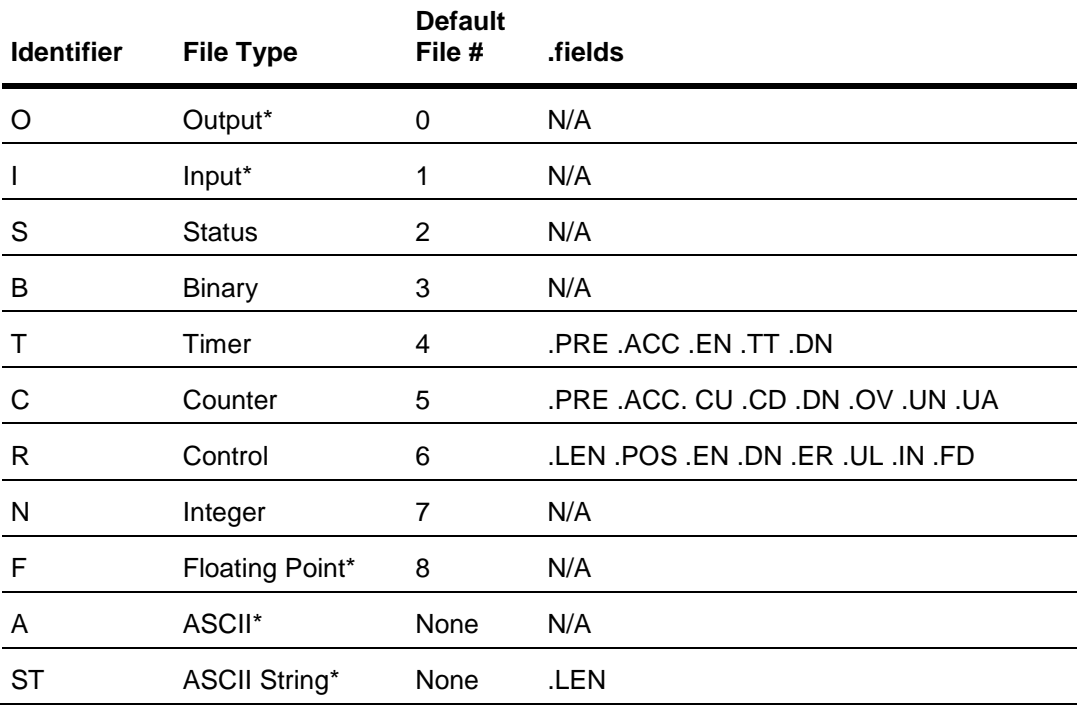

\*Available only on certain SLC500 models. Check the Processor Manual for the model being used.

# **Output File Items**

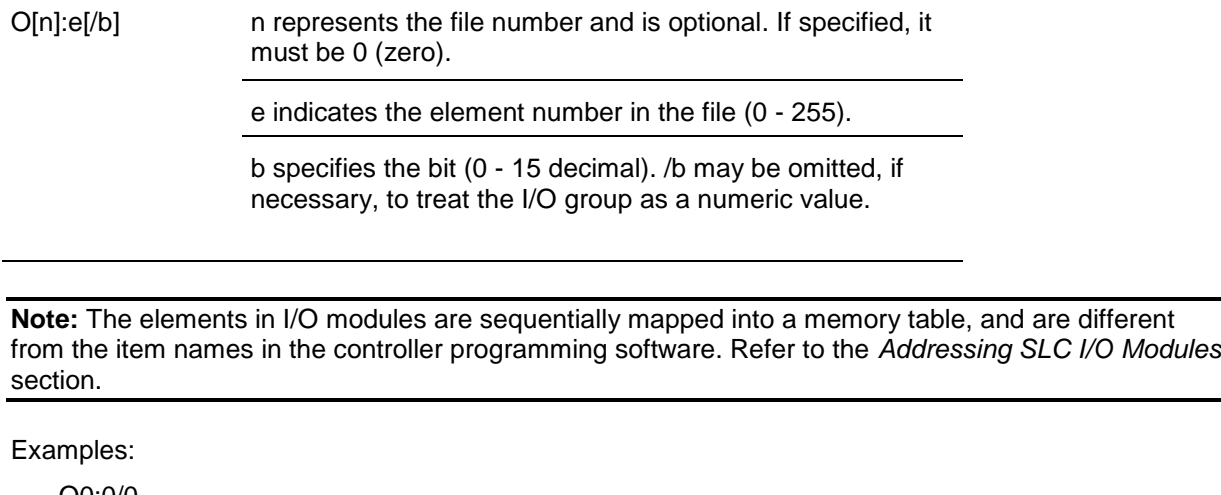

O0:0/0

\$O:2/15

O:3 4BCD (for 16-bit 7-segment display)

# **Input File Items**

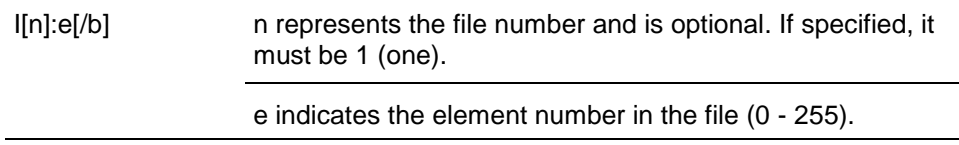

b specifies the bit (0 - 15 decimal). /b may be omitted if necessary to treat the I/O group as a numeric value.

**Note:** The elements in I/O modules are sequentially mapped into a memory table and are different from the item names in the controller programming software. Refer to the *Addressing SLC I/O Modules* section.

Examples:

I1:0/0

- I:2/15
- I:3 4BCD (for 16-bit thumbwheel input)

### **Addressing SLC I/O Modules**

The elements (words) in I/O modules are mapped into a memory table. If the Analog I/O modules are being used, then the point naming will differ from the point naming in the programming software. The OI Server item name must be computed from the sum total of words used by the previous input or output blocks. The operator can use the programming software Data Monitor to look at the memory map of the I file or O file to verify your address. If the address is unsure, or if the controller configuration is likely to change, copy the points in question to the N table or B table, and access the data from there.

The naming conventions used in the Allen-Bradley programming software are not supported by the Allen-Bradley Ethernet Direct OI Server. The addressing convention is similar to that of the PLC-5 family processors. To derive the correct address for each I/O point, see the following Diagram System. Also see the following topics, Label I/O Modules with "Word Counts," Sequentially Number the Input Modules, and Sequentially Number the Output Modules, to complete addressing the SLC I/O modules.

#### **Diagram System**

Addressing of the I/O points begins by drawing a schematic of the system. The following figure is a diagram of the SLC-5/02 system.

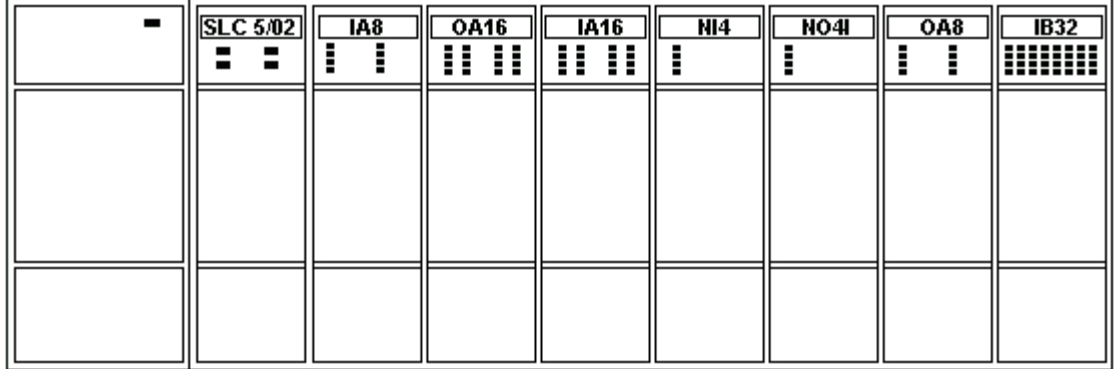

The far left unit is the power supply.

From left to right, the modules are:

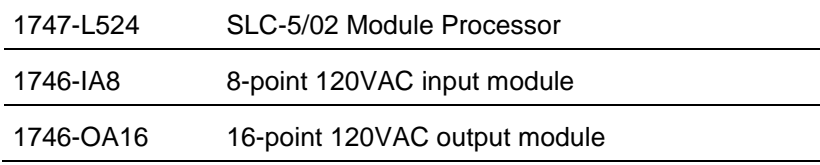

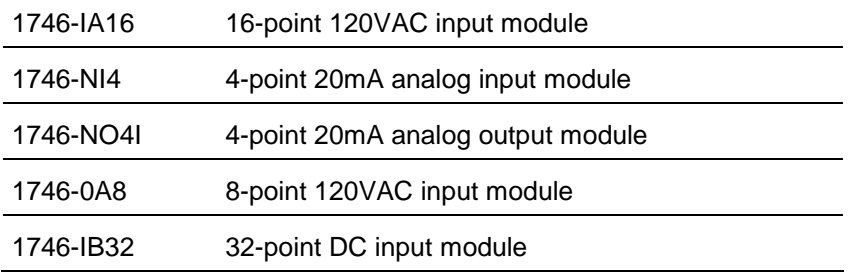

### **Label I/O Modules with "Word Counts"**

The address of any point within the I/O data table space, in an SLC processor, is the sum of the words occupied by previous modules (to the left in the rack) of the same type. Therefore, to determine the correct address for any particular point in the I/O data table, the number of words each module will consume must be known. Refer to the following list:

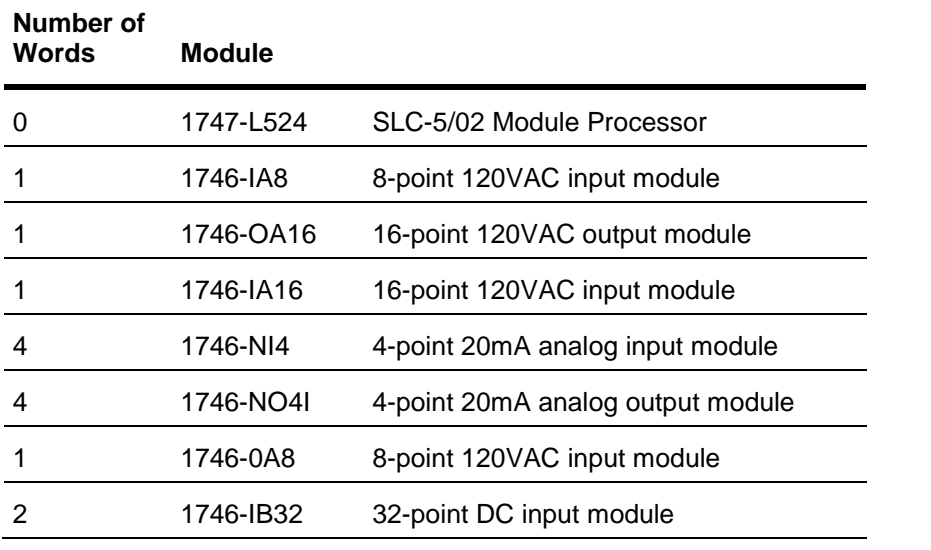

**Note:** In the preceding table, the minimum number of words which can be consumed by a module is 1 (16-bits). This is due to the memory scheme of all Allen-Bradley processors.

#### **Sequentially Number the Input Modules**

In the following I/O diagram, the first input module's addressing should start with "I:0." As previously noted, this module consumes one data table word. Therefore, the addressing of the next INPUT module encounter, moving from left to right, will begin with "I:1," regardless of the module's physical location.

#### **Sequentially Number the Output Modules**

In the following I/O diagram, the first output card encountered is the OA16. Although it is not in the first slot, its address will be "O:0" ("OHH, colon, ZERO"). This module consumes one data table word. Therefore, the addressing of the next OUTPUT module, moving from left to right, will begin with "O:1," regardless of the module's physical location.

I/O Diagram

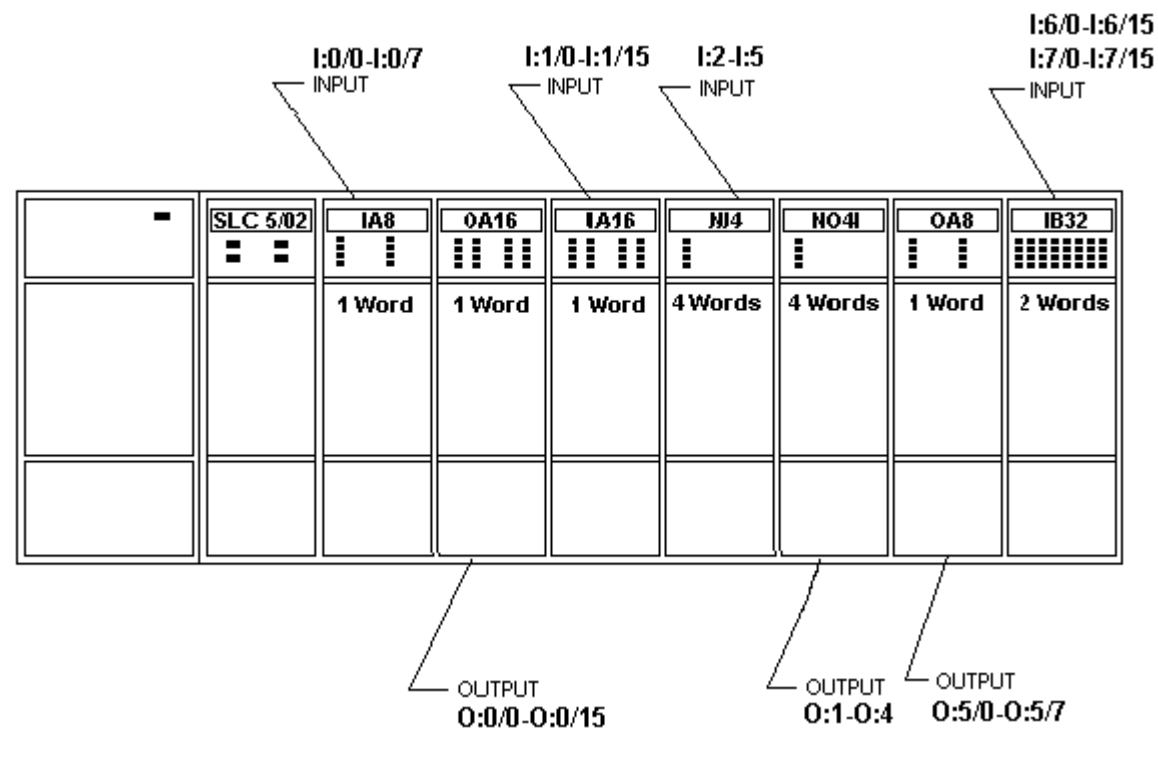

# **Status File Items**

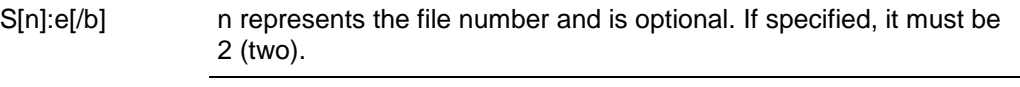

e indicates the element number in the file.

b is optional. If specified, it indicates the bit (0 - 15 decimal).

**Note:** Refer to the SLC500 Family Processor Manual (Allen-Bradley Publication) for a complete description of the Status file information.

Examples:

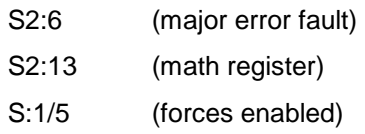

## **Binary File Items**

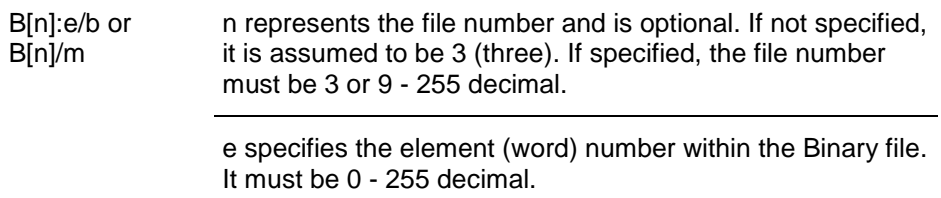

b specifies the bit number within the word. In the first form (where :e is present), the bit number must be 0 - 15 decimal.

m also represents the bit number. However, in the second form, no word numbers are specified and the bit number may be 0 - 4095.

#### Examples:

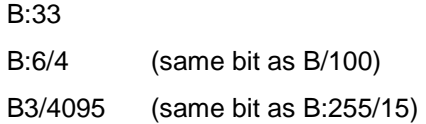

## **Timer File Items**

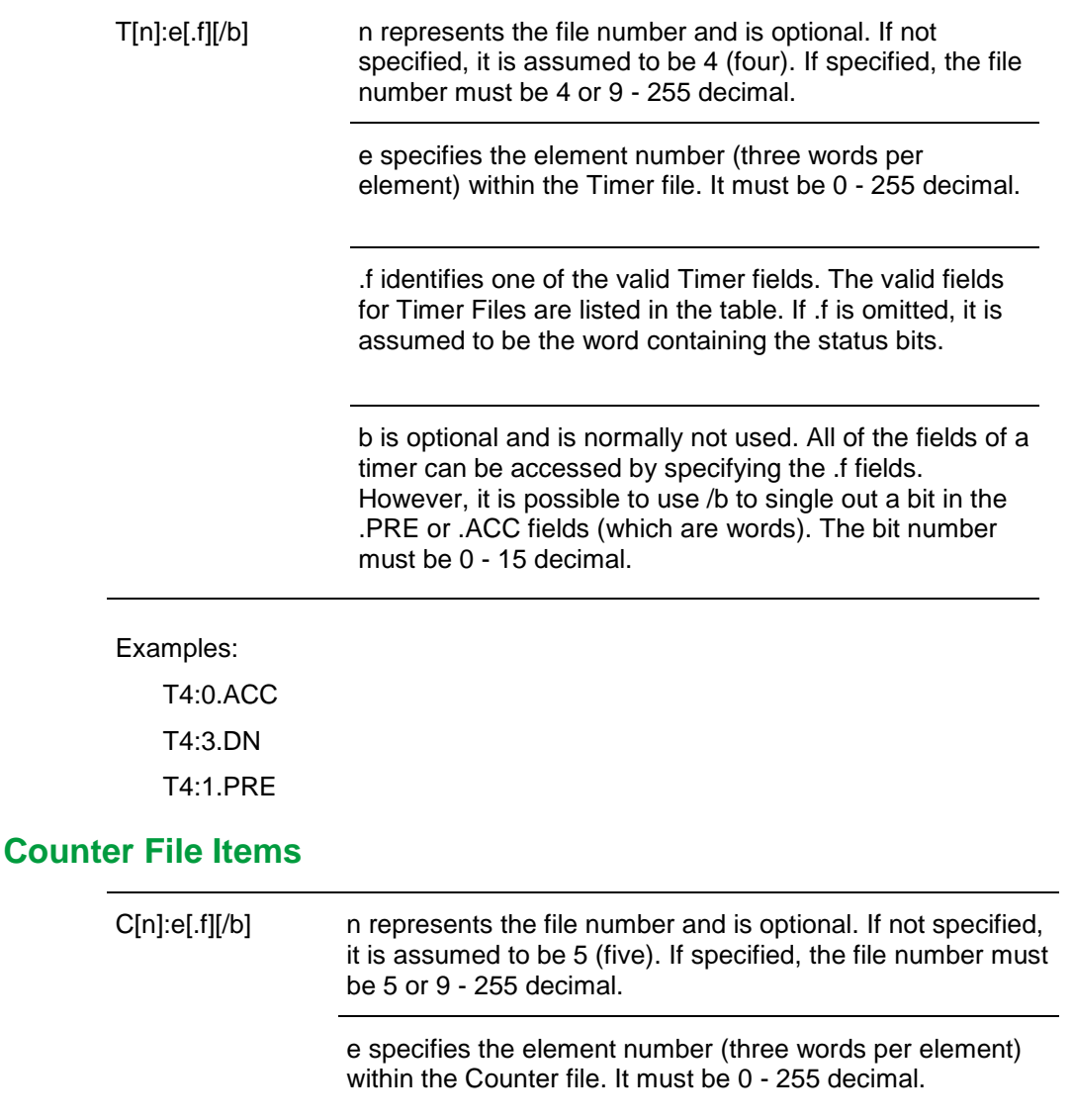

.f identifies one of the valid Counter fields. The valid fields for the Counter Files are listed in the table. If .f is omitted, it is assumed to be the word containing the status bits.

b is optional and is normally not used. Specifying the .f fields can access all of the fields of a counter. However, it is possible to use /b to single out a bit in the .PRE or .ACC fields (which are words). The bit number must be 0 - 15 decimal.

#### Examples:

C5:0.ACC C5:3.OV

C5:1.PRE

### **Control File Items**

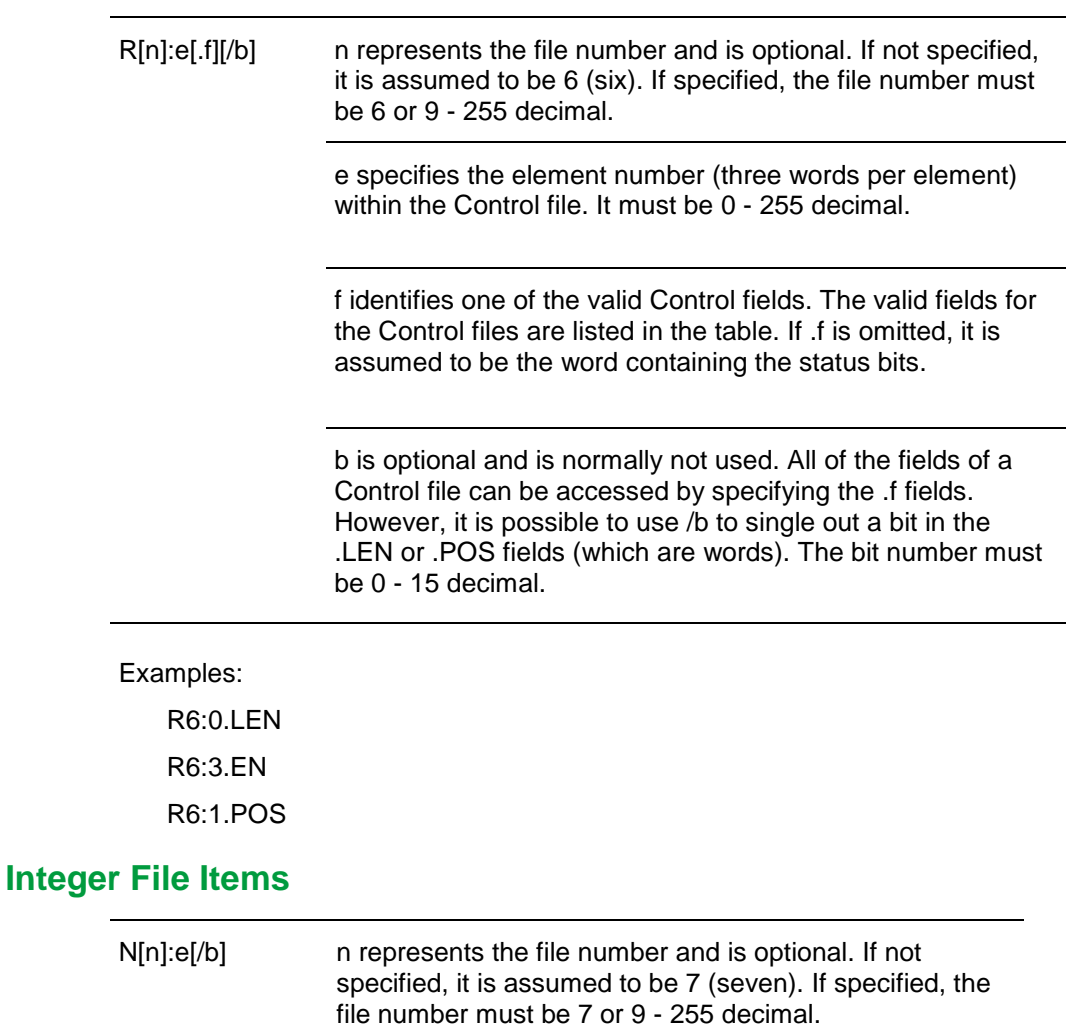

e specifies the element number within the Integer file. It must be 0 - 255 decimal.

b is optional. If specified, it indicates the bit (0 - 15 decimal).

Examples:

N7:0

N7:0/15

N7:3

#### **Floating Point File Items**

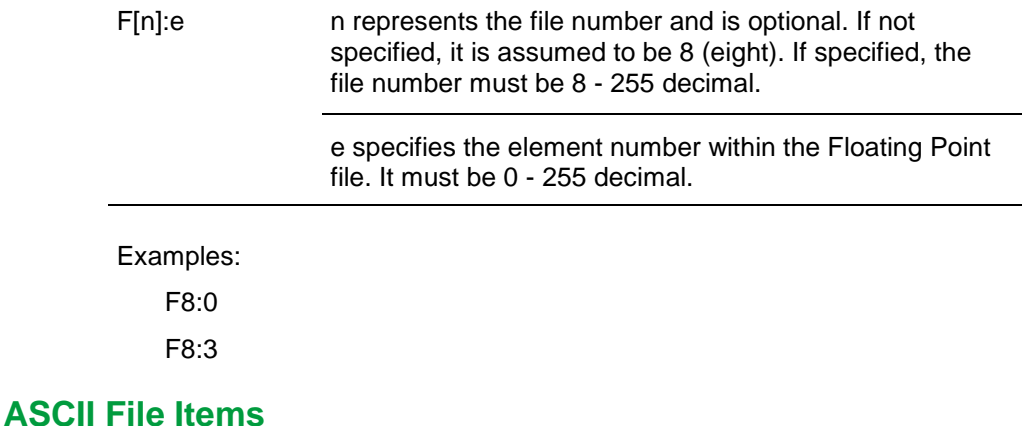

### An:e[/b] An:x-y n represents the file number (NOT optional) and must be 9 - 255 decimal. e specifies the element number within the ASCII file. It must be 0 - 255 decimal. Each element in an ASCII file contains two ASCII characters. b is optional. If specified, it indicates bit (0 - 15 decimal). x and y also specify element numbers. In this form, the item is an ASCII string occupying element x through element y. Each element contains two ASCII characters: the first character is the high-order byte and the second is the low-order, and so on.

**Note:** If reading only one word as a two-character string, the range must be "x-x." For example, A20:3-3.

Examples:

A20:3

A10:0/0

#### A9:0-19 (40-character ASCII string)

### **ASCII String Section Items**

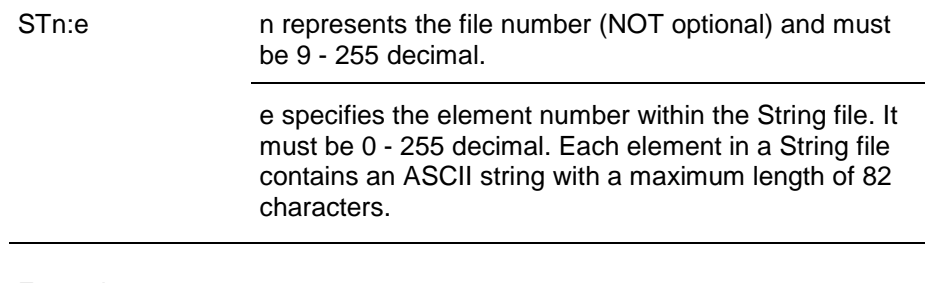

Examples:

ST9:0

ST9:200

# **MicroLogix Item Naming**

The general format of item names for data from the MicroLogix controllers matches the naming convention used by the programming software. The following is the format:

[\$] X [file] : element [.field] [/bit]

**Note:** The parts of the name shown in square brackets ([]) are optional.

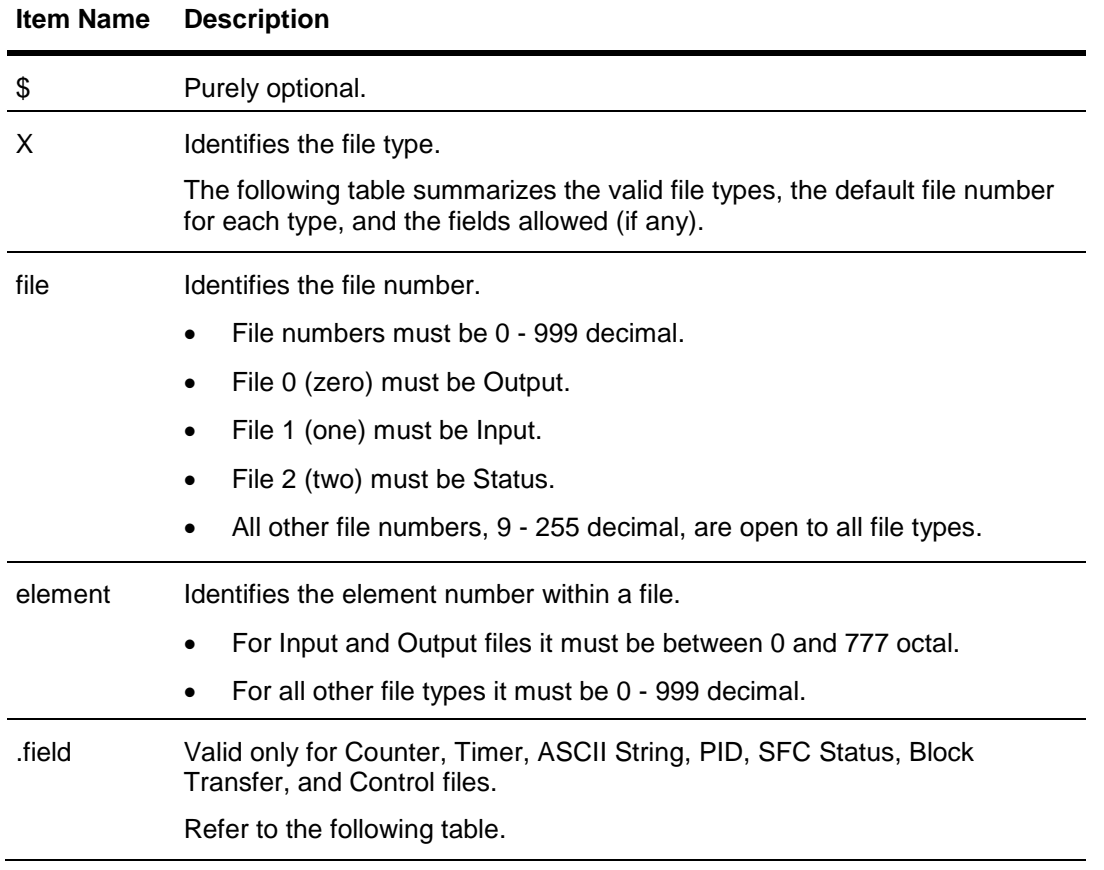

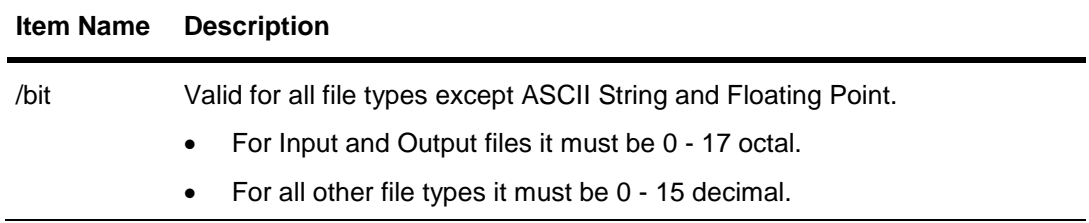

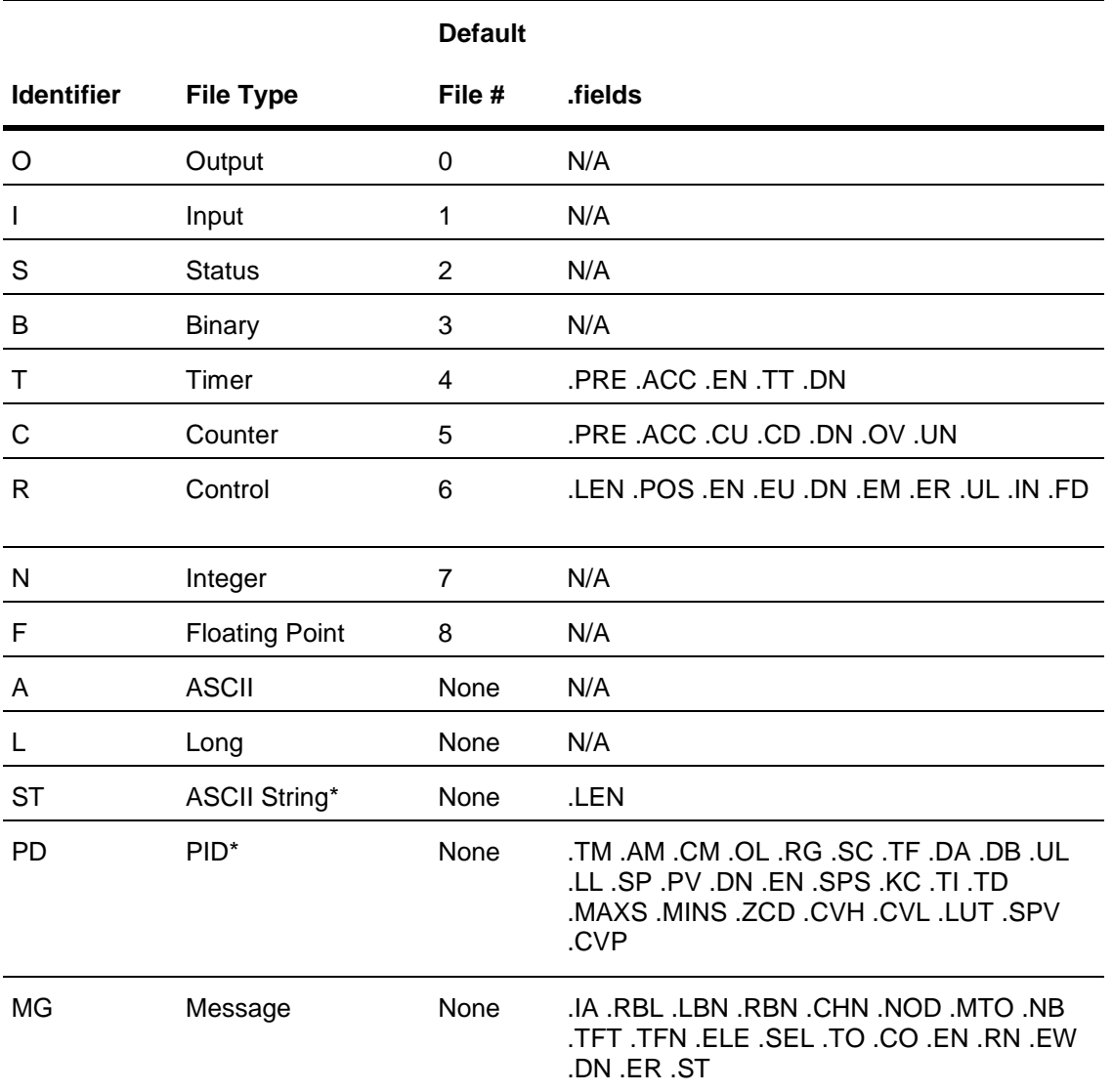

\* Available only on certain MicroLogix models. Check the Processor Manual for the model being used.

# **Output File Items**

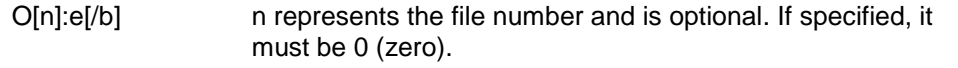

e indicates the element number in the file (0 - 255).

b specifies the bit (0 - 15 decimal). /b may be omitted, if necessary, to treat the I/O group as a numeric value.

**Note:** The elements in I/O modules are sequentially mapped into a memory table, and are different from the item names in the controller programming software. MicroLogix and SLC500 adopt the same I/O addressing format. Refer to the *Addressing SLC I/O Modules* section for details.

Examples:

O0:0/0 \$O:2/15 O:3 4BCD (for 16-bit 7-segment display)

#### **Input File Items**

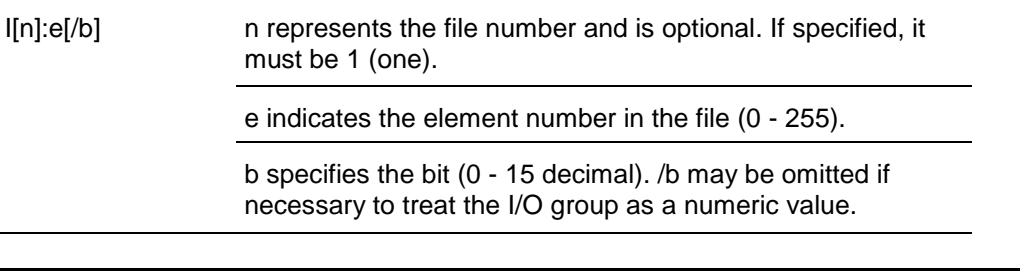

**Note:** The elements in I/O modules are sequentially mapped into a memory table and are different from the item names in the controller programming software. MicroLogix and SLC500 adopt the same I/O addressing format. Refer to the Addressing SLC I/O Modulessection for details.

Examples:

I1:0/0 I:2/15

I:3 4BCD (for 16-bit thumbwheel input)

### **Status File Items**

S[n]:e[/b] n represents the file number and is optional. If specified, it must be 2 (two). e indicates the element number in the file. b is optional. If specified, it indicates the bit (0 - 15 decimal).

**Note:** Refer to the SLC500 Family Processor Manual (Allen-Bradley Publication) for a complete description of the Status file information.

Examples:

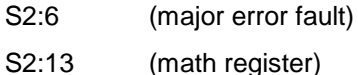

S:1/5 (forces enabled)

## **Binary File Items**

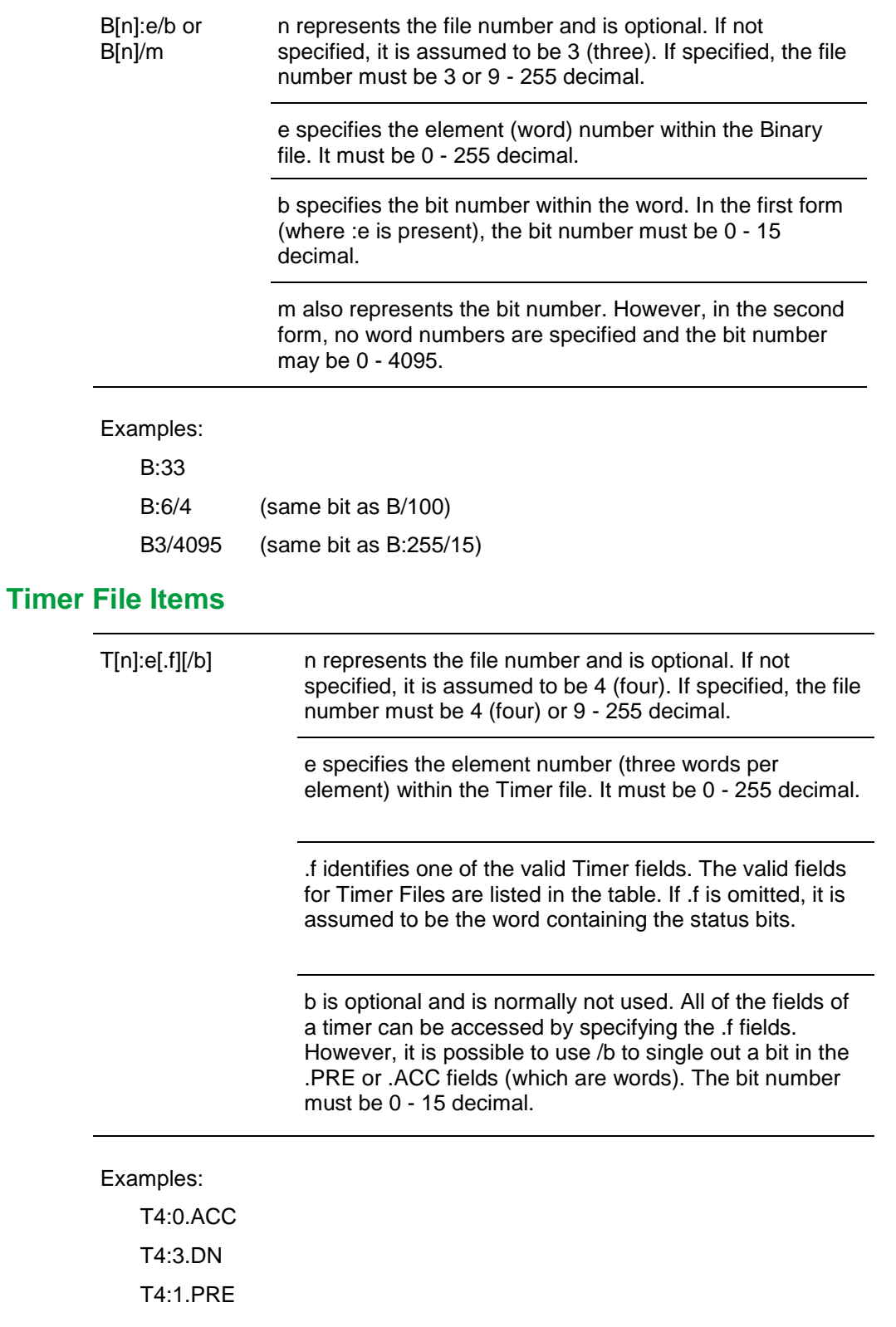

# **Counter File Items**

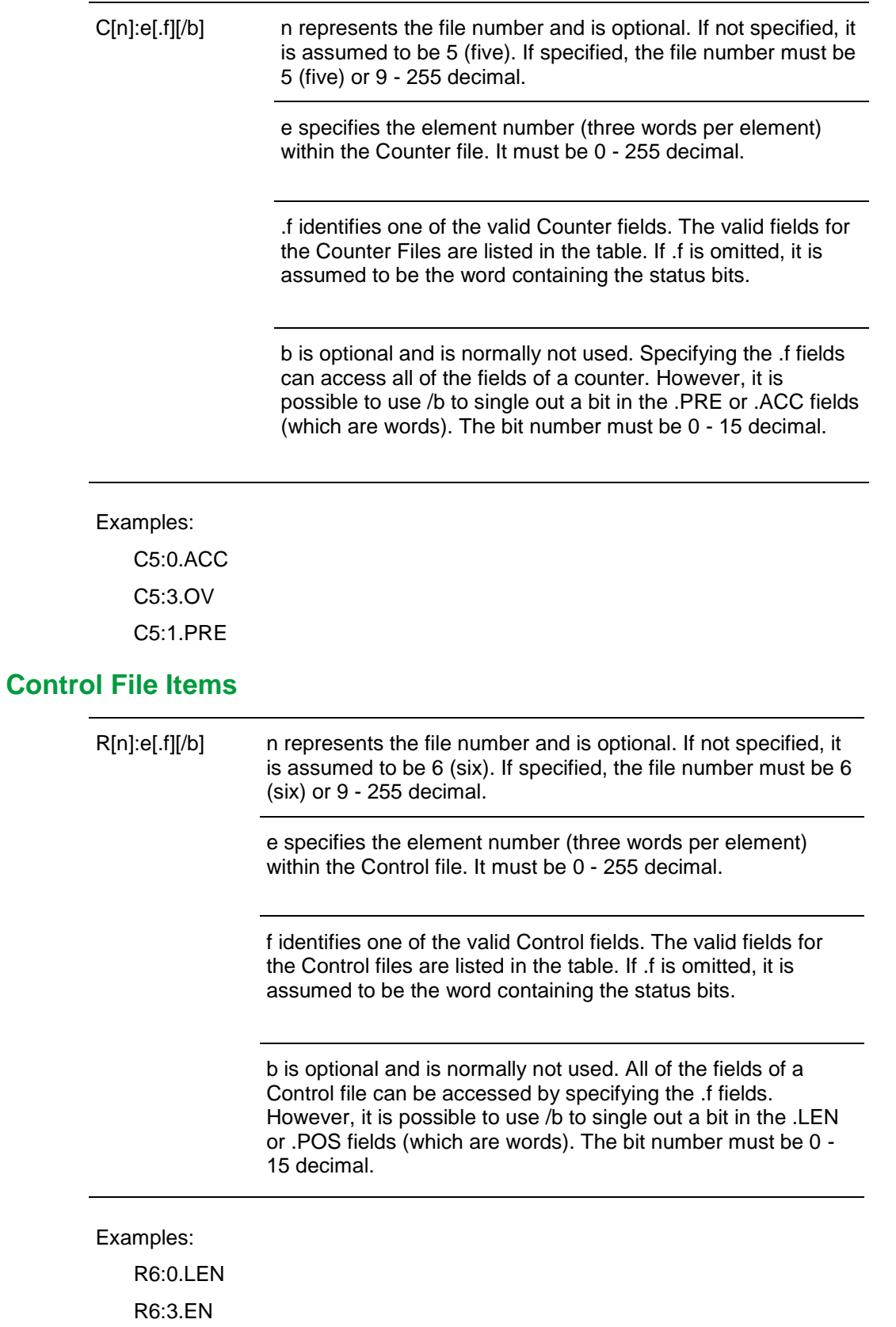

#### R6:1.POS

### **Integer File Items**

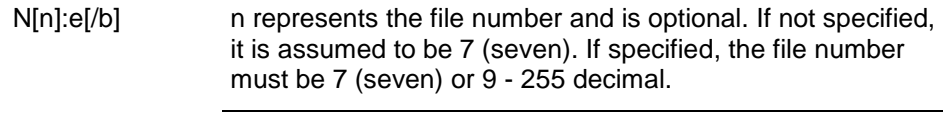

e specifies the element number within the Integer file. It must be 0 - 255 decimal.

b is optional. If specified, it indicates the bit (0 - 15 decimal).

Examples:

N7:0

N7:0/15

N7:3

## **Floating Point File Items**

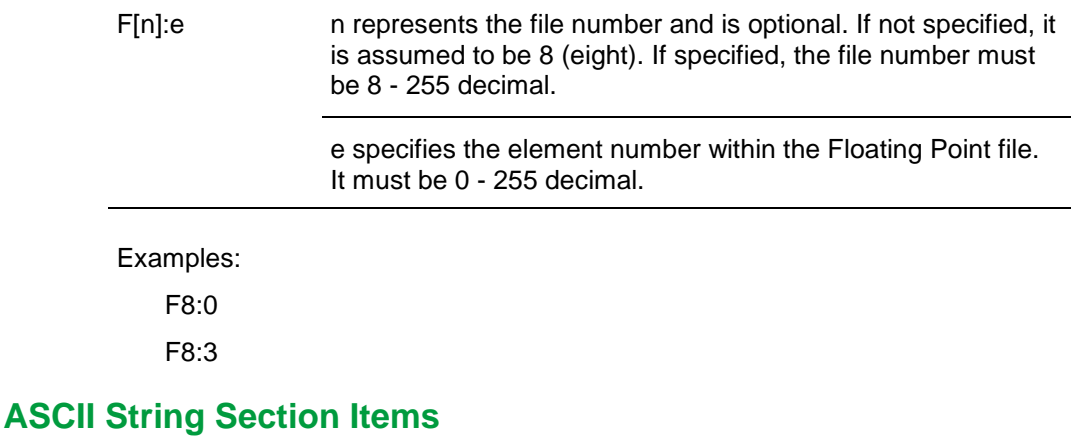

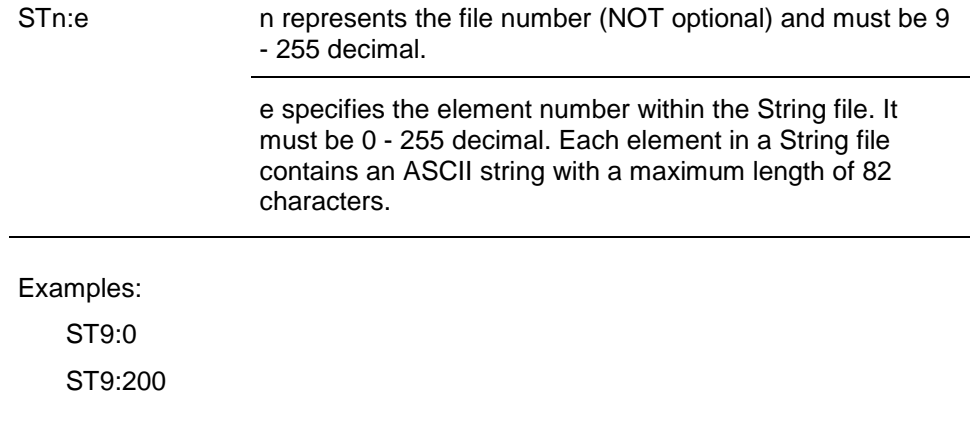

## **Long Integer Section Items**

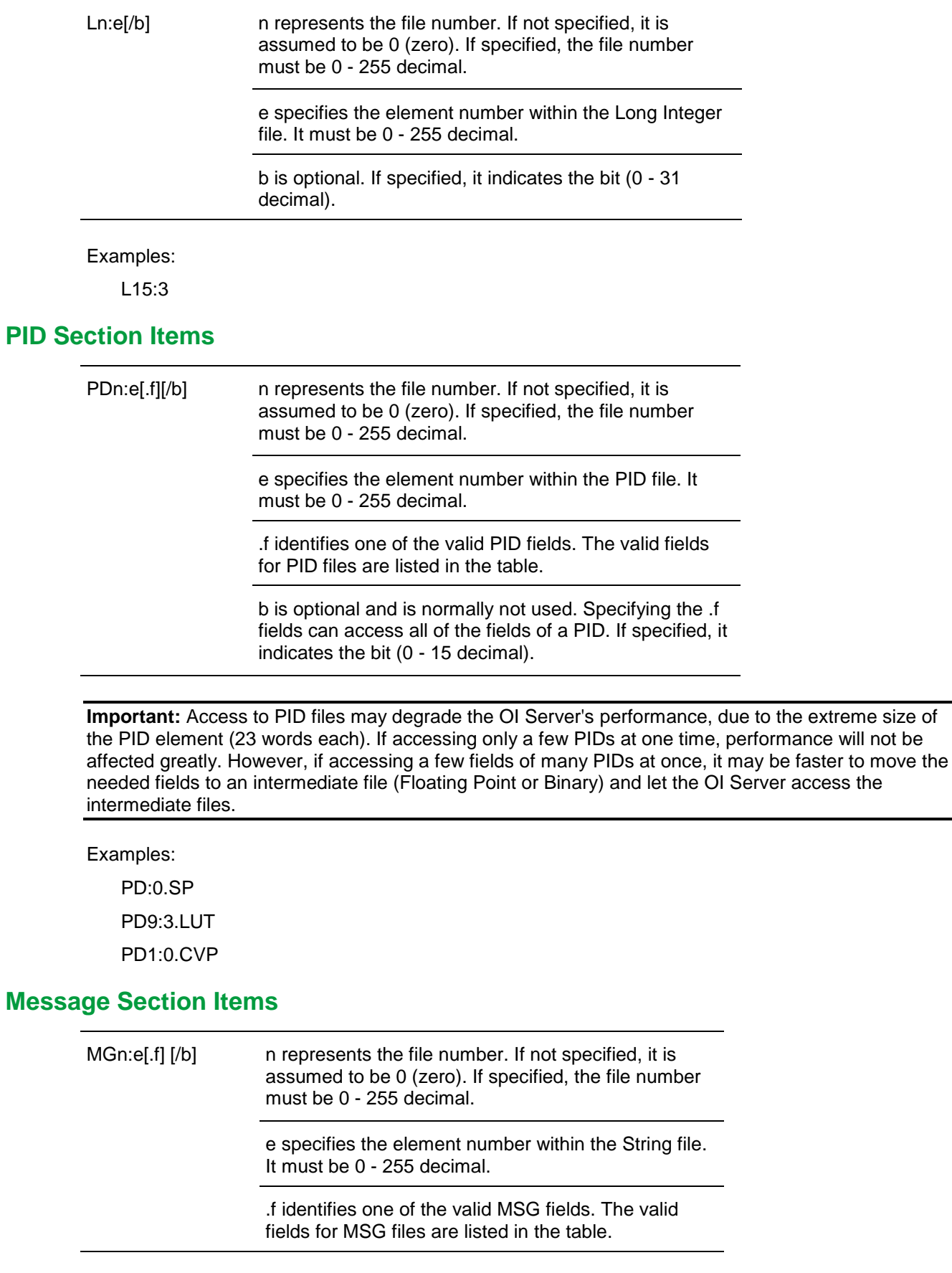

b is optional and is normally not used. Specifying the .f fields can access all of the fields of a timer. However, it is possible to use /b to single out a bit in the .PRE or .ACC fields (which are words). For Timer files, the bit number must be 0 - 15 decimal.

**Important:** Access to MSG files may degrade the OI Server's performance, due to the extreme size of the MSG file element (56 words each). If accessing only a few MSG elements at one time, performance will not be affected greatly. However, if accessing a few fields of many MSG file elements at once, it may be faster to move the needed fields to an intermediate file (Binary or Integer) and let the OI Server access the intermediate files.

Examples:

MG9:0.NOD

MG255:1.ELE

# **OI Server-Specific System Item**

The following system items refers to specific information regarding the OI Server, OI Server Manager, and the controllers.

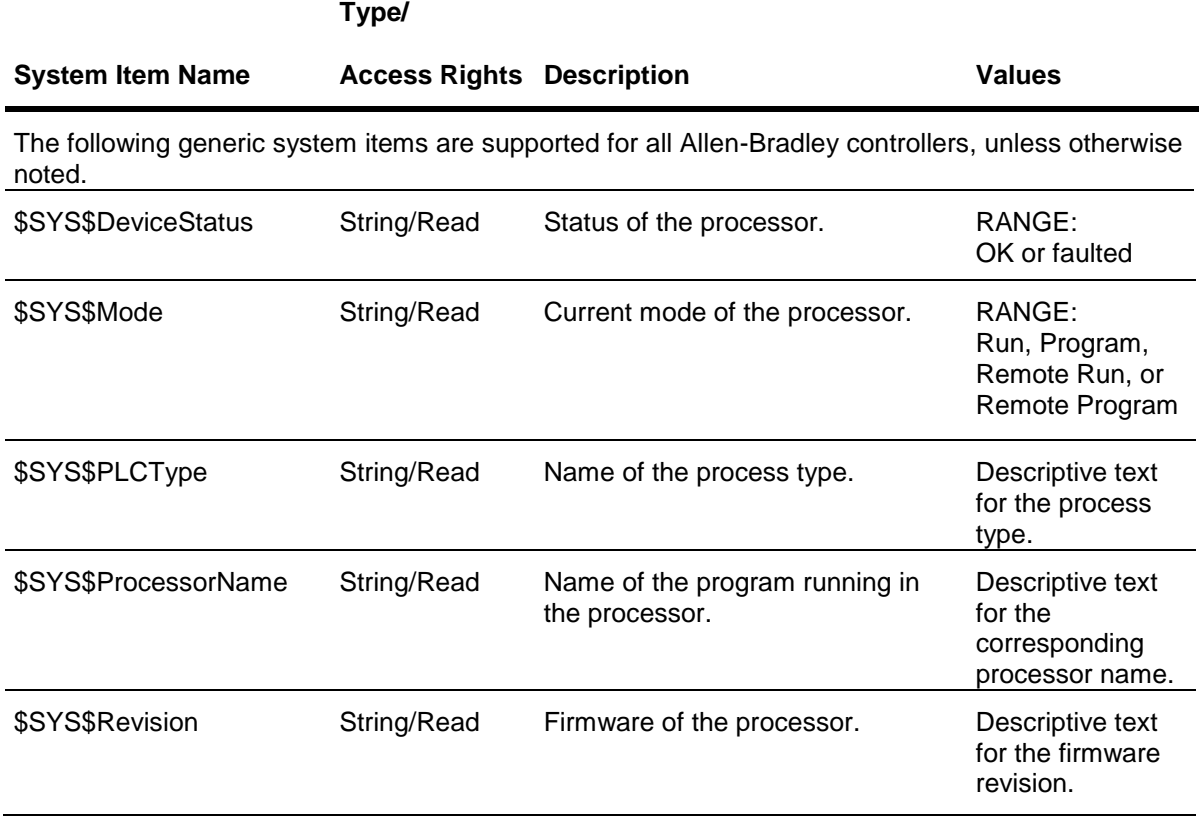

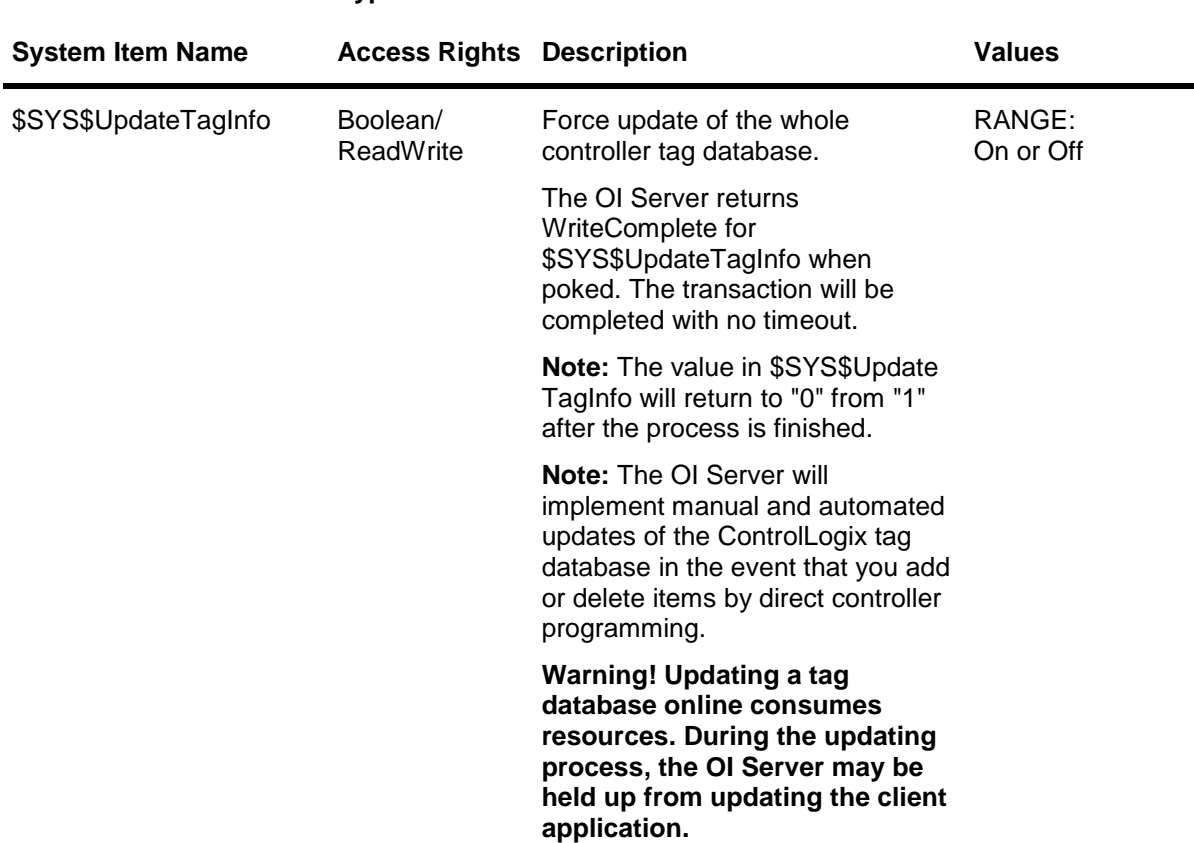

#### **Type/**

The following tag-database-specific system items are supported for all Allen-Bradley controllers, unless otherwise noted..

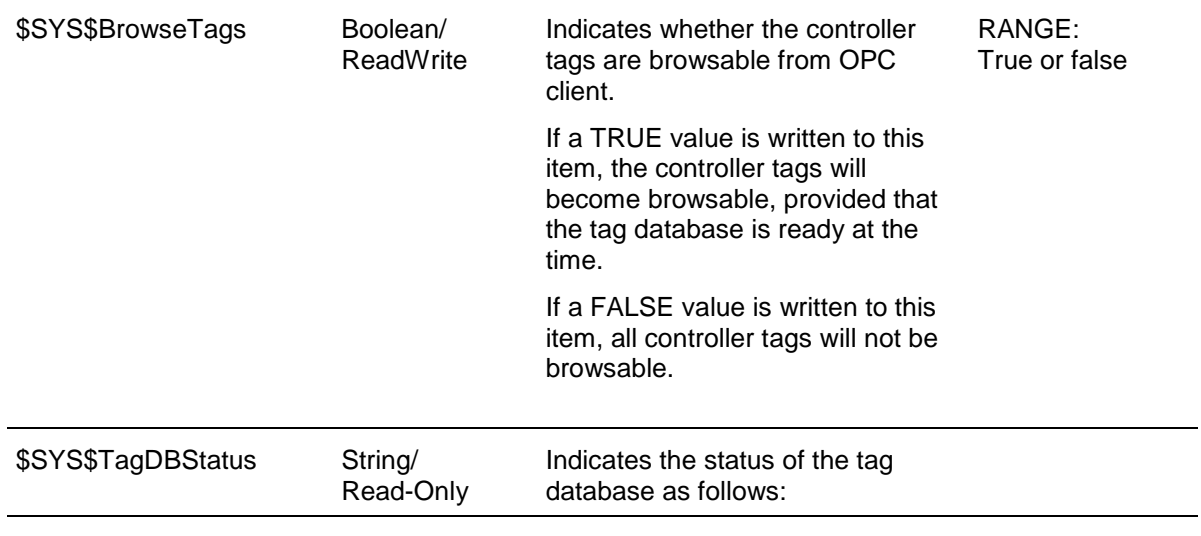

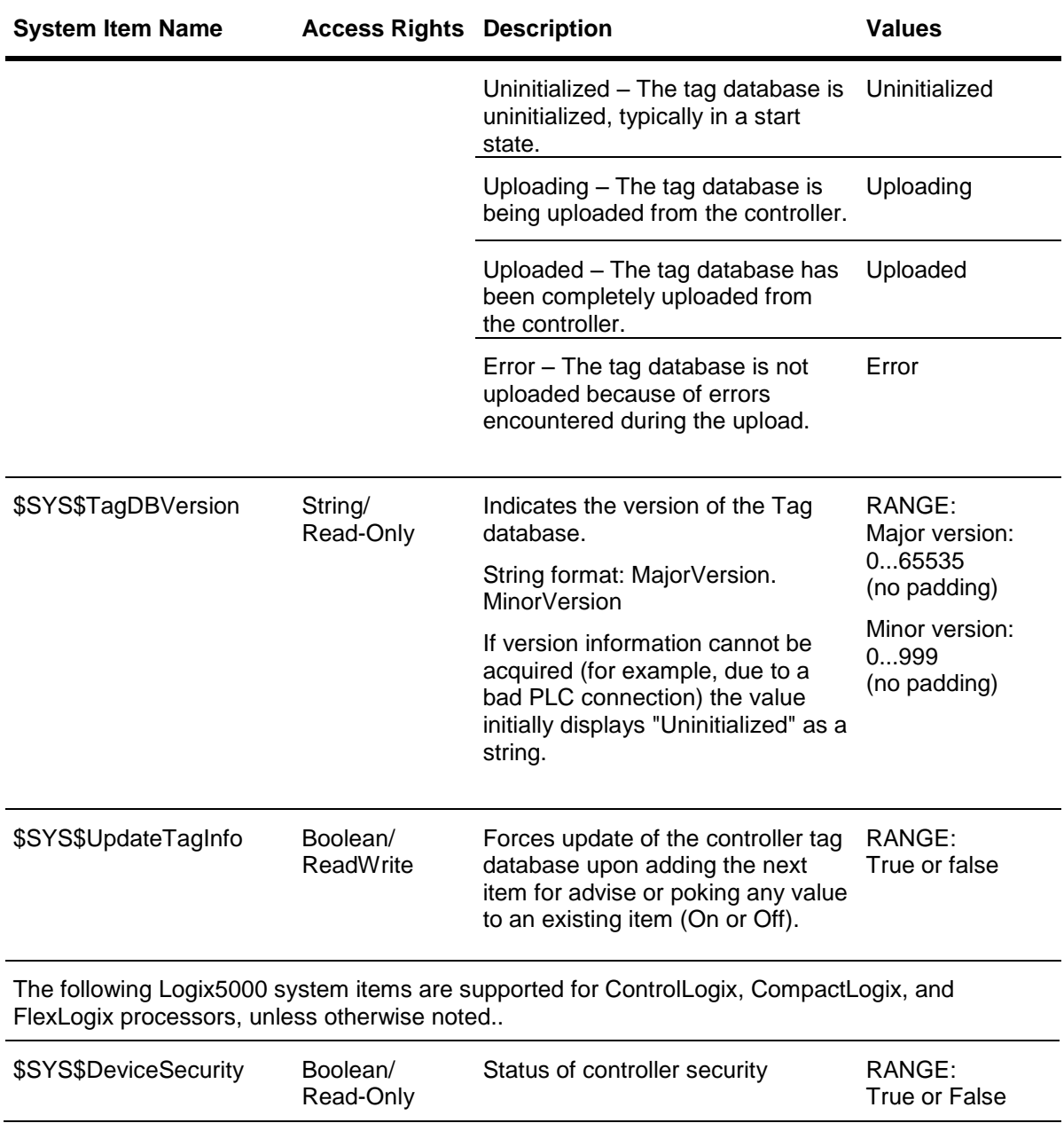

**Type/**

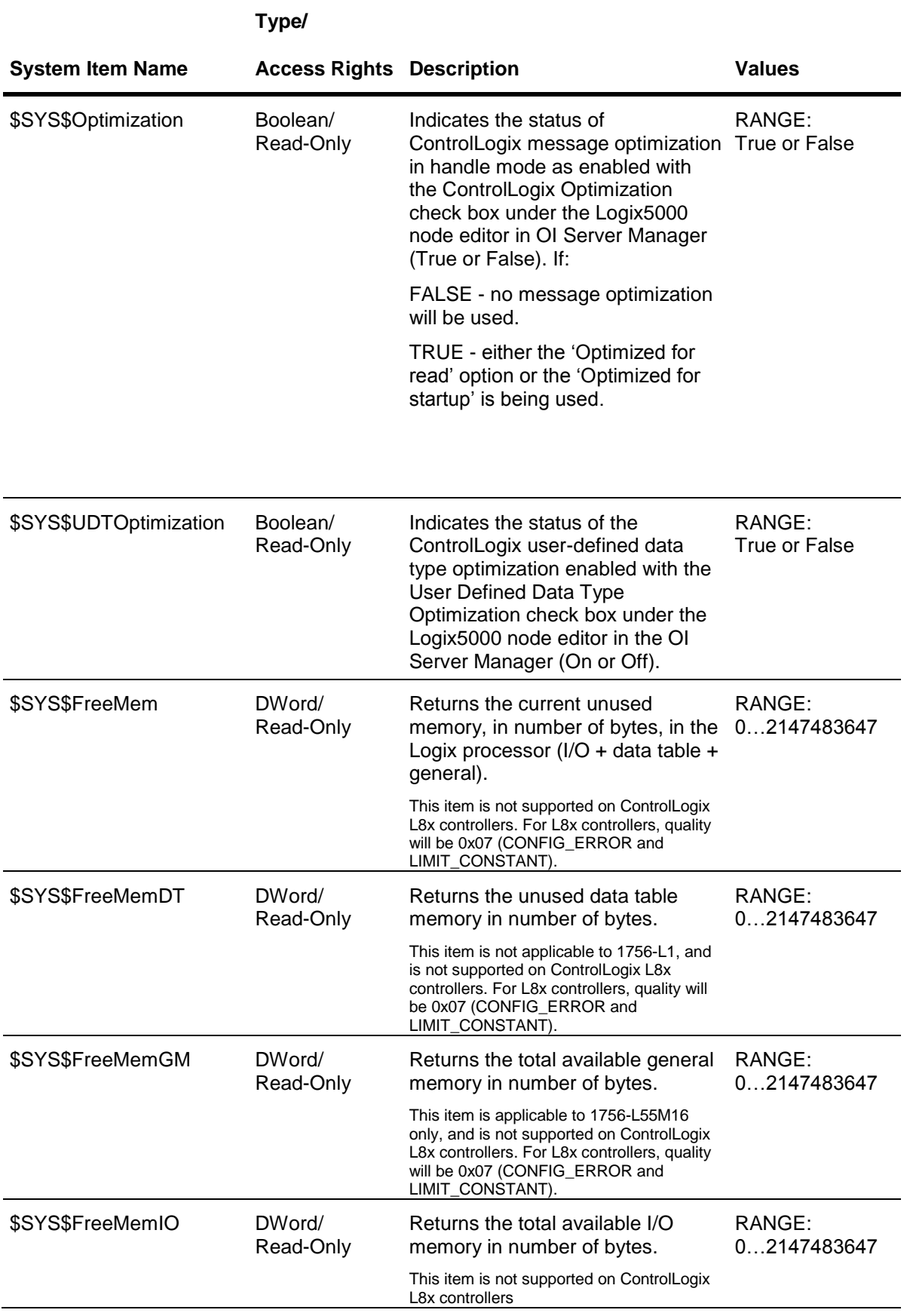

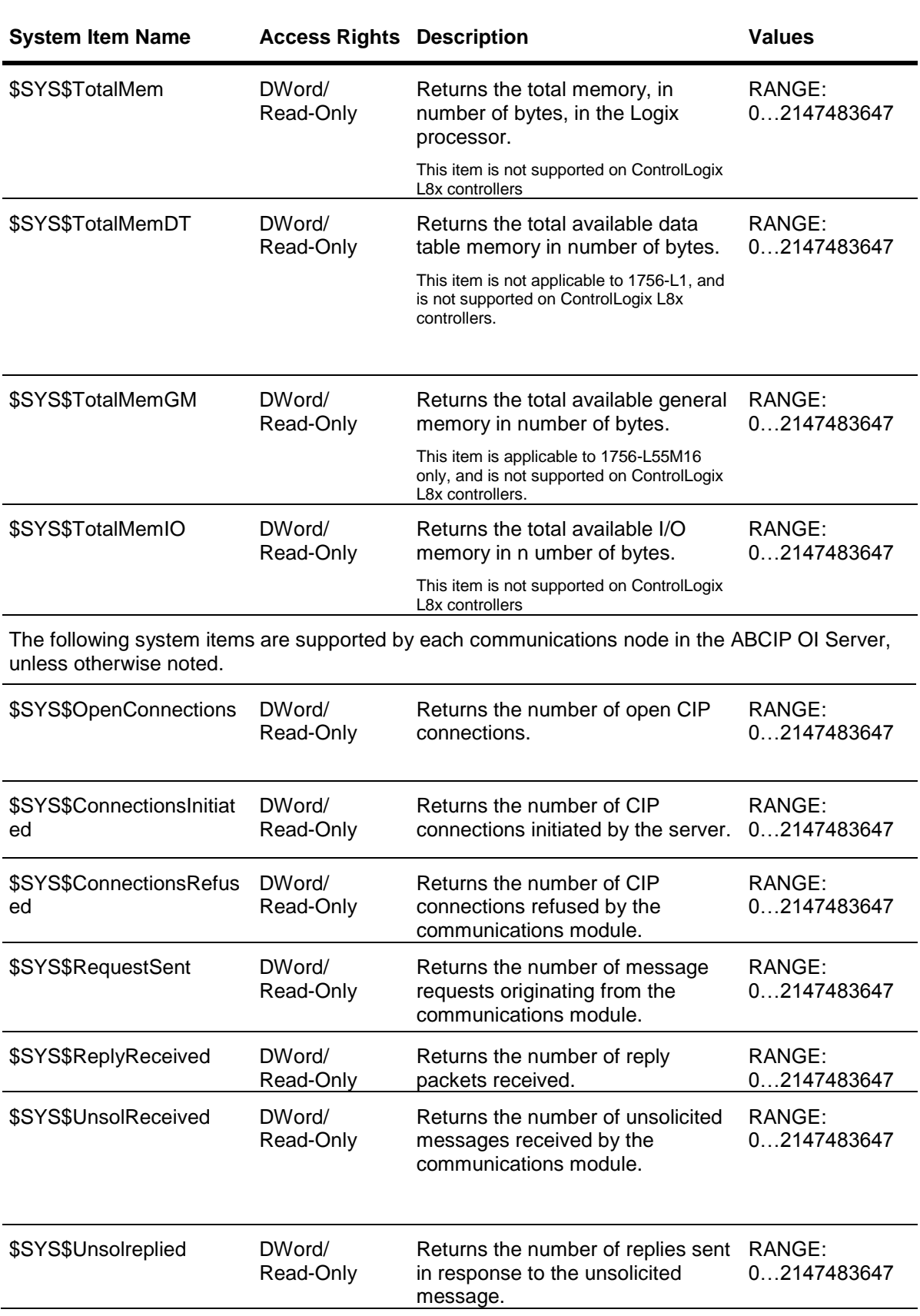

**Type/**

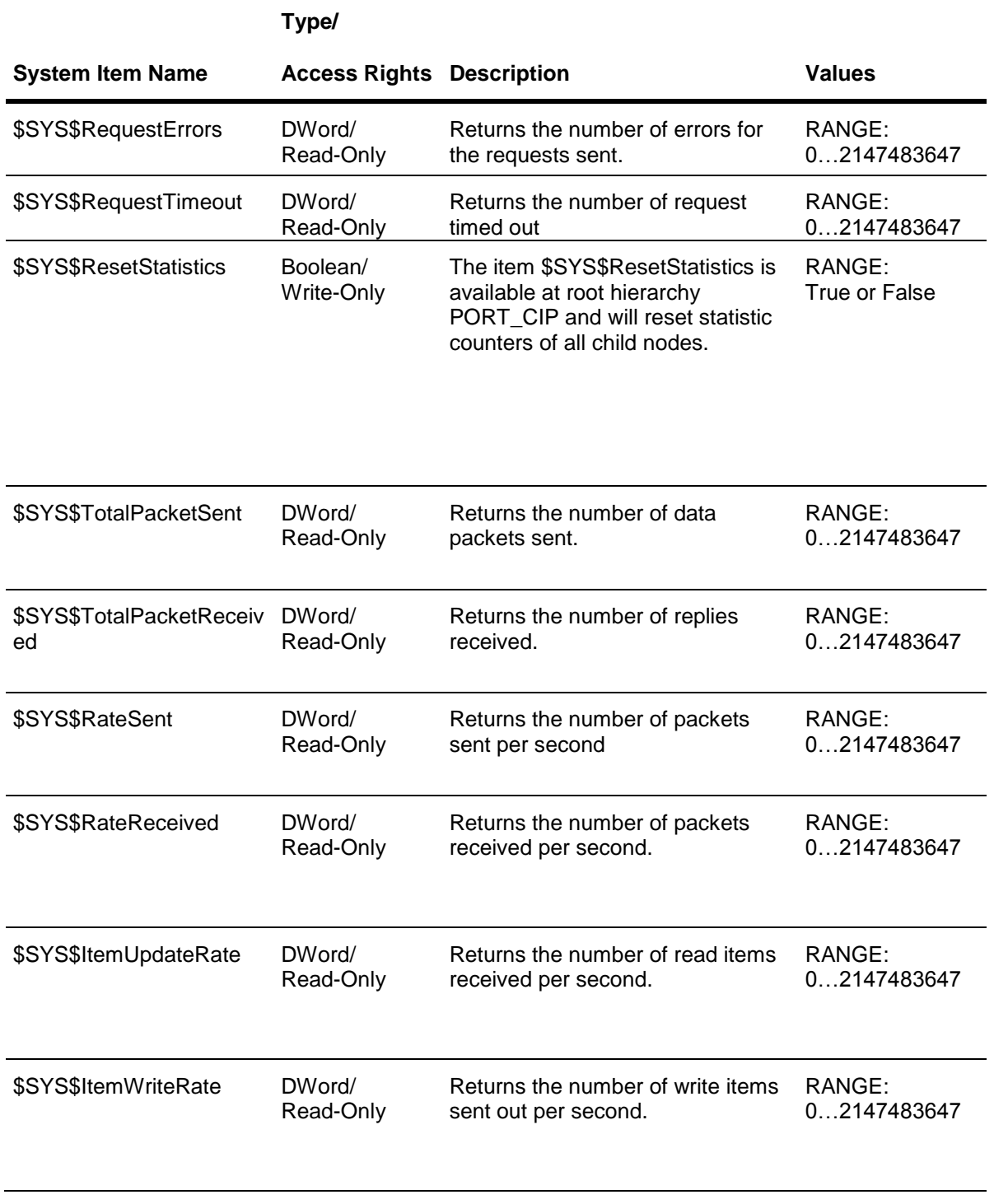

**Important:** The Redundant Hierarchy, including the Device Group, is not hot-configurable, and requires a Reset on the Redundant Hierarchy to effect a configuration change.
## **Generic OPC Syntax**

An OI Server serves as a container for the OPC Groups, which provide the mechanism for containing and logically organizing OPC items. Within each OPC Group, an OPC-compliant client can register OPC items, which represent connections to data sources in the field device. In other words, all access to OPC items is maintained through the OPC Group.

The fully qualified name for an OPC item is called the Item ID (equivalent to the union of Link Name and Item Name). The syntax for specifying a unique Item ID is OI Server-dependent. In OPC data acquisition OI Servers, the syntax can be as follows: AREA10.VESSEL1.TIC1.PLC.N7:11

where each component (delimited by a hint, that is, a period in case of an OI Server) represents a branch or leaf of the field device's hierarchy.

In this example:

- AREA10.VESSEL1.TIC1 is the link name for an OI Server.
- PLC is the name of the target controller.
- N7:11 is the specific data point (Item) desired.
- An item is typically a single value such as an analog, digital, or string value.

Where Item ID describes the syntax for defining the desired data point, OPC provides for another parameter, called Access Path, that defines optional specifications for obtaining that data.

In OI Servers, Access Paths are equivalent to Device Groups; it is this parameter that is used to define the update interval between the OI Server and the field device for accessing the values of data points in the controller.

# **CHAPTER 4**

# **Troubleshooting the ABCIP OI Server**

### **In This Chapter**

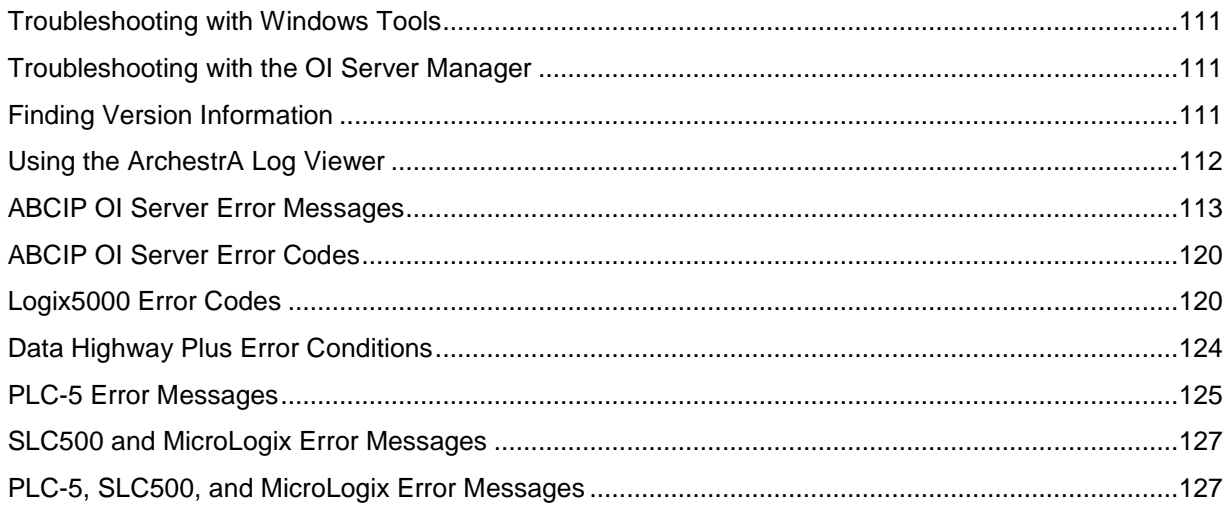

# <span id="page-110-0"></span>**Troubleshooting with Windows Tools**

Windows has two tools that may be useful in troubleshooting performance problems.

You can find quick verification that the OI Server process is running by looking at the Windows Task Manager. It also provides information on the user, CPU, and memory usage of the processes.

If you need more information, or need to gather data while not logged in, you can use the Performance and Alerts application. For more information, see the Microsoft Management Console (MMC) help files on the Performance application. The Performance application is one of the administrative tools found in the Windows Control Panel.

## <span id="page-110-1"></span>**Troubleshooting with the OI Server Manager**

The OI Server Manager has information that may be useful in troubleshooting problems. When the OI Server is active, a diagnostic node is present below the configuration node in the console tree of the System Management Console.

Each diagnostic leaf contains information about OI Server activity. For more information, see the OI Server Manager User Guide or Help files.

# <span id="page-110-2"></span>**Finding Version Information**

If you contact Technical Support, you may need to supply version information.

#### **To determine the OI Server Manager version**

 In the OI Server Manager, right-click **OI Server Manager**, and then click **About OI Server Manager**. An **About** box appears showing the version and build date of the OI Server Manager.

#### **To determine version information for OI Server components**

 In the OI Server Manager, select the OI Server name in the console tree. The version information for each OI Server component is shown in the details pane.

## <span id="page-111-0"></span>**Using the ArchestrA Log Viewer**

Error messages are created by the OI Server and logged by the ArchestrA Logger. You can view these messages with the Log Viewer. The Log Viewer help files explain how to view messages and how to filter which messages are shown.

Log Flags are categories of messages. The Log Flag Editor User Guide contains an explanation of the categories. Using the Log Flag Editor, you can specify which log flags the OI Server creates.

**Note:** Generating large numbers of diagnostic messages can impact OI Server performance. You should not run in production with any more flags than those set when the OI Server is installed. To troubleshoot you can turn on more flags, but there is a performance impact. For more information, see the Log Flag Editor User Guide.

#### **To open the Log Flag Editor**

- 1. In the System Management Console, expand **Log Viewer** and then expand the log viewer group.
- 2. Select **Local**.
- 3. On the **Action** menu, click **Log Flags**.

In general, look at error and warning messages to determine if a problem exists. To determine whether the OI Server is communicating with a device, you can enable the DASSend and DASReceive log flags. From these you can determine whether or not the device is responding.

### **Basic Log Flags**

The basic log flags for all ArchestrA components are:

- Error: A fatal error, the program cannot continue. By default set on by logger.
- Warning: The error is recoverable. A client called with a bad parameter, or the result of some operation was incorrect, but the program can continue. By default set on by logger.
- Start-Stop: Each main component logs a message to this category as it starts and stops.
- Info: General diagnostic messages.
- Ctor-Dtor: C++ classes of interest log messages to this category as they are constructed and destructed.
- Entry-Exit: Functions of interest log messages to this category as they are called and return.
- Thread Start-Stop: All threads should log messages to this category as they start and stop.

#### **OI Server Log Flags**

Messages created for these log flags are for OI Server common components and contain information about internal OI Server activities.

- DACmnProtFail: Some failure occurred in the common components while sending a message, updating an item, or otherwise moving data. Typically, this represents some unexpected behavior in the server-specific DLL.
- DACmnProtWarn: Some problem occurred that interfered with sending messages, updating items, or otherwise moving data. Common examples are slow poll, value limiting during type conversion, and transaction timeout messages.
- DACmnTrace: Normal processing of client program requests and data movement to and from the server-specific DLL are traced on this log flag. Use this in conjunction with DACmnVerbose to get the most information.
- DACmnVerbose: Many log flags used by the DAS common components are modified occasionally by DACmnVerbose. When DACmnVerbose is set, the logging of messages on other log flags includes more information.
- DACmnSend: Operations within the DAS Engine DLL that revolve around sending messages to the server-specific DLL.
- DACmnReceive: Events surrounding messages that are returned to the DAS Engine by the server-specific DLL, including the blocking and unblocking of hierarchies.

### **OI Server-Device Interface Log Flags**

Messages created for the following log flags are specific to an individual OI Server and contain information about communications between the OI Server and device.

- DASProtFail: An error in the protocol occurred, for example, device disconnected. The program can continue, and, in fact, this category is expected during normal operation of the program. Must be set on by the generic DAS code when the OI Server starts.
- DASProtWarn: Something unexpected occurred in the protocol, for example, a requested item with an otherwise valid item name is not supported by this device. Must be set on by the generic DAS code when the OI Server starts.
- DASStateCat1: General diagnostic messages of a protocol-specific nature. For example, you can provide the number of items in a message for a specific protocol, then optimize based on the number.
- DASVerbose: Modifies all other DAS logging flags. When on, provides detailed messages.
- DASSend: Protocol messages sent to the device are logged to this category.
- DASReceive: Protocol messages received from the device are logged to this category.
- DASStateCat1, DASStateCat2, DASStateCat3, DASStateCat4: These are general categories for use by the server developer. As DeviceEngine-generated state machines are created by the OI Server, they can be told to log state machine messages to one of the following: DASStateCat1, DASStateCat2, DASStateCat3, or DASStateCat4. These messages indicate when a state is made the active state, when a state handler is run, when a state handler completes, and when a timeout occurs for a state machine.
- DASStateMachine: By default, DeviceEngine-generated state machines created by the OI Server log to this category unless specifically told to log to one of the DASStateCatN categories. In addition, general state machine messages are logged to this category. These messages indicate when a state machine is created and deleted.

## <span id="page-112-0"></span>**ABCIP OI Server Error Messages**

The following table lists the error messages produced by the OI Server that are logged to the Log Viewer.

- <Message ID> corresponds to the message ID displayed in the OI Server's Diagnostics root in the OI Server Manager.
- <Device> refers to the node name of the device.

**Note:** All of the error messages shown in the following table apply to the **DASProtFail** log flag.

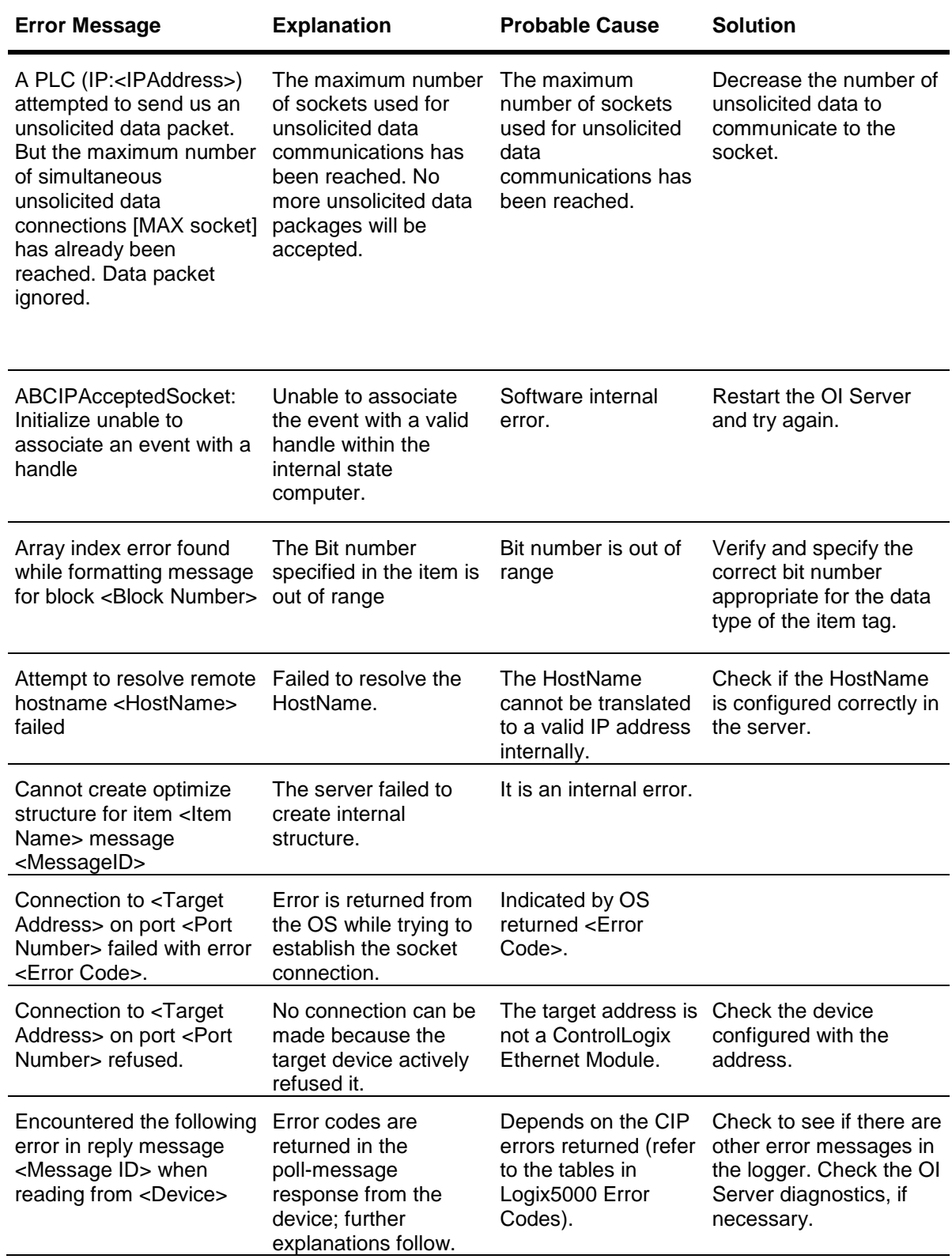

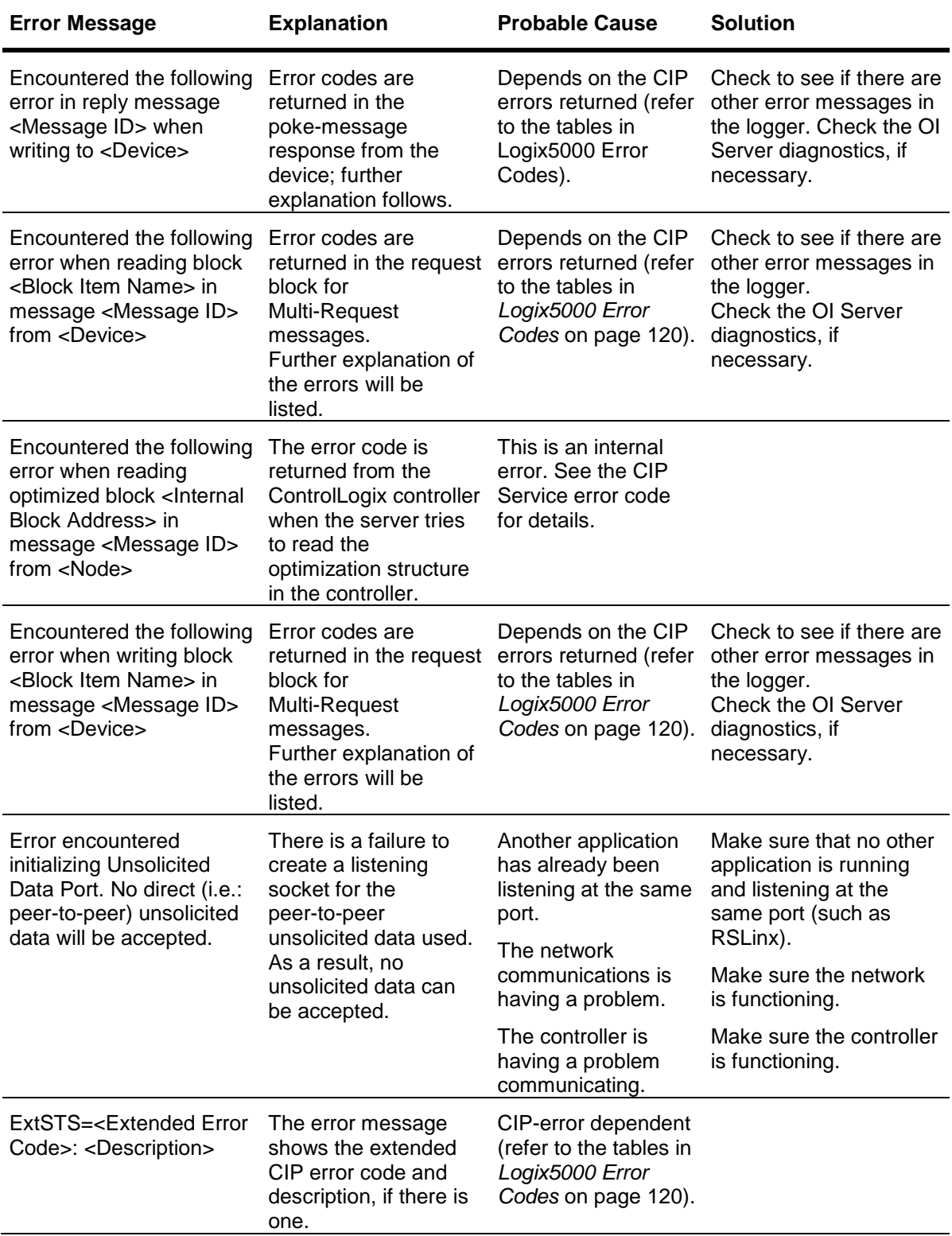

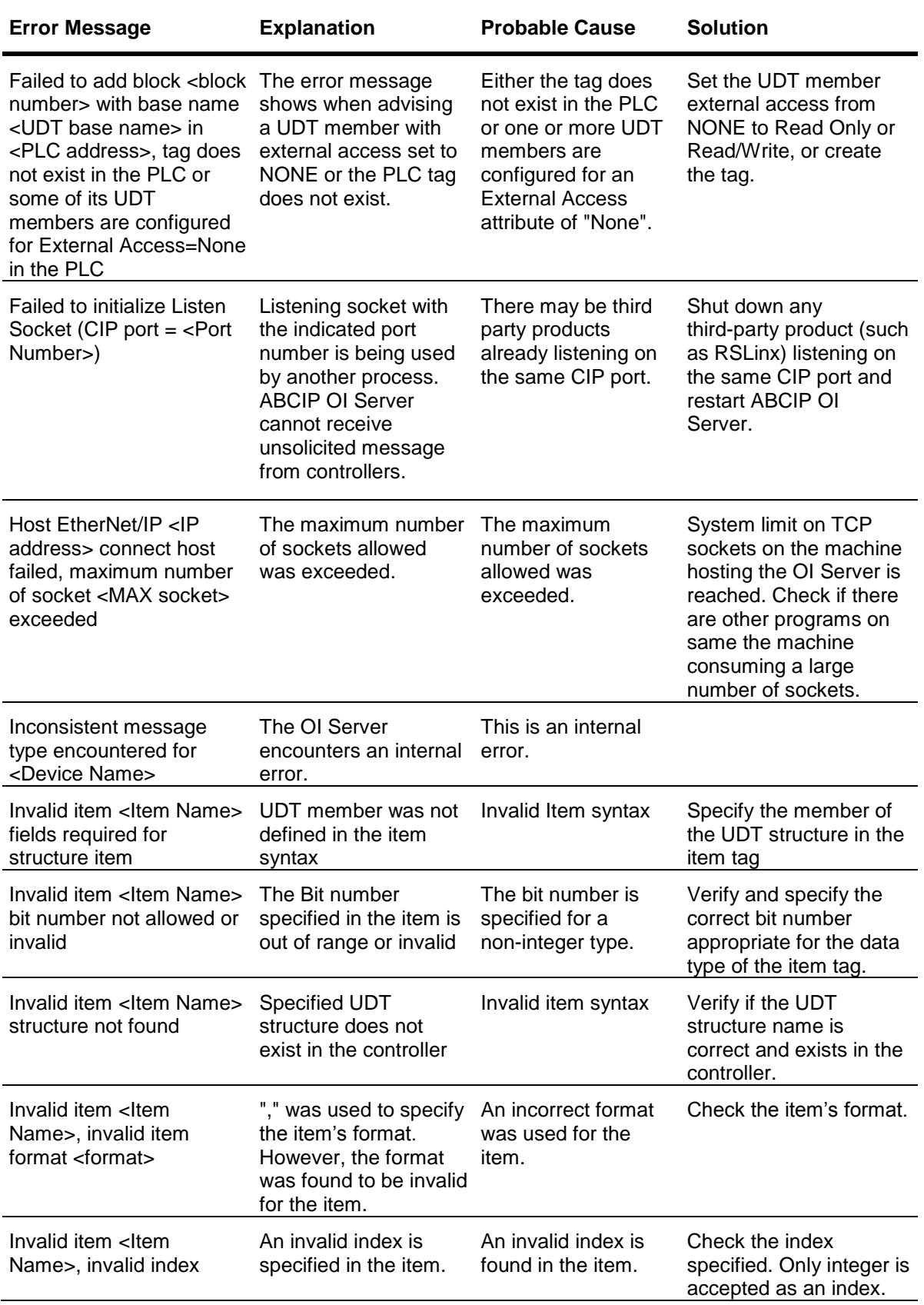

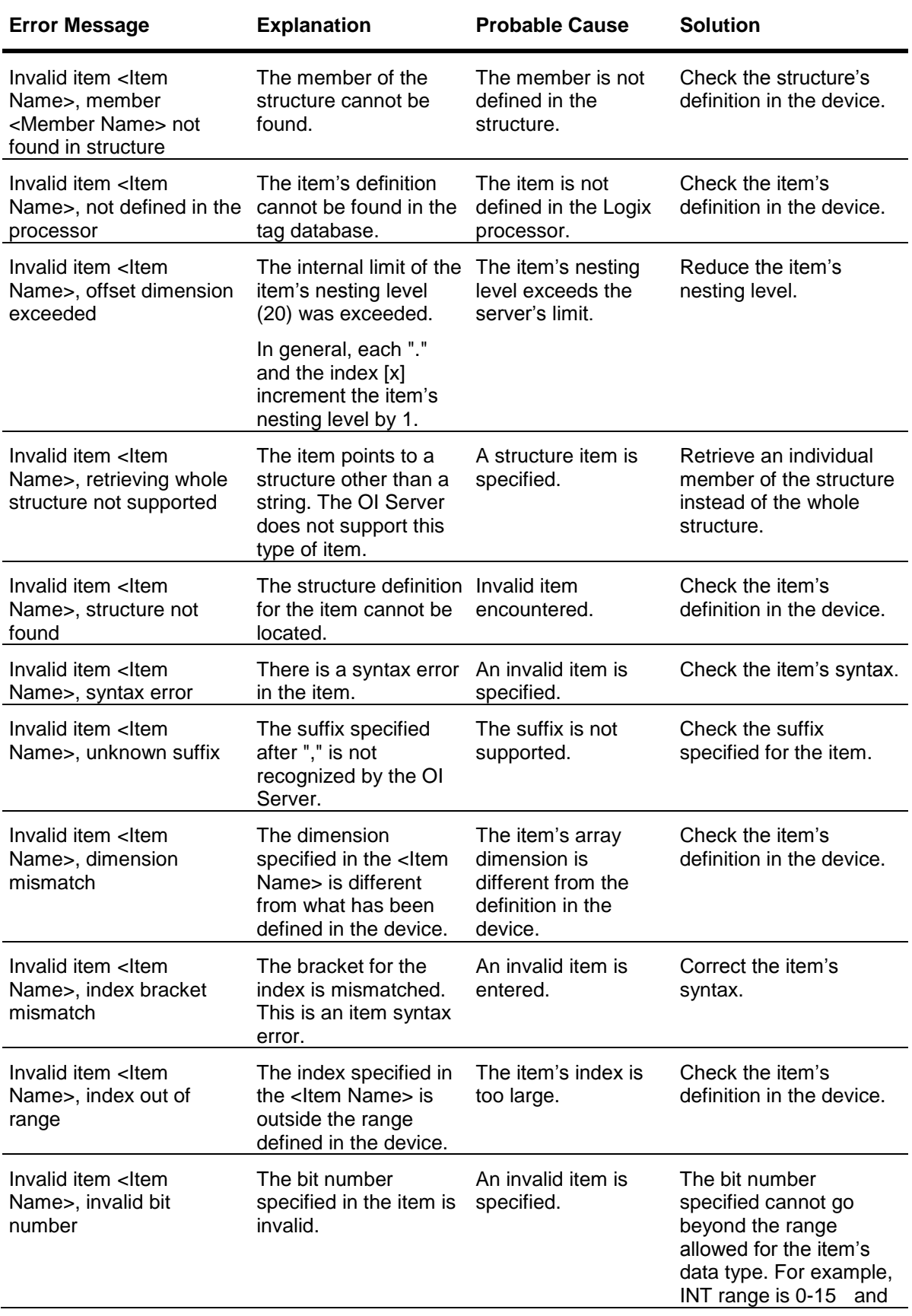

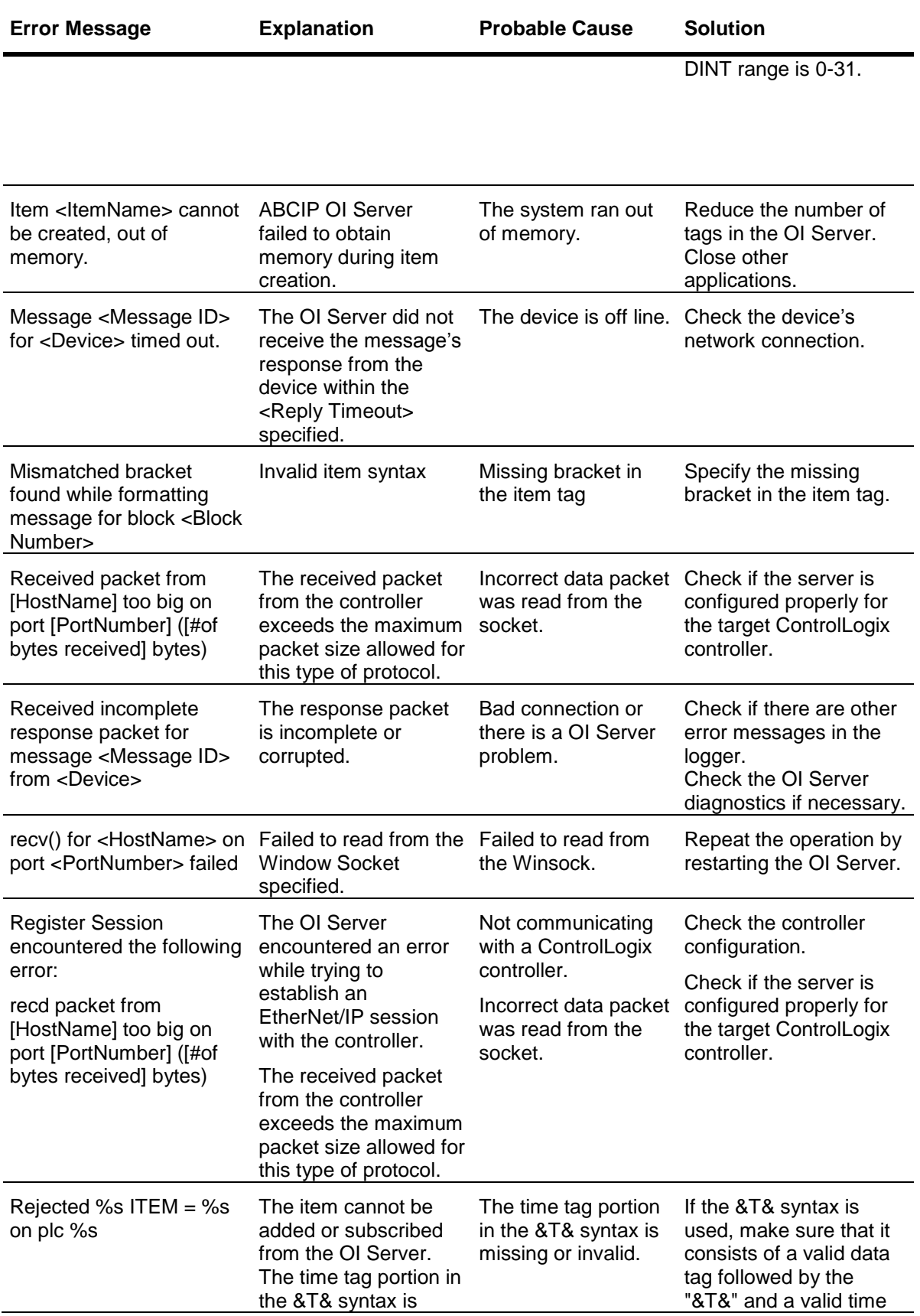

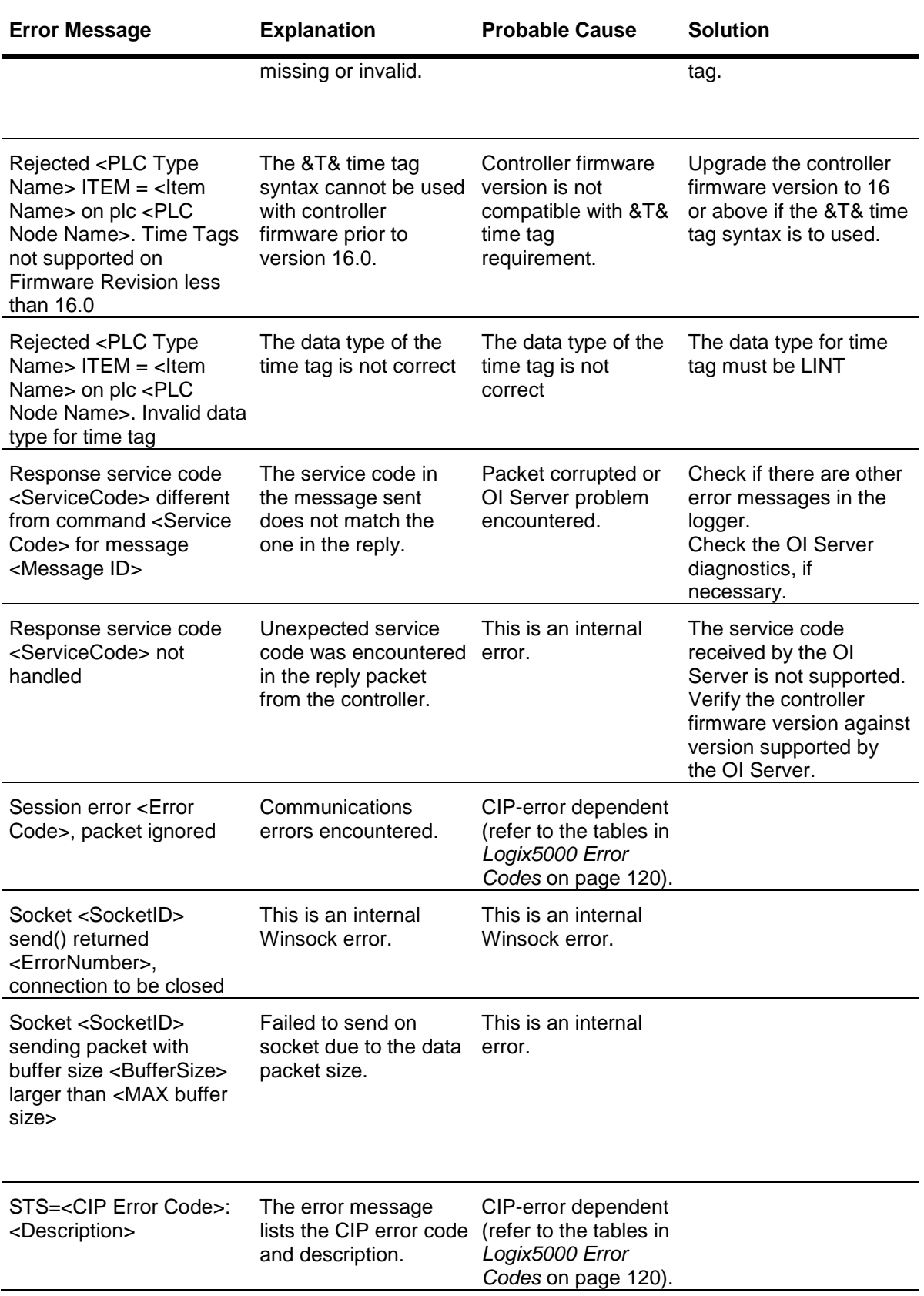

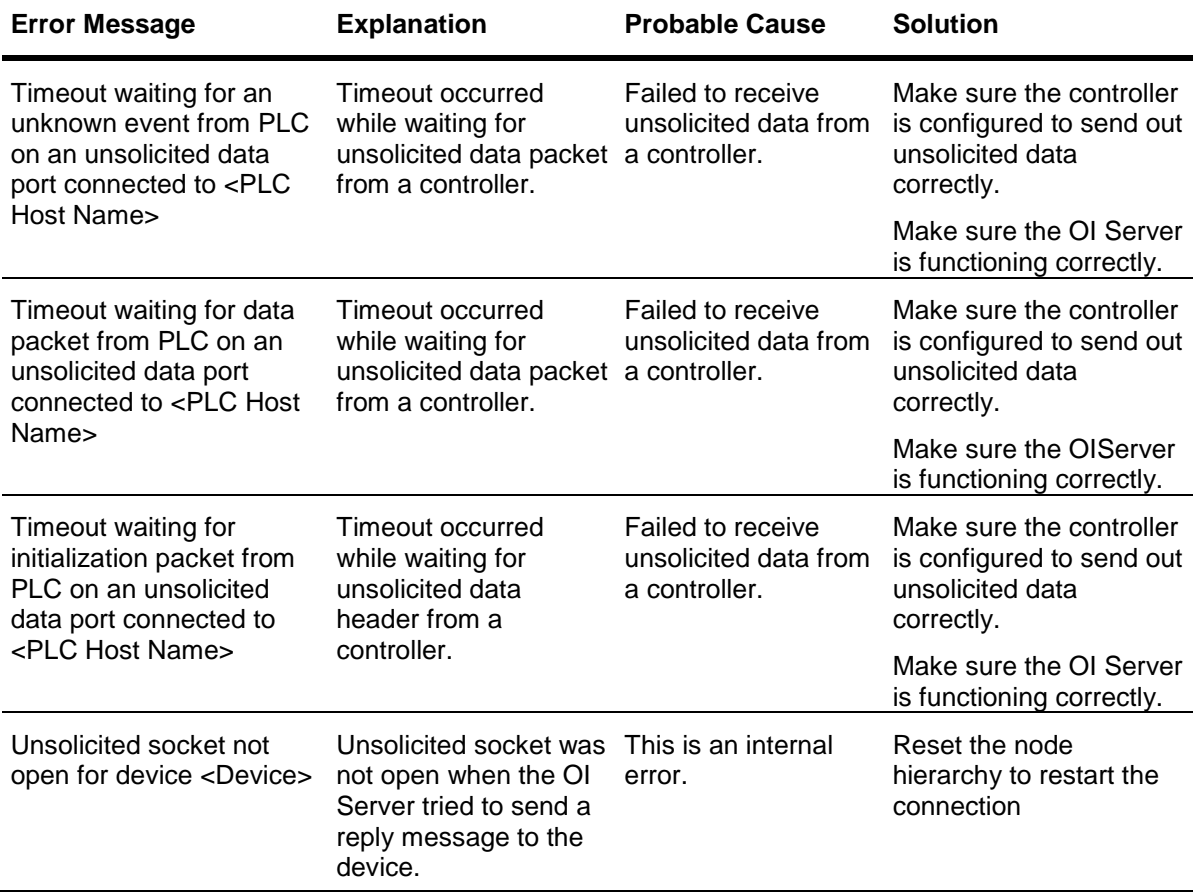

## <span id="page-119-0"></span>**ABCIP OI Server Error Codes**

There are two server-specific error codes, shown in the following table, that augment those provided by the Operations Integration Toolkit.

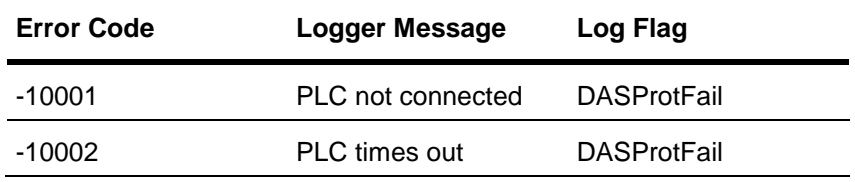

# <span id="page-119-1"></span>**Logix5000 Error Codes**

The Logix5000 processor generates error conditions. The following tables show these errors and the server-specific strings generated by the OI Server to the logger.

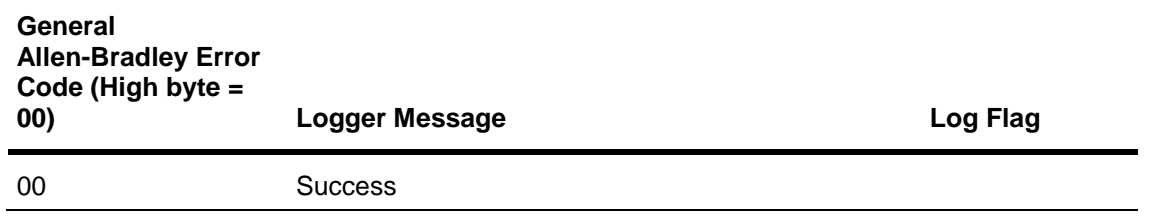

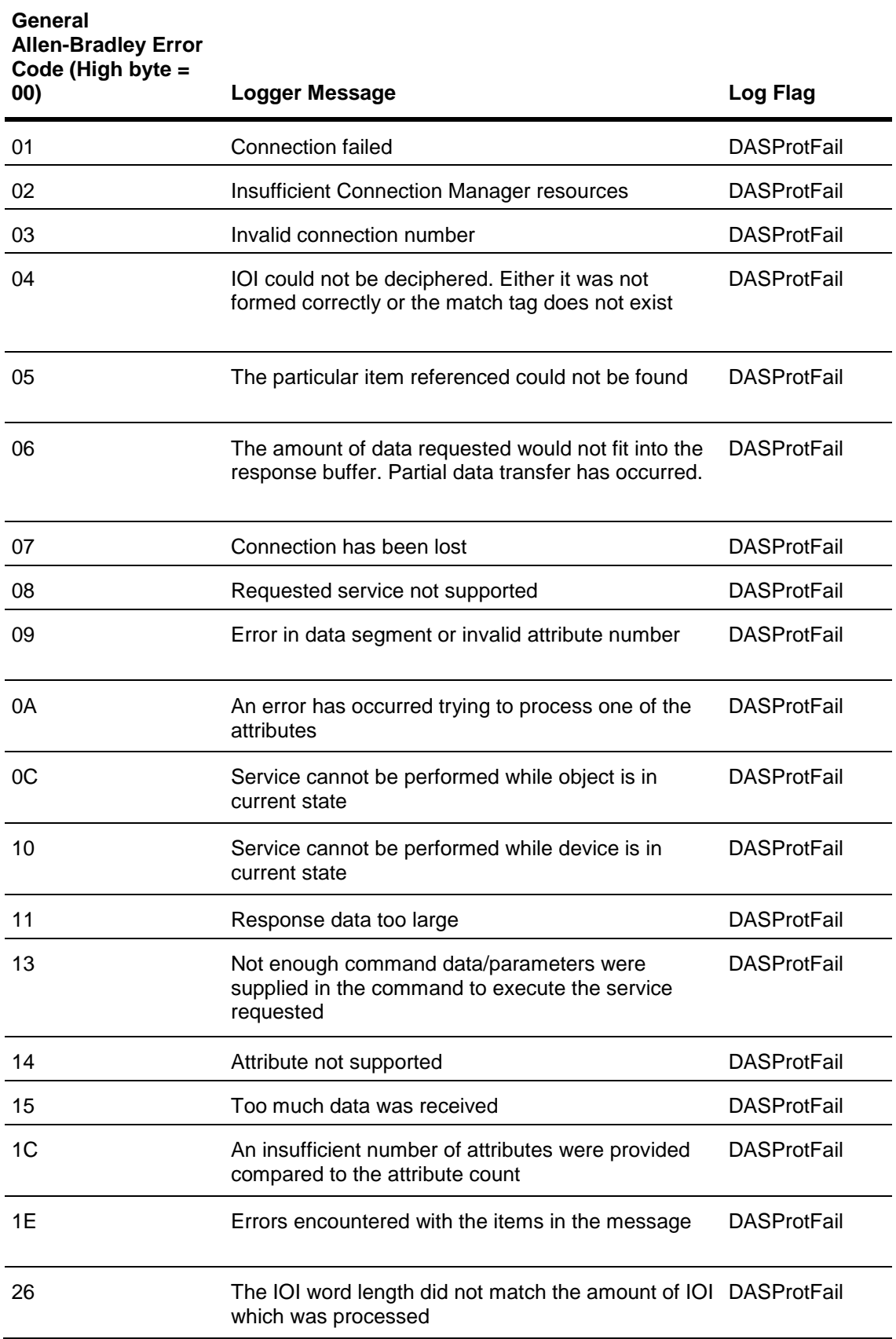

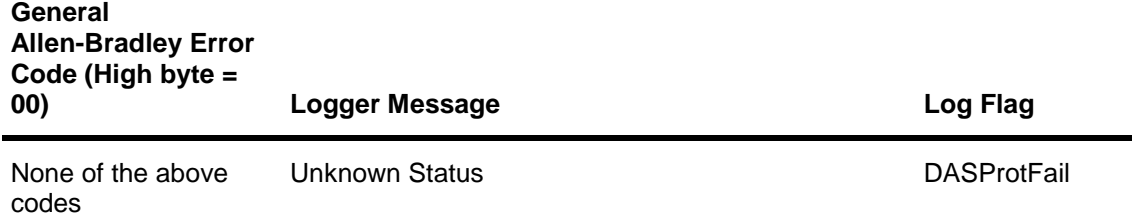

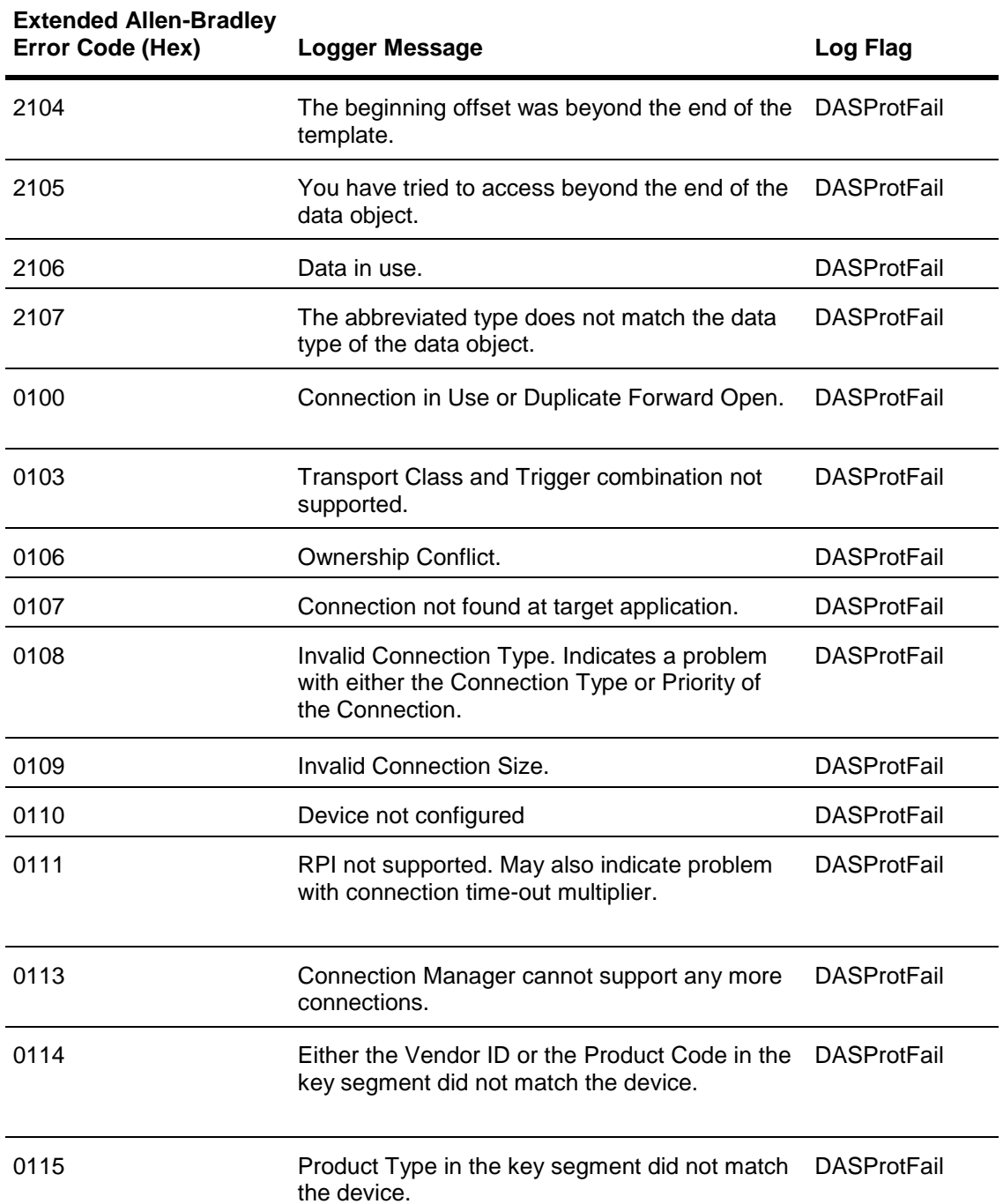

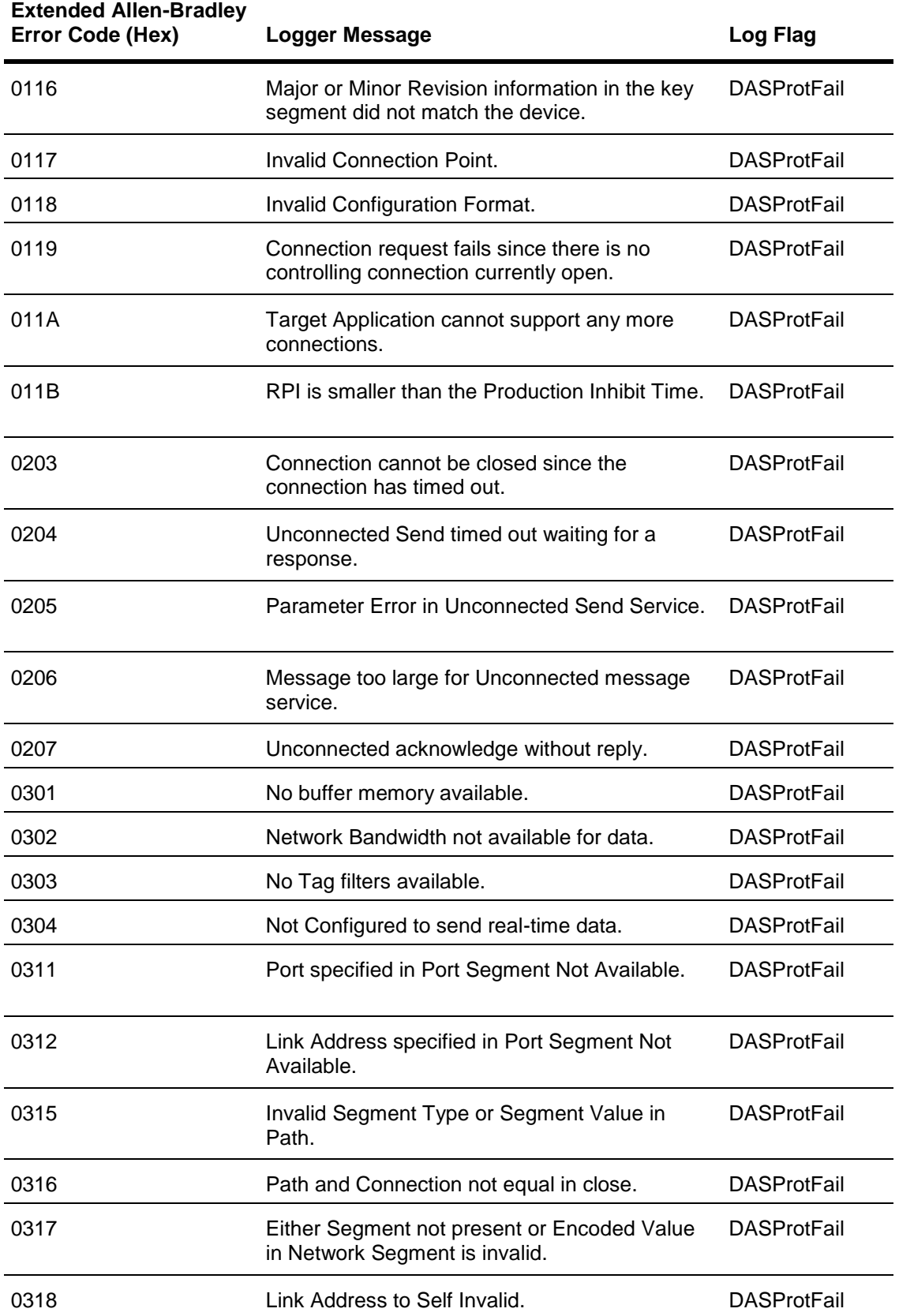

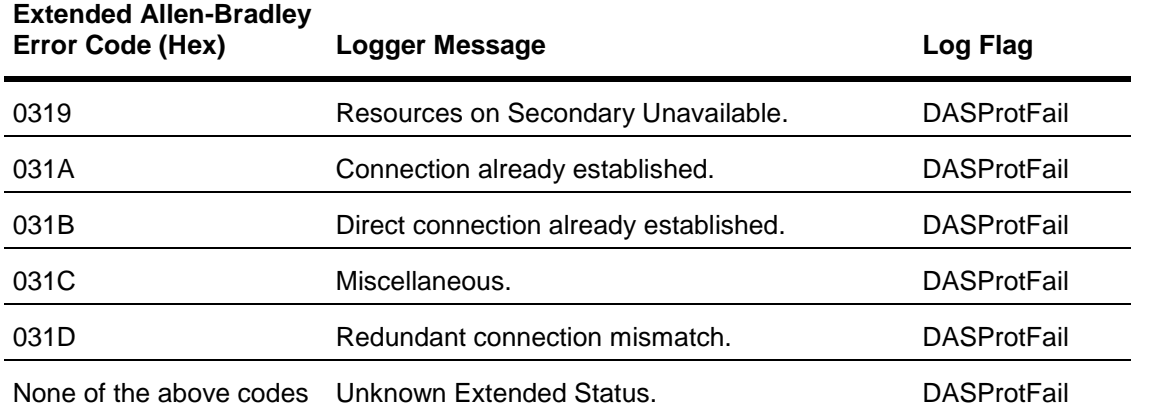

**Note:** For more information about the general and extended Allen-Bradley error codes, please refer to the Allen-Bradley controller documentation.

## <span id="page-123-0"></span>**Data Highway Plus Error Conditions**

The Data Highway Plus generates error conditions. These error conditions and the server-specific strings are generated by the OI Server to the logger.

**Note:** All of the error messages shown in the following table apply to the **DASProtFail l**og flag.

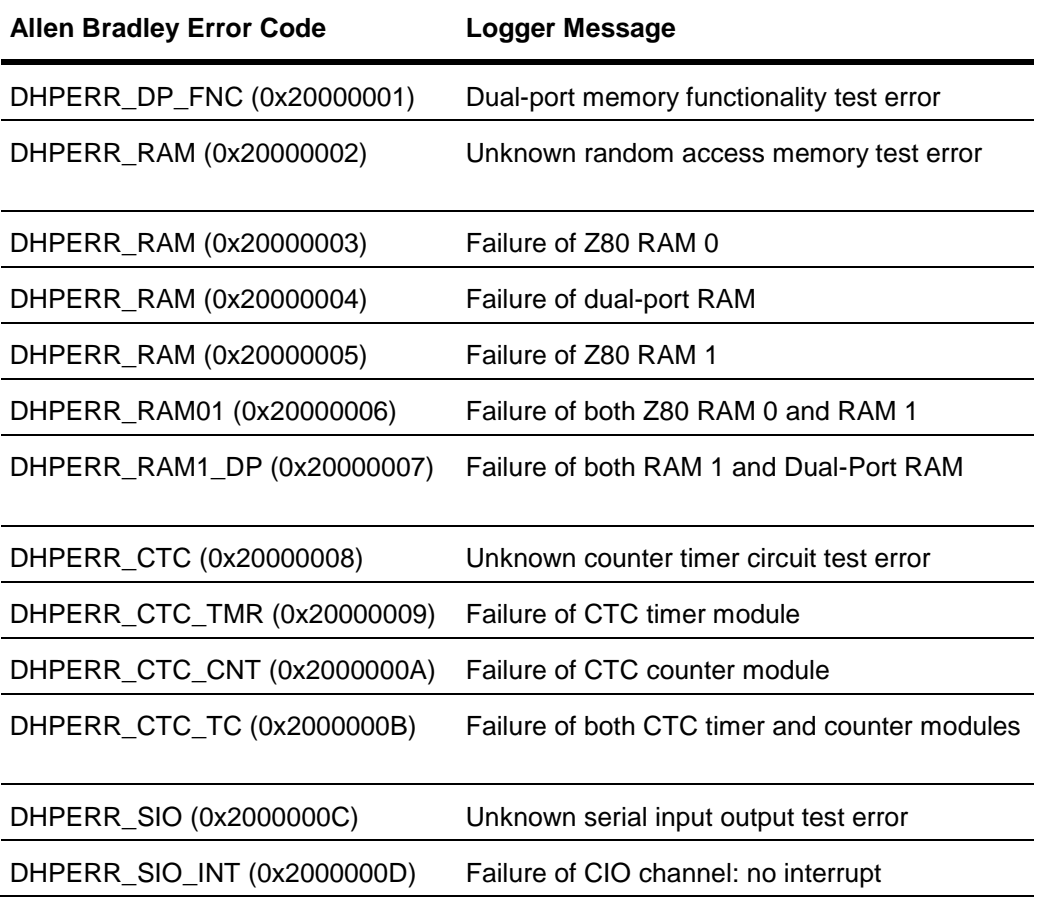

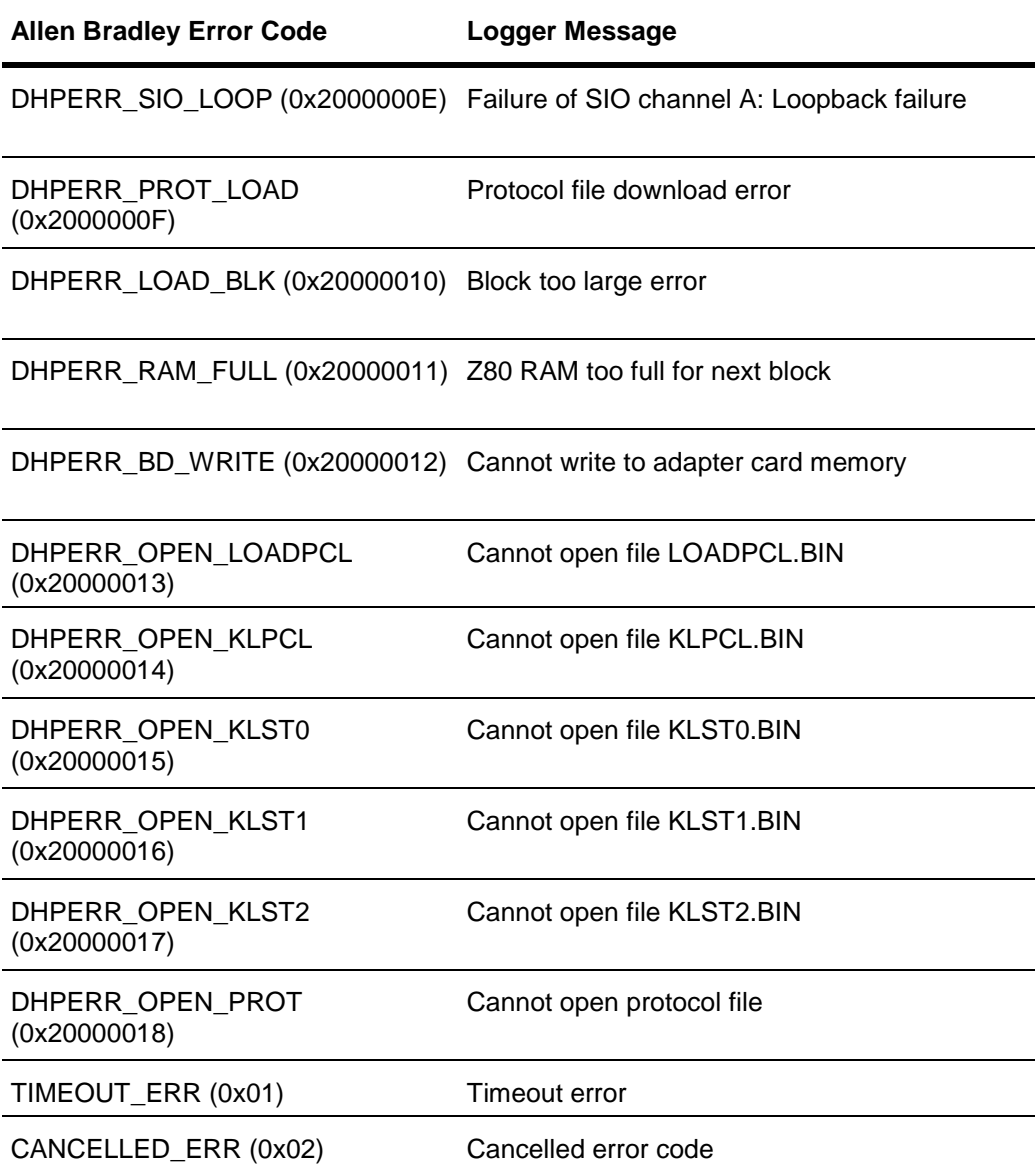

## <span id="page-124-0"></span>**PLC-5 Error Messages**

The error messages generated specifically for the PLC-5 family controllers are listed in the following table.

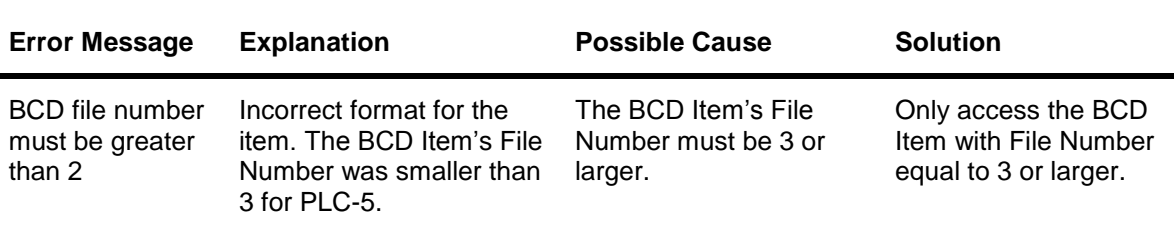

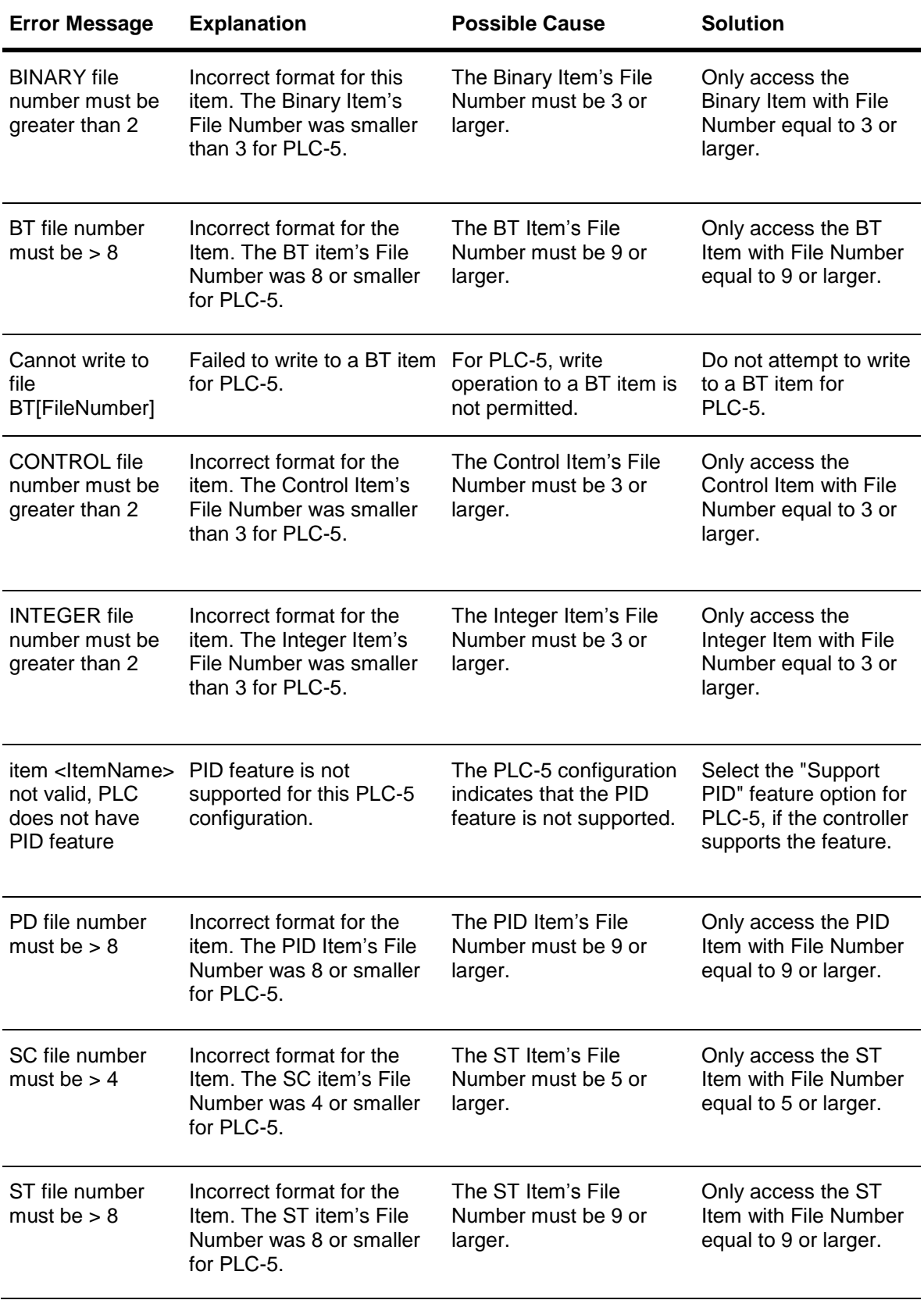

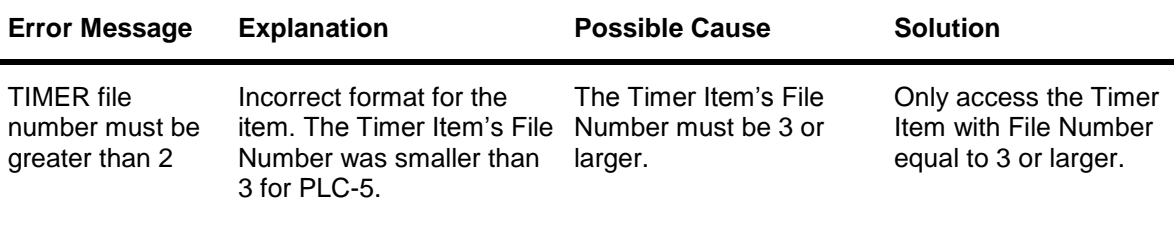

## <span id="page-126-0"></span>**SLC500 and MicroLogix Error Messages**

The following table lists all the SLC500 and MicroLogix controller-specific error messages.

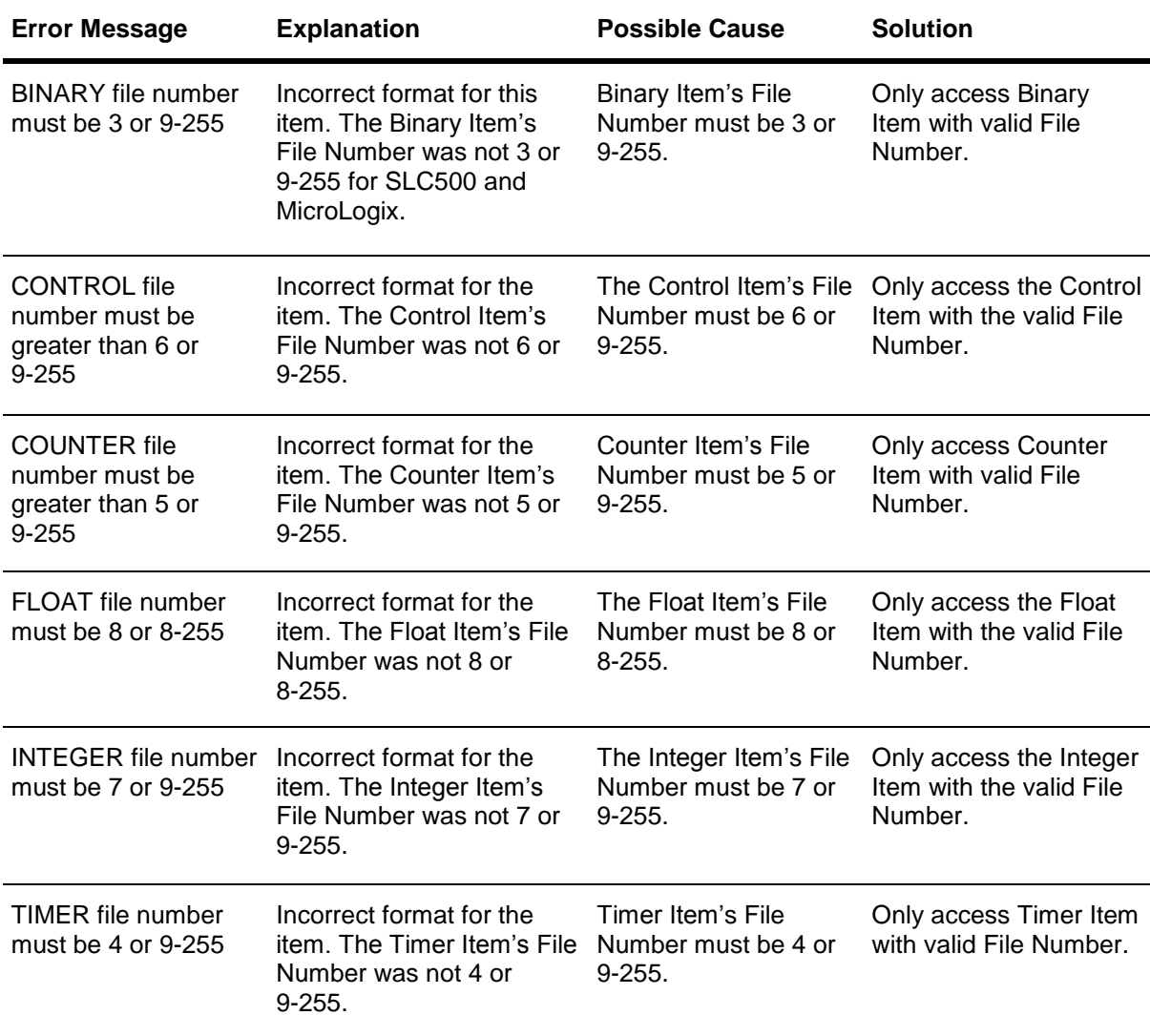

# <span id="page-126-1"></span>**PLC-5, SLC500, and MicroLogix Error Messages**

The error messages listed in the following table pertain to the PLC-5, SLC500, and MicroLogix controllers.

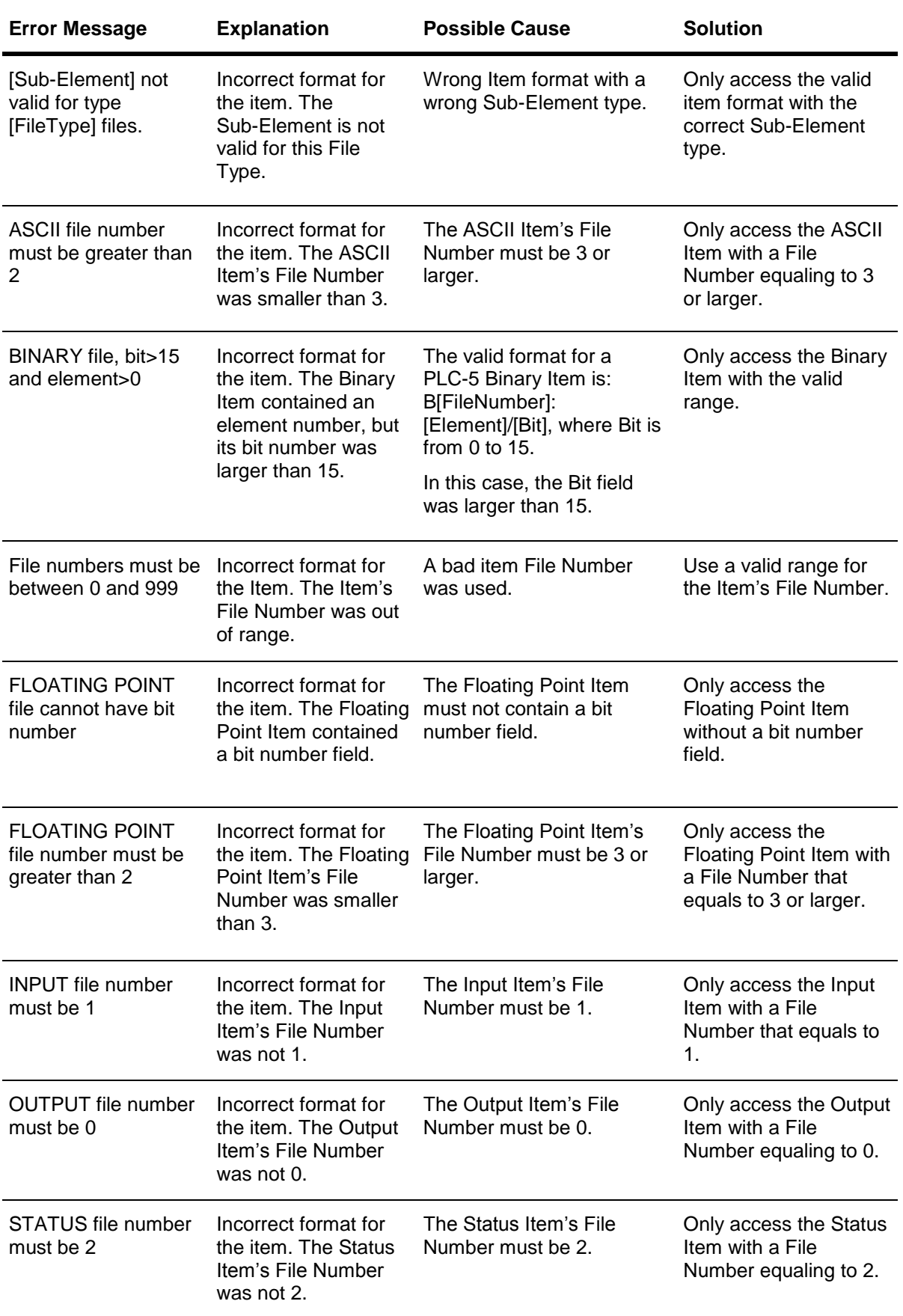

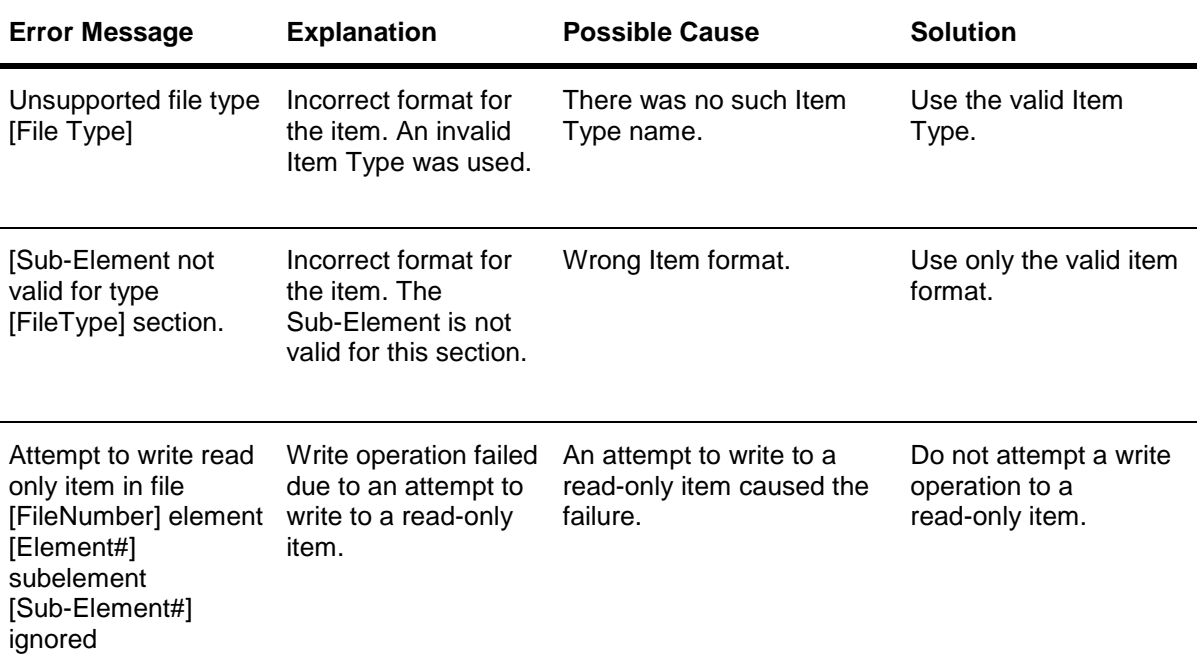

# **Index**

**No index entries found.**